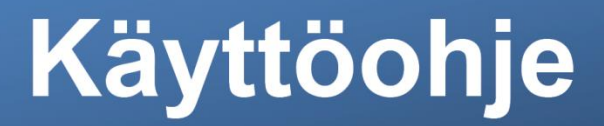

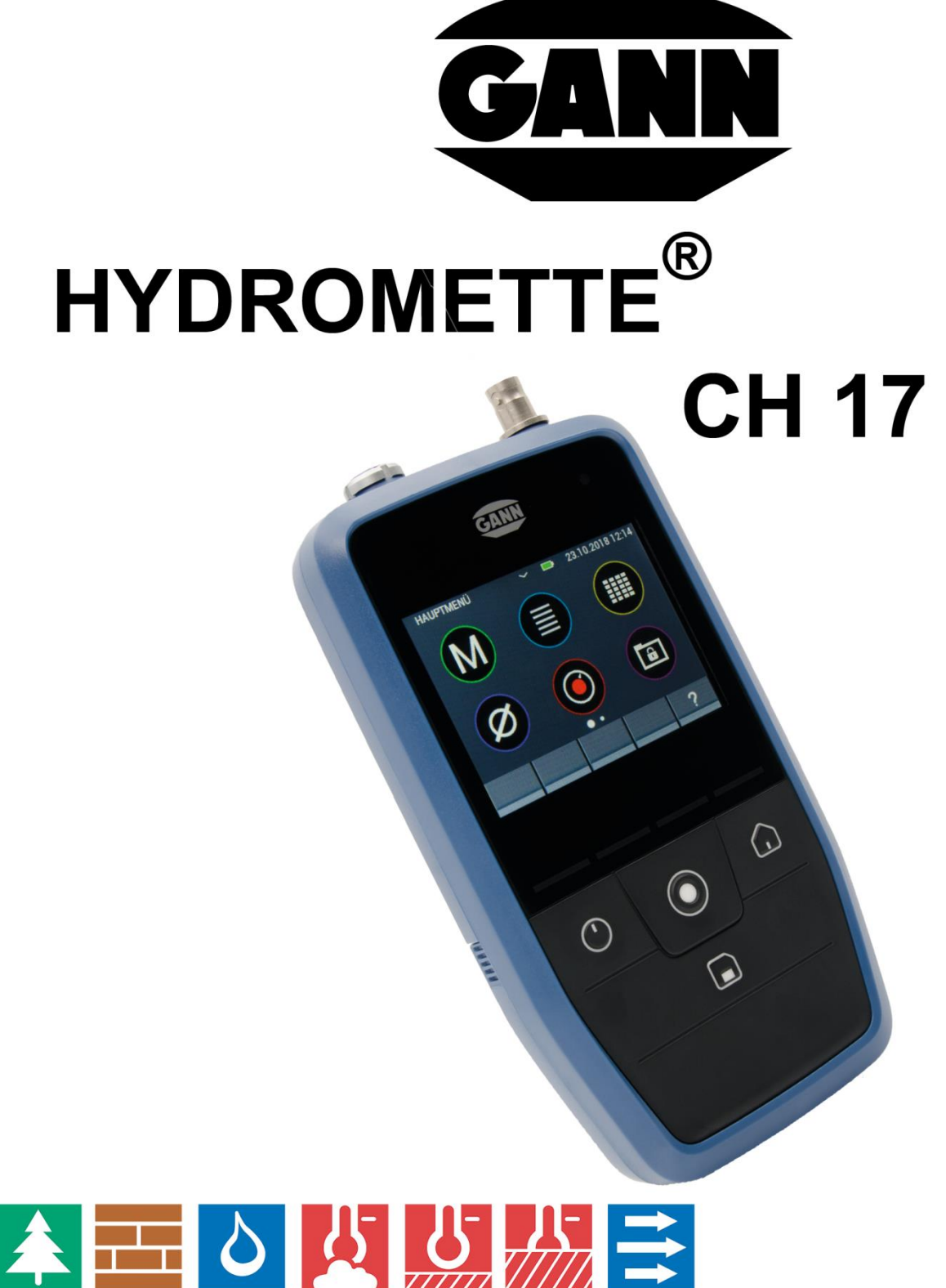

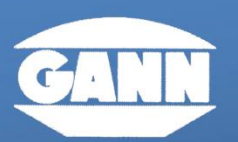

# GANN MESS- U. REGELTECHNIK GMBH

70839 GERLINGEN

**SCHILLERSTRASSE 63** 

**INTERNET: http://www.gann.de** 

**Verkauf National:** 

07156-4907-0 **TELEFON** Verkauf International TELEFON +49 7156-4907-0

07156-4907-40 **TELEFAX** TELEFAX +49 7156-4907-48 **EMAIL** verkauf@gann.de **EMAIL** sales@gann.de

FI

Versio 1.1

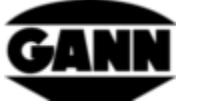

# Sisällysluettelo

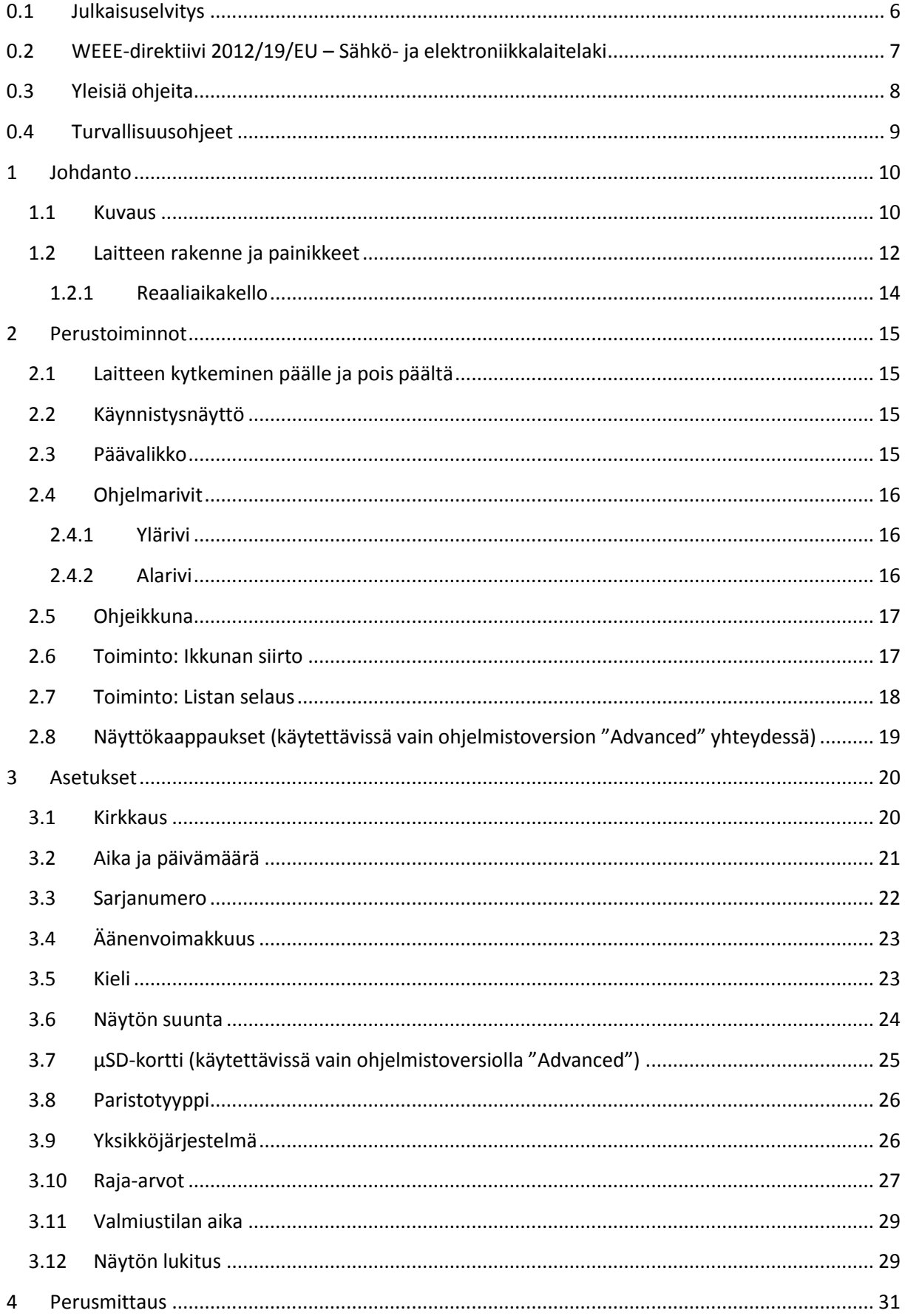

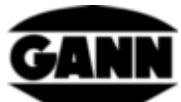

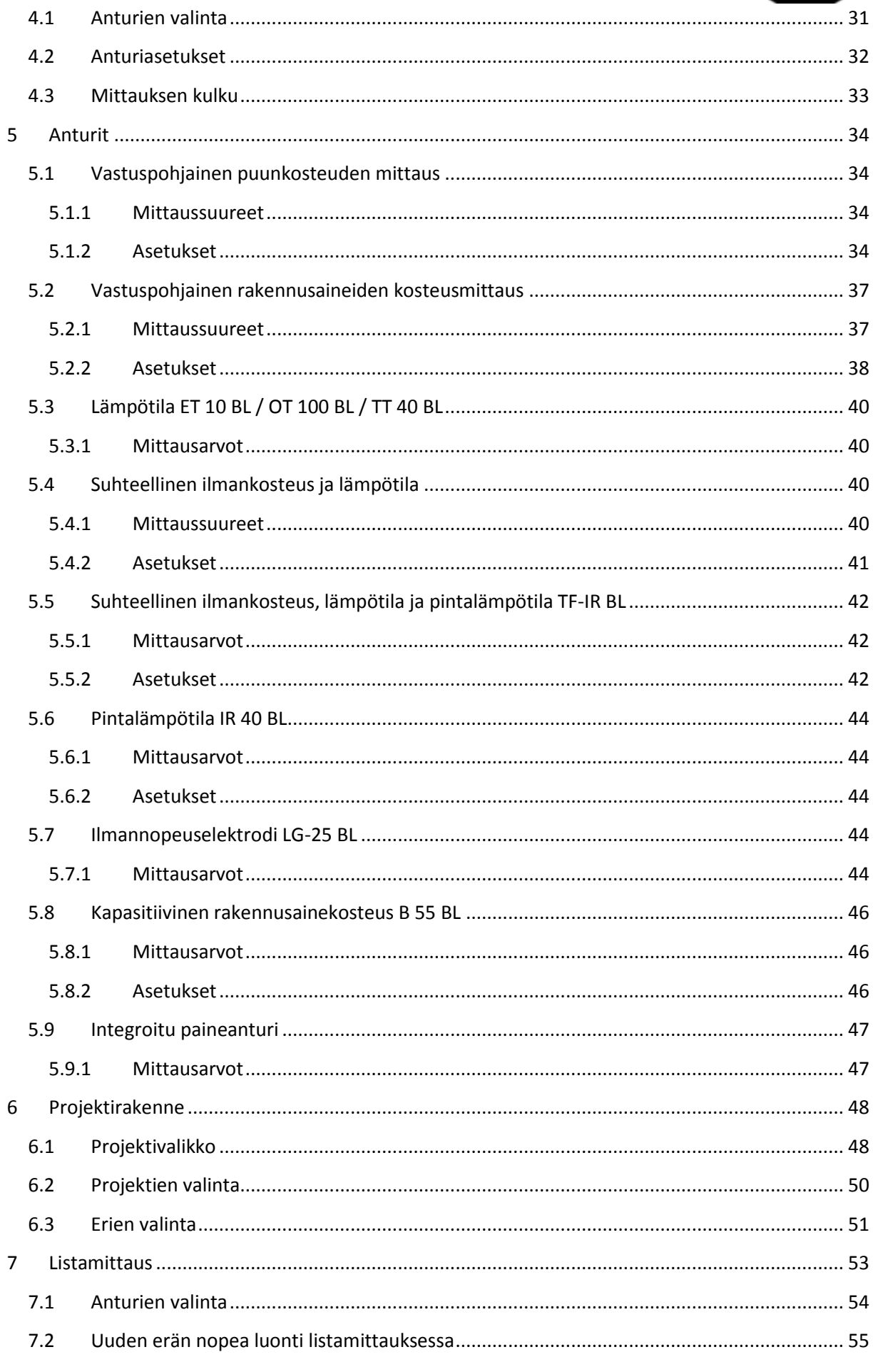

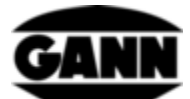

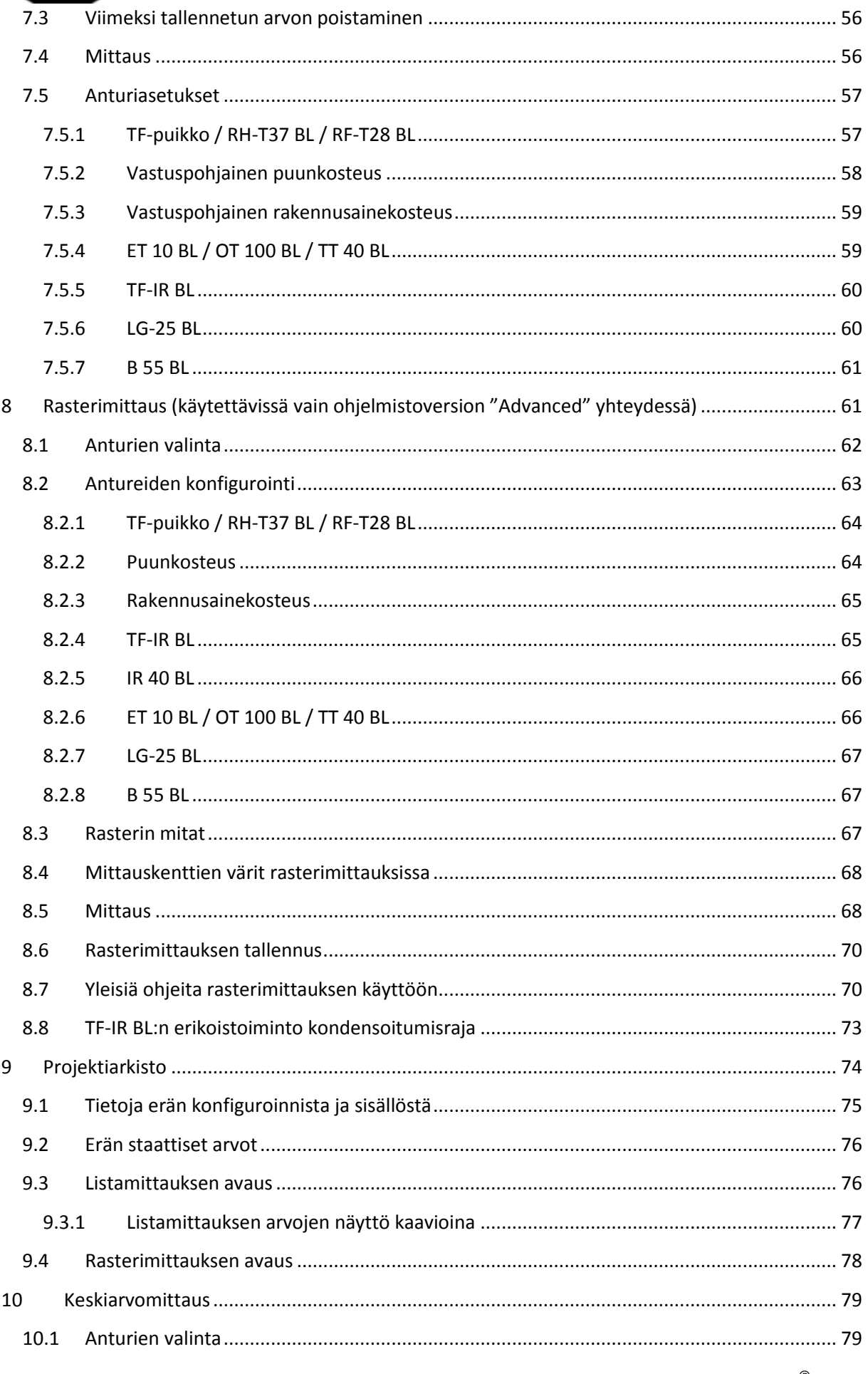

# GAI

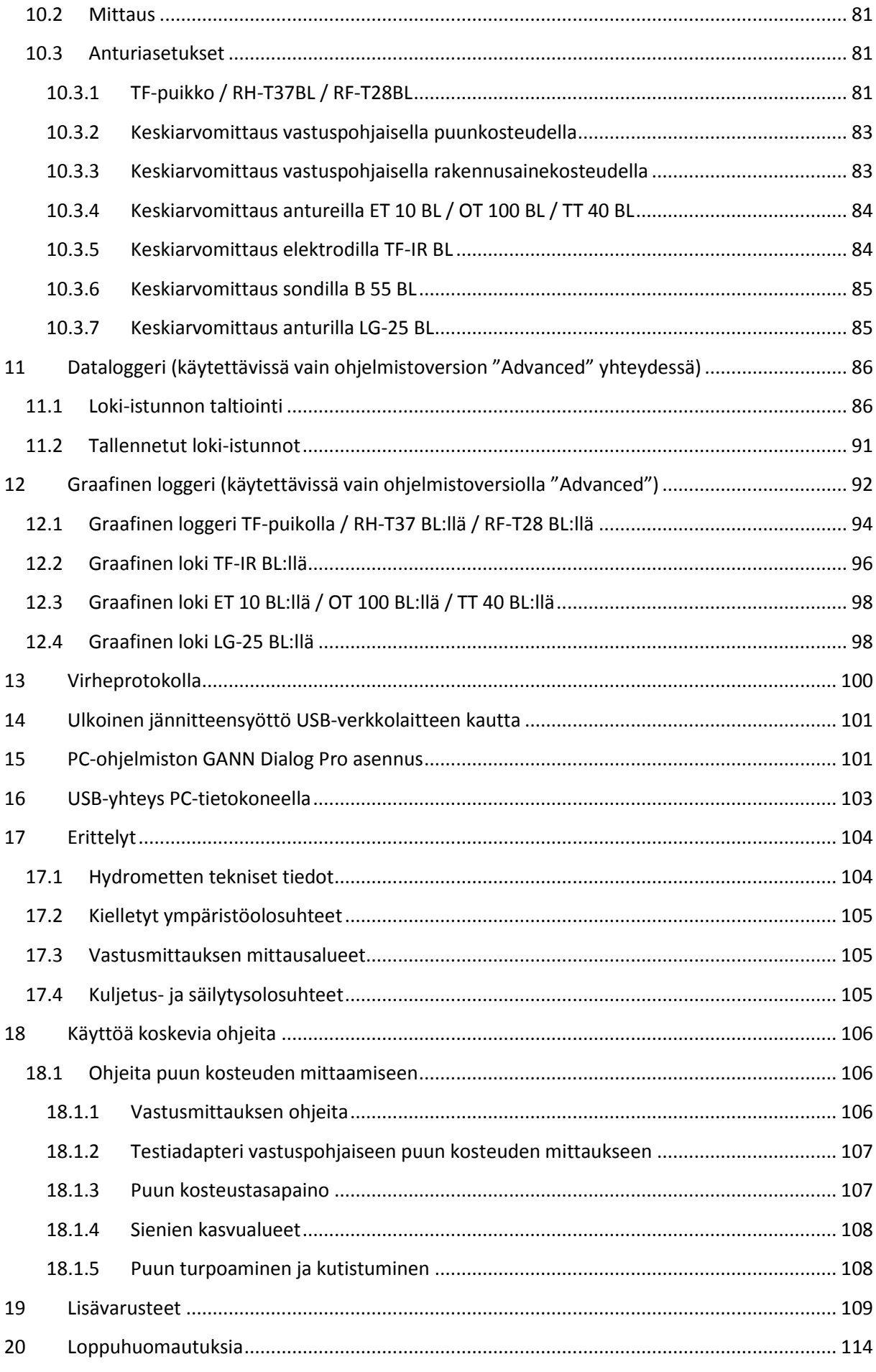

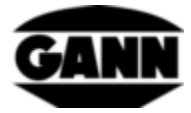

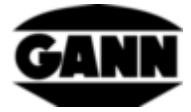

# <span id="page-6-0"></span>**0.1 Julkaisuselvitys**

Tämä julkaisu korvaa kaikki aikaisemmat versiot. Sitä ei saa missään muodossa jäljentää tai muokata elektronisesti, kopioida eikä levittää ilman Gann Mess- u. Regeltechnik GmbH:n kirjallista lupaa. Oikeus teknisiin ja dokumentaarisiin muutoksiin pidätetään. Kaikki oikeudet pidätetään. Oheinen asiakirja on laadittu niin huolellisesti kuin mahdollista. Gann Mess- u. Regeltechnik GmbH ei vastaa mistään virheistä tai tietojen poisjäämisestä.

GANN Mess- u. Regeltechnik GmbH, Gerlingen, 31.8.2018

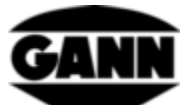

# <span id="page-7-0"></span>**0.2 WEEE-direktiivi 2012/19/EU – Sähkö- ja elektroniikkalaitelaki**

- Pakkaus, paristot ja laite on toimitettava hävitettäväksi jätteidenkeräyspisteeseen lain määräysten mukaisesti.
- Laite on valmistettu 1.9.2018 jälkeen.

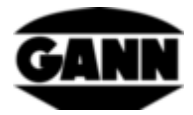

# <span id="page-8-0"></span>**0.3 Yleisiä ohjeita**

Tämä mittari täyttää voimassa olevien eurooppalaisten ja kansallisten direktiivien (2004/108/EY) ja standardien (EN61010) vaatimukset. Kyseiset selvitykset ja asiakirjat ovat saatavissa valmistajalta. Käyttäjän on luettava käyttöohjeet huolellisesti, jotta mittari toimisi moitteettomasti ja käyttöturvallisuus voitaisiin taata. Mittaria saa käyttää vain määritetyissä ilmasto-olosuhteissa. Nämä olosuhteet on kuvattu luvussa [17.1](#page-104-1) "[Hydrometten tekniset tiedot](#page-104-1)". Lisäksi mittaria saa käyttää vain niissä olosuhteissa ja siinä tarkoituksessa, mihin se on suunniteltu. Laitteen käyttöturvallisuutta ja toimivuutta ei taata, jos laitteeseen tehdään muutoksia. Gann Mess- u. Regeltechnik GmbH ei vastaa mahdollisista käyttäjän tekemistä muutoksista aiheutuvista vaurioista, vaan riski on yksin käyttäjän.

Mittaria ja mahdollisesti käytettävissä olevia lisävarusteita saa käyttää vain näiden käyttöohjeiden sisältämien määräysten mukaisesti. Mittari ja sen lisävarusteet on pidettävä poissa lasten ulottuvilta!

Laitetta ei saa varastoida tai käyttää haitta-ainepitoisessa tai liuotinainepitoisessa ilmassa!

Vastusmittauksessa on otettava huomioon staattinen varaus: Alhaisessa ilmankosteudessa voi tiettyjen ulkoisen olosuhteiden (hankaus aineenkuljetuksessa, ympäröivän alueen korkea eristysarvo) takia muodostua staattista, korkeajännitteistä sähköä. Se voi aiheuttaa suuria mittausarvovaihteluita ja miinusmerkkisiä näyttöjä. Myös mittarin käyttäjä saattaa vaatteidensa kautta tahattomasti lisätä staattista varausta. Kun käyttäjä ja mittari ovat mittauksen aikana täysin paikoillaan ja kun huolehditaan maadoituksesta (koskettamalla johtavaa metalli-, vesi- tai lämmitysputkea jne.), saadaan aikaan huomattavasti parempi mittaustulos.

Näissä käyttöohjeissa olevat sallittuja tai tavanomaisia käytännön kosteusolosuhteita koskevat ohjeet ja taulukot sekä yleiset käsitteiden määritykset ovat peräisin ammattikirjallisuudesta. Sen vuoksi valmistaja ei voi vastata niiden oikeellisuudesta. Mittaustuloksista tehtävät johtopäätökset tekee jokainen käyttäjä kulloisenkin tilanteen mukaan ja oman ammatillisen kokemuksensa perusteella.

Mittaria saa käyttää asunto- ja teollisuusympäristössä.

Jäätynyttä puuta ei voi mitata. Puuta tai muuta materiaalia ei saa mitata johtavan alustan päällä.

Gann Mess- u. Regeltechnik GmbH ei vastaa vaurioista, jotka ovat aiheutuneet käyttöohjeiden noudattamatta jättämisestä tai huolellisuusvelvollisuuden laiminlyönnistä laitteen kuljetuksen, varastoinnin tai käytön aikana siinäkään tapauksessa, että tätä huolellisuusvelvollisuutta ei erityisesti mainita käyttöohjeissa.

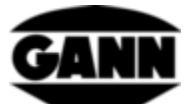

# <span id="page-9-0"></span>**0.4 Turvallisuusohjeet**

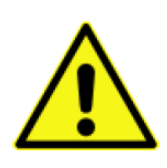

**VAROITUS**: Vastuspohjaiseen kosteusmittaukseen käytettävien elektrodien mittauskärjet aiheuttavat loukkaantumisvaaran. Ennen elektrodikärkien painamista puulaudoitukseen tai vastaavaan kohteeseen on ehdottomasti varmistettava asianmukaisin keinoin, ettei kyseisessä kohdassa ole sähköjohtoja, vesiputkia tai muita putkistoja.

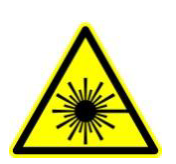

**HUOMIO**: Lisävarusteissa kuten aktiivielektrodeissa TF-IR BL ja IR 40 BL on standardin IEC 60825-1 mukaisen laserluokan 2 laser. Laser voi häikäistä ihmisiä. Laseria ei saa koskaan kohdistaa ihmisiin eikä eläimiin. Lasersäteeseen ei saa katsoa suoraan, ja heijastuksia peilaaviin pintoihin on vältettävä.

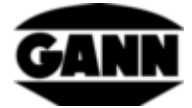

# <span id="page-10-1"></span><span id="page-10-0"></span>**1 Johdanto**

## **1.1 Kuvaus**

Hydromette CH 17 yleinen mittari, jossa on 3,5":n näyttö ja kapasitiivinen kosteusnäyttö. Liittämällä täysi valikoima aktiivielektrodeja ja TF-puikkoja, jotka sisältävät korkealaatuista anturitekniikkaa, voidaan kattaa puunkosteuden, rakennuskosteuden, lämpötilan, ilmankosteuden, ilmanpaineen ja ilmannopeuden mittausalueet.

Hydromette CH 17 sisältää mini-USB-liitännän, jonka kautta voidaan siirtää mm. mittaustietoja PCtietokoneeseen tai lähettää laitteeseen tietokoneella esimääriteltyjä projekteja. Tietoja voidaan tallentaa sekä sisäiseen muistiin että myös µSD-kortille. Neljä lediä näyttävät eri toimintatilat. Laitteeseen on integroitu ympäristövaloanturi, joka haluttaessa mukauttaa näytön kirkkautta. Lisäksi laitteessa on anturi absoluuttisen ilmanpaineen mittausta varten. Silikoninäppäimistö antaa hyvän kosketuspalautteen tärkeille toiminnoille. Hydromette CH 17 sisältää kaiuttimen kosketusnäytöllä syötettyjen tietojen akustista vastausilmoitusta ja raja-arvojen ylitysilmoitusta varten. Päässä on BNC-liitäntä vastusmittaukseen puun- ja rakennuskosteuden määritystä varten. BL-sarjan aktiivielektrodit voidaan liittää 3,5 mm:n jakkiliitännän kautta. TF-puikot voidaan liittää 2,5 mm:n jakkiliitännän kautta. 8-napaiseen Push-Pull-liitäntään voidaan liittää ilmannopeusanturi.

Hydromette CH 17 tarjoaa lukuisia mittausmenetelmiä erilaisiin sovelluksiin. Valittavissa ovat perusmittaus, listamittaus, rasterimittaus, keskiarvomittaus, pitkäaikainen dataloggeri tai lyhyempien mittausten graafinen tallennus. Kullakin näistä mittausmenetelmistä on etunsa ja näin kuhunkin tehtävään voidaan valita erikseen sopiva ratkaisu.

Seuraavia BL-elektrodeja ja TF-puikkoja voidaan käyttää Hydromette CH 17:n kanssa:

#### Aktiivielektrodi B 55 BL

Häiriöttömään kosteusmittaukseen ja kosteuden tunnistukseen katoista, seinistä, lattioista ja muista rakennusaineista

#### Aktiivielektrodi RF-T 28 BL

Ilmankosteuden ja ilmanlämpötilan mittaukseen

#### Aktiivielektrodi RH-T 37 BL

Ilmankosteuden ja ilmanlämpötilan mittaukseen, myös kosteusmittaukseen porarei'istä sorptioisotermien avulla

#### TF-puikko 16 K-21, TF-puikko 16 K-25, TF-puikko 16 K-25 M, TF-puikko 16 K-25 P

Ilmankosteuden ja ilmanlämpötilan mittaukseen

#### Aktiivielektrodi TF-IR BL

Ilmankosteuden ja ilmanlämpötilan mittaukseen, myös pintalämpötilojen mittaukseen infrapunapohjalta.

#### *Hydromette® CH 17* 10

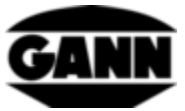

Aktiivielektrodi ET 10 BL

Pistolämpötila-anturi

#### Aktiivielektrodi OT 100 BL

Pintalämpötila-anturi

Aktiivielektrodi TT 40 BL

Uppo- ja savukaasulämpötila-anturi

Aktiivielektrodi IR 40 BL

Infrapuna-pintalämpötilojen mittaukseen

Aktiivielektrodi LG-25 BL

Anemometri ilmannopeuden mittaukseen

Kaikki mainitut aktiivielektrodit ja TF-puikot luetellaan ja kuvaillaan yksityiskohtaisesti luvussa [19.](#page-109-0) Lue elektrodien ja lisävarusteiden käyttöohjeet sekä mittausalueita ja tarkkuuksia koskevat tiedot niitä koskevista käyttöoppaista.

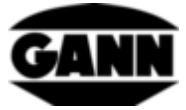

# <span id="page-12-0"></span>**1.2 Laitteen rakenne ja painikkeet**

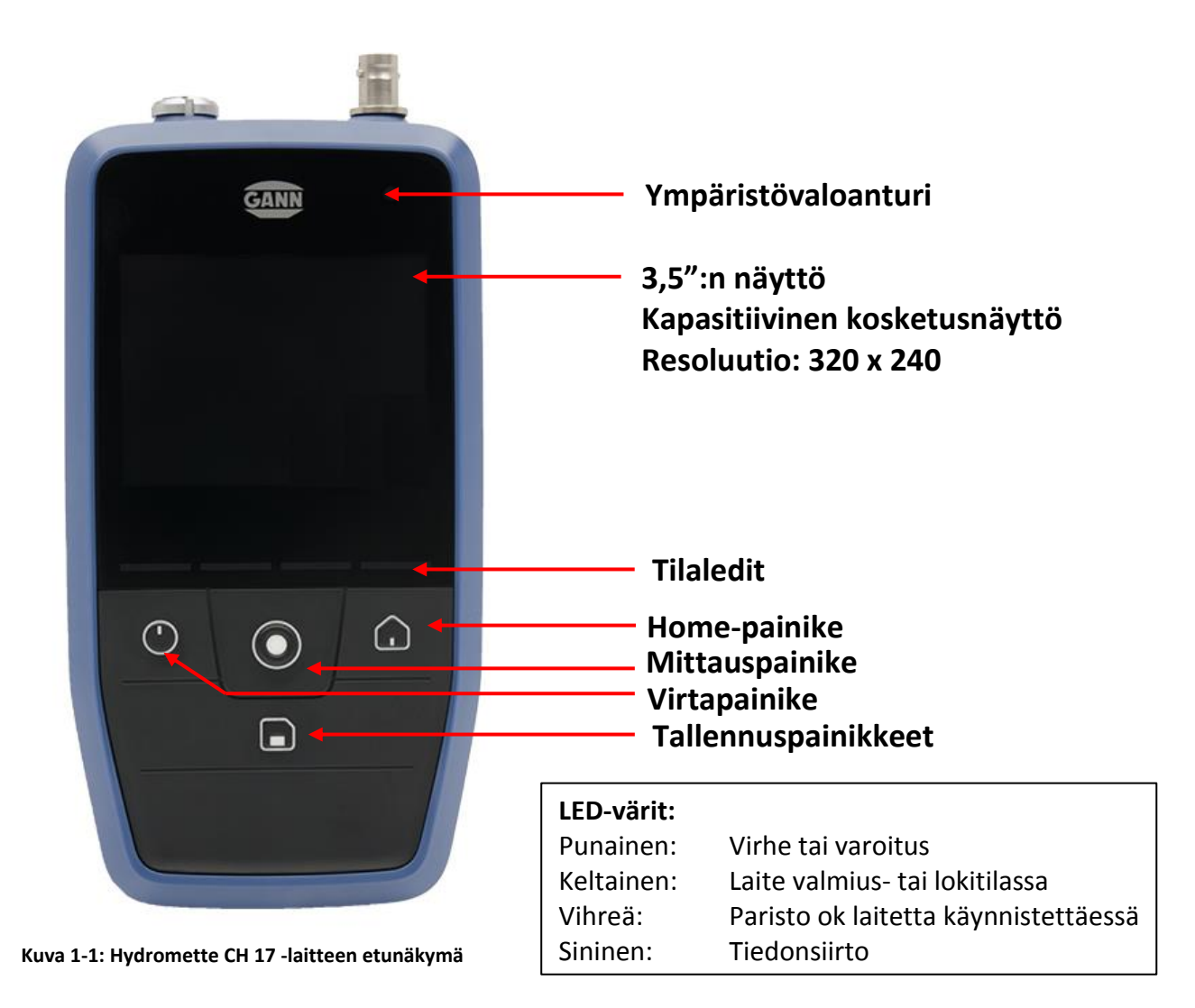

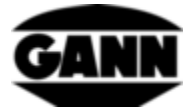

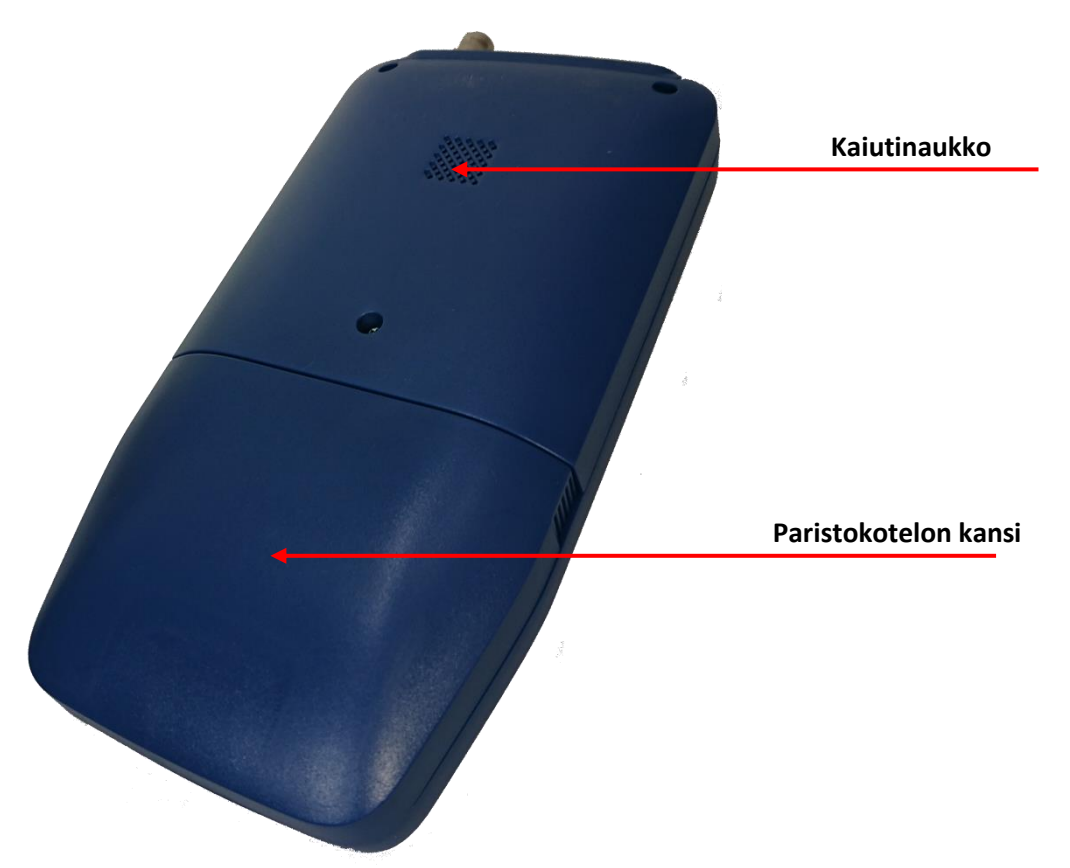

**Kuva 1-2: Hydromette CH 17 -laitteen takanäkymä**

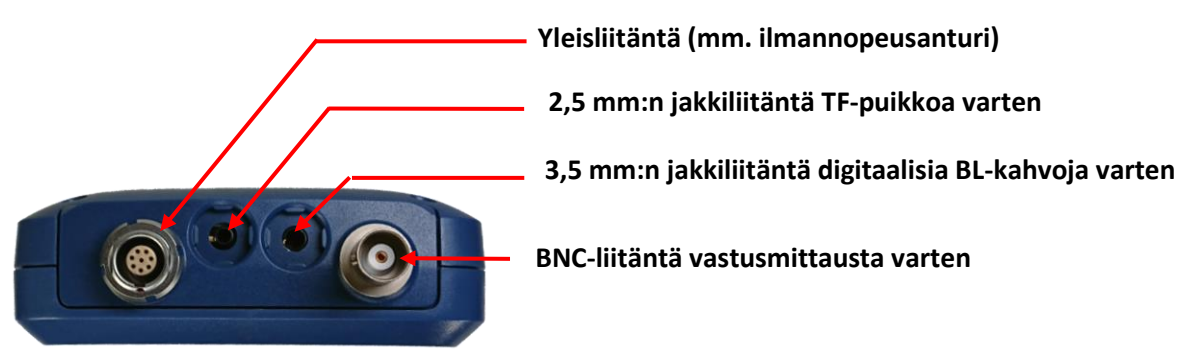

**Kuva 1-3: Hydromette CH 17 -laitteen yläpääty, jossa anturiliitännät**

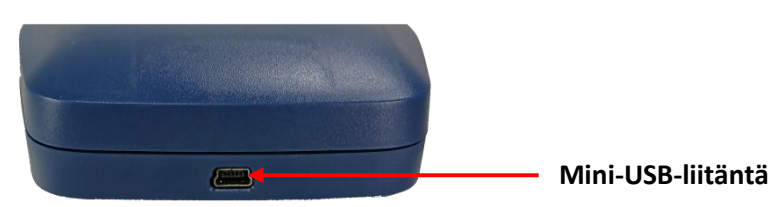

**Kuva 1-4: Mini-USB-liitäntä Hydromette CH 17 -laitteen alapäädyssä**

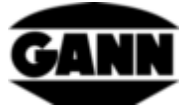

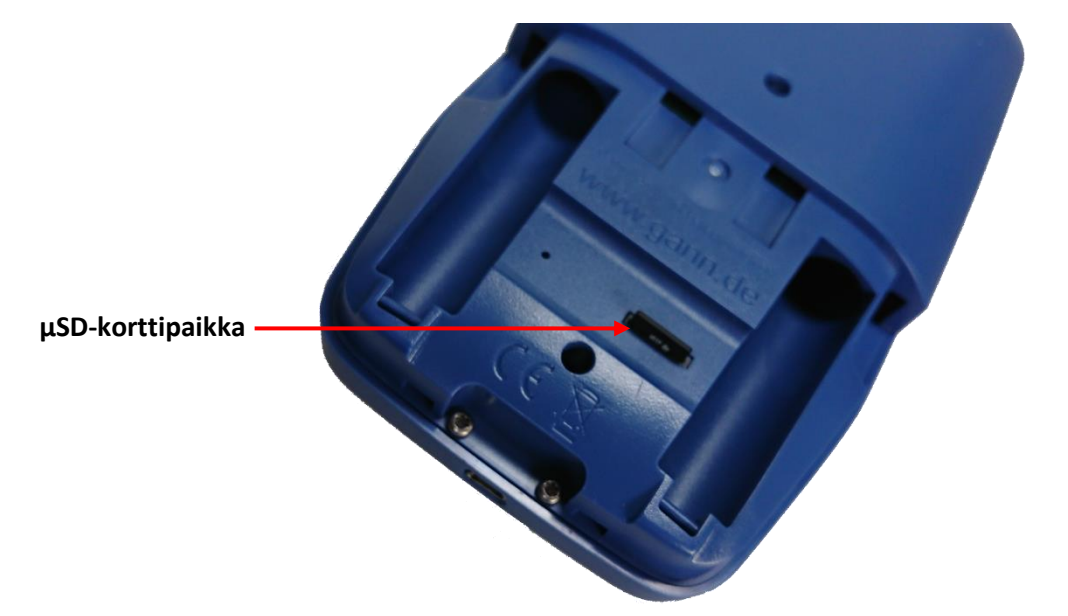

**Kuva 1-5: Paristokotelo ja µSD-korttipaikka** 

#### <span id="page-14-0"></span>**1.2.1 Reaaliaikakello**

Laitteeseen sisältyy reaaliaikakello. Se saa virran sisäisestä CR2032 3 V -nappiparistosta. Ellei kellonaika ja/tai päivämäärä ole oikea laitteen päällekytkennän jälkeen, se viittaa nappipariston ehtymiseen. Koska laite täytyy ruuvata auki nappipariston vaihtoa varten, suosittelemme laitteen lähettämistä valmistajalle nappipariston vaihtamiseksi.

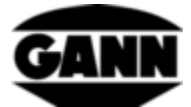

# <span id="page-15-0"></span>**2 Perustoiminnot**

## <span id="page-15-1"></span>**2.1 Laitteen kytkeminen päälle ja pois päältä**

Laite kytketään päälle virtapainiketta painamalla. Laite kytketään jälleen pois päältä virtapainiketta kahden sekunnin ajan painamalla.

# <span id="page-15-2"></span>**2.2 Käynnistysnäyttö**

Laitteen käynnistyessä käynnistysnäytöllä näkyvät mm. senhetkinen laiteohjelmistoversio ja laitteen senhetkinen syöttöjännite.

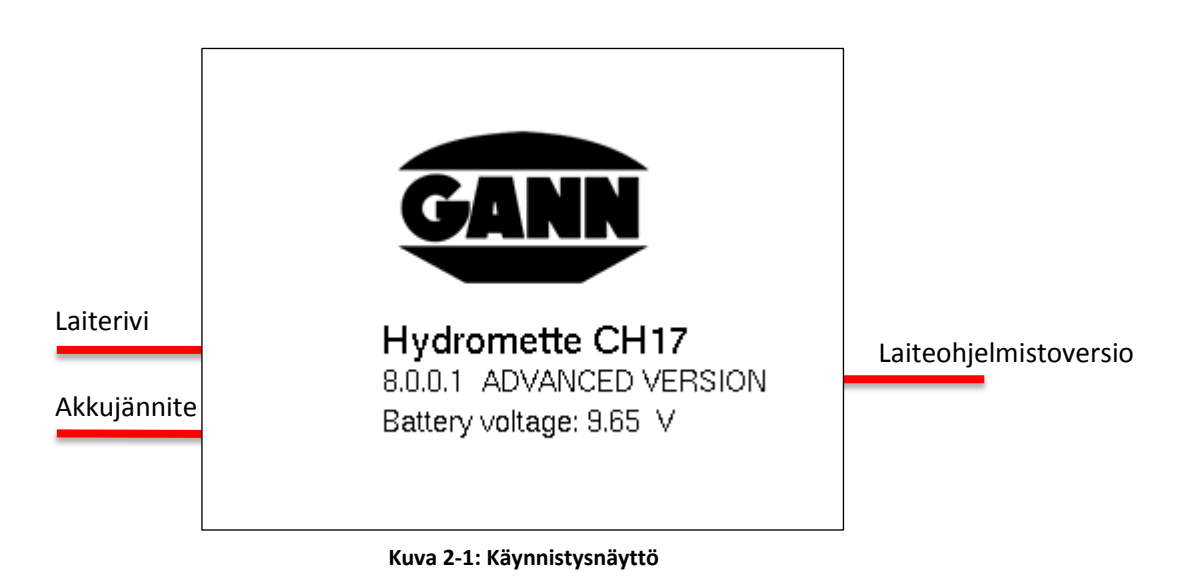

# <span id="page-15-3"></span>**2.3 Päävalikko**

Ensikäynnistyksen jälkeen aukeaa päävalikko. Alivalikoista pääsee takaisin päävalikkoon painiketta "Home" painamalla. Päävalikosta voi navigoida eri mittaustiloihin, projektitietoihin sekä laiteasetuksiin. Valinta tehdään näytön kosketusvalikon kautta. Käytettävissä voi olla myös erilaisia toimintoja laiteohjelmiston lisenssin mukaan.

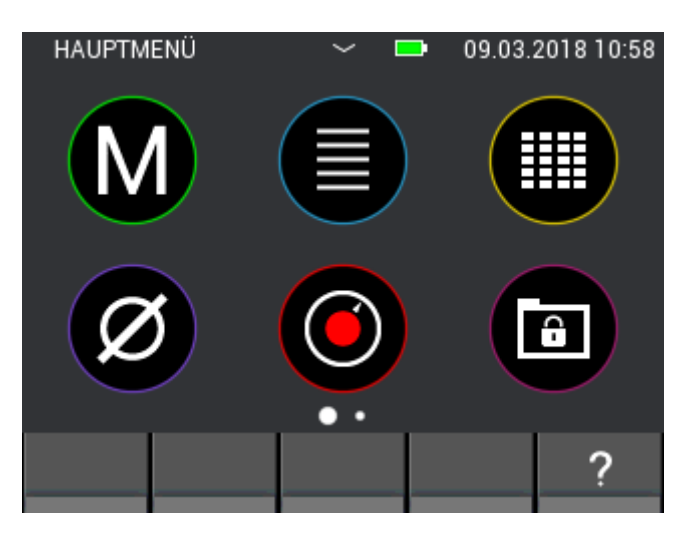

**Kuva 2-2: Päävalikkonäyttö**

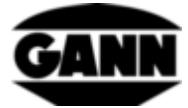

# <span id="page-16-0"></span>**2.4 Ohjelmarivit**

Ohjelmarivit ohjaavat käyttäjän valikkojen läpi, ja selitetään tässä.

#### <span id="page-16-1"></span>**2.4.1 Ylärivi**

Ylärivi on tarkoitettu tietonäytöksi.

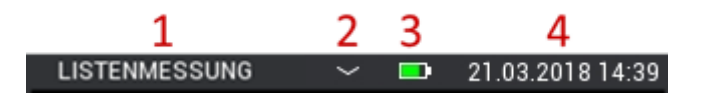

**Kuva 2-3: Ylärivi sisältää tietoja senhetkisestä tilasta**

<span id="page-16-3"></span>Kuvaus, [Kuva 2-3:](#page-16-3)

- 1. Avatun valikon nimi
- 2. Pieni alaspäin osoittava nuoli ilmaisee, että projektivalikko voidaan avata (katso luku [6:](#page-48-0) [Projektirakenne\)](#page-48-0).
- 3. Pariston varaustila
- 4. Päivämäärä ja kellonaika

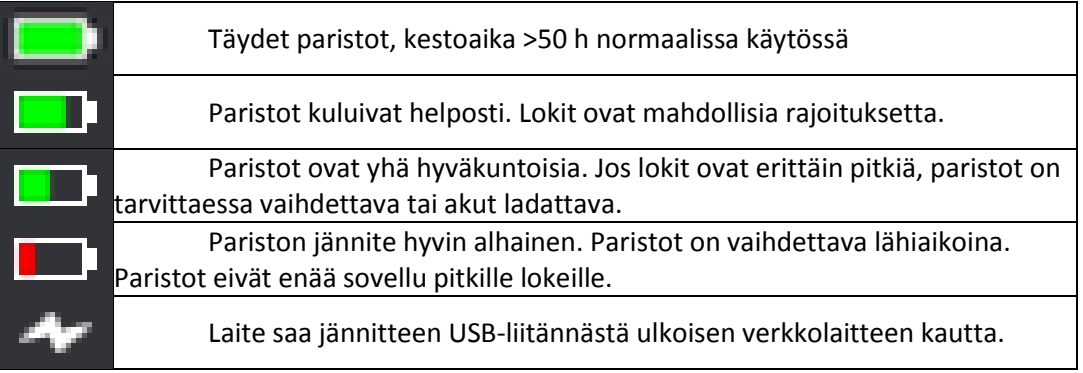

**Taulukko 2-1: Ylärivin paristosymbolit**

### <span id="page-16-2"></span>**2.4.2 Alarivi**

Alarivillä ovat käytettävissä valikkoon mukautetut toiminnot, ja se sisältää vastaavat painikkeet.

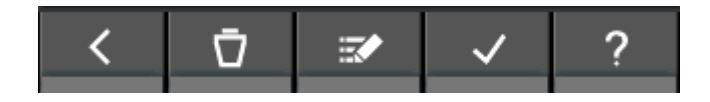

**Kuva 2-4: Alarivi ja valikkokohtaiset painikkeet**

Eräät alarivin painikkeista ovat usein tai aina käytössä, ja sen vuoksi ne kuvaillaan tässä vain kerran. Harvemmin esiintyvät painikkeet selitetään erikseen yksittäisissä luvuissa.

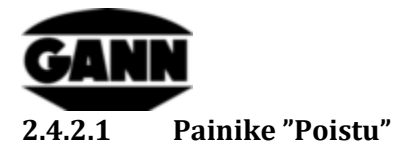

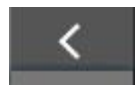

**Kuva 2-5: Painike "Poistu"**

Avattuna olevasta valikosta poistutaan ja edelliseen valikkoon palataan painamalla painiketta "Poistu". On mahdollista, että syötetyt muutokset hylätään.

#### **2.4.2.2 Painike "Vahvista"**

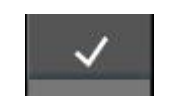

**Kuva 2-6: Painike "Vahvista"**

Nykyinen asetus kuitataan painiketta "Vahvista" painamalla.

## <span id="page-17-0"></span>**2.5 Ohjeikkuna**

Ohjepainikkeen painallus avaa vastaavan ohjeen, joka liittyy juuri avattuun kontekstiin. Ohjeikkuna voidaan sulkea jälleen X-painiketta painamalla.

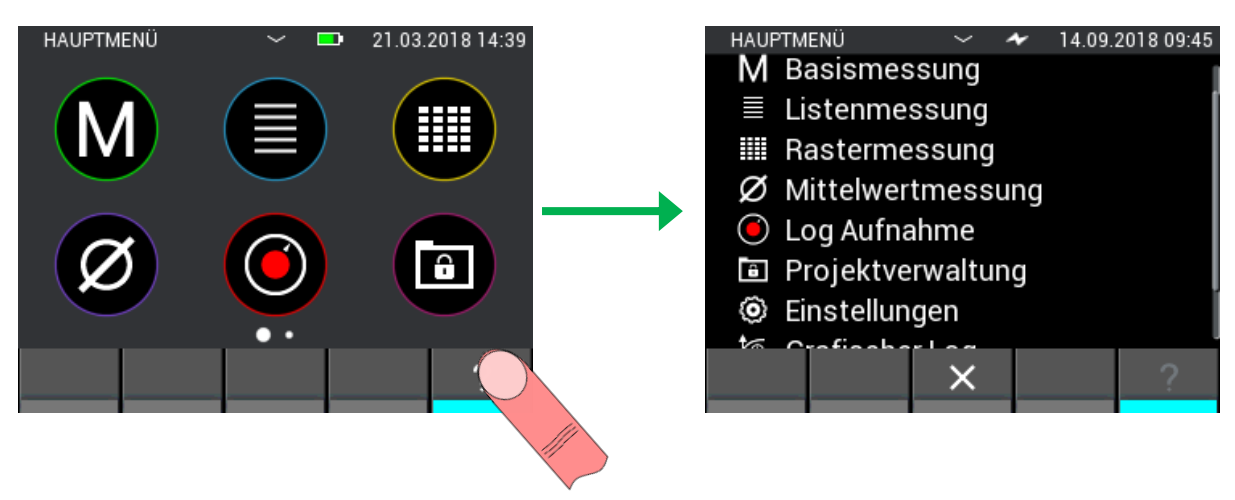

**Kuva 2-7: Ohjeikkunan näyttö**

# <span id="page-17-1"></span>**2.6 Toiminto: Ikkunan siirto**

Useissa valikoissa on mahdollista siirtää nykyistä ikkunaa ja saada lisätietoja ja -toimintoja toisesta ikkunasta. Jos kyseinen toiminto on käytettävissä, sen näkee alarivin yläpuolella olevista pisteistä. Pisteiden lukumäärä ilmaisee tällöin käytettävissä olevien ikkunoiden määrän. Nykyinen valinta näkyy korostettuna.

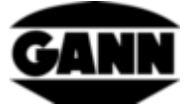

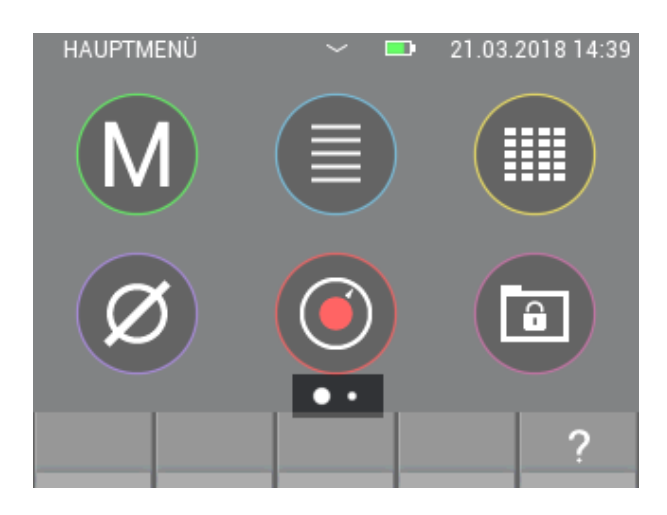

**Kuva 2-8: Muiden ikkunoiden käytettävyys**

Pääset toiseen ikkunaan asettamalla sormen kuvaruudulle ja liikuttamalla sitä suuntaan, johon haluat siirtää näytön sisällön.

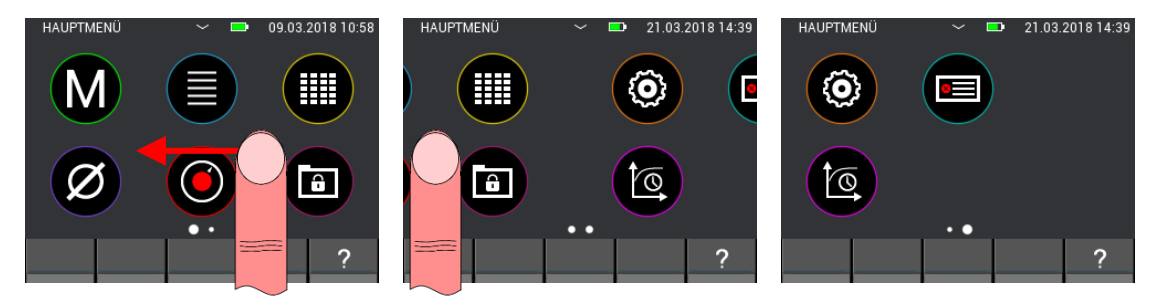

**Kuva 2-9: Pyyhkäisytoiminto ikkunoiden siirtoon**

## <span id="page-18-0"></span>**2.7 Toiminto: Listan selaus**

Eräät valikoista sisältävät listoja, joissa on liian monia valintavaihtoehtoja, jotta ne voisi näyttää kokonaan näytöllä. Näytön oikealla sivulla on tätä tilannetta varten selauspalkki. Näytettävää listasisältöä voidaan siirtää asettamalla sormi näytön keskelle ja pyyhkäisemällä ylös- tai alaspäin. Isoja listoja on mahdollista selata nopeammin läpi asettamalla sormi näytön oikealle puolelle ja siirtämällä selauspalkkia suoraan.

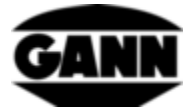

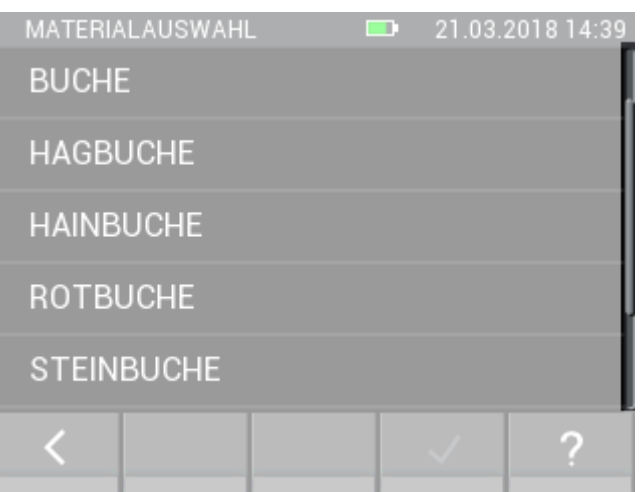

**Kuva 2-10: Listojen selaustoiminto**

## <span id="page-19-0"></span>**2.8 Näyttökaappaukset (käytettävissä vain ohjelmistoversion "Advanced" yhteydessä)**

µSD-kortin täytyy olla laitteessa ja aktivoituna, jotta nykyisen näytön sisällöstä voi ottaa näyttökaappauksen. Näyttökaappaustoiminto aktivoidaan pitämällä samanaikaisesti painettuna painiketta "Tallenna" ja painamalla samanaikaisesti painiketta "Home". Näytön sisältö tallennetaan Bitmap-tiedostona µSD-kortille kansiopolkua "*0:\APP\IMAGES"*. Näyttö passivoituu väliaikaisesti kuvakaappaustoimenpiteen ajaksi ja sininen LED ilmoittaa kirjoituksesta µSD-kortille. Näyttö aktivoituu jälleen, kun toimenpide on valmis. Näyttökaappauksen ottoon on varattava pari sekuntia.

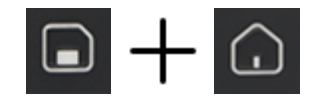

**Kuva 2-11: Näppäinyhdistelmä näyttökaappauksen ottoon**

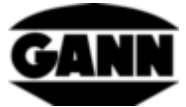

# <span id="page-20-0"></span>**3 Asetukset**

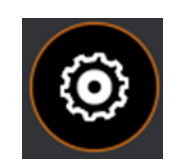

#### **Kuva 3-1: Laiteasetusten kuvake**

Laitteen ja sovellusten parametreja voi mukauttaa asetuksissa. Seuraavassa selitetään yksittäiset valikot. Asetuksiin pääsee päävalikon hammaspyöräsymbolin kautta.

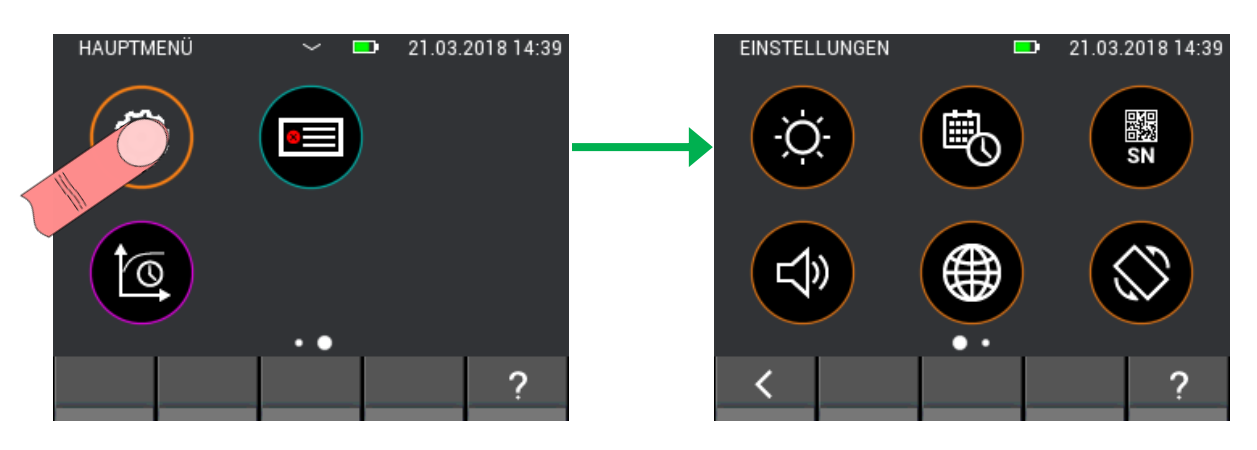

**Kuva 3-2: Alivalikko Asetukset**

## <span id="page-20-1"></span>**3.1 Kirkkaus**

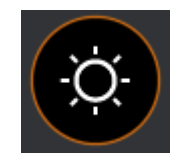

**Kuva 3-3: Kirkkausasetuksen kuvake**

Kirkkausasetuksella voidaan lisätä tai vähentää näytön kirkkautta. Lisäksi sillä voidaan aktivoida automaattinen kirkkauden mukautus. Jos se aktivoidaan, näytön kirkkaus mukautuu ympäristön valoon. Lisäksi on huomioitava, että kirkkauden lisääminen lyhentää pariston kestoikää. Painikkeella "Vahvista" kuitataan valinta ja muutokset otetaan käyttöön. Jos haluat poistua valikosta ja hylätä muutokset, poistu valikosta painikkeella "Poistu". Silloin asetus palautuu edelliseen arvoon.

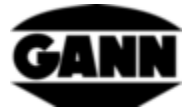

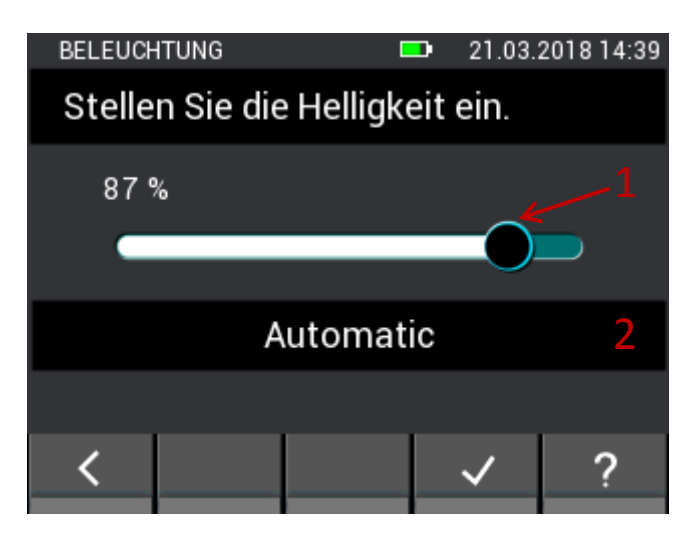

**Kuva 3-4: Valikko näytön kirkkauden säätöön**

- 1. Näytön kirkkautta voi mukauttaa vaakasuuntaisilla pyyhkäisyeleillä liukusäätimen päältä.
- 2. Painike aktivoi/passivoi automaattisen kirkkauden mukautuksen integroidun ympäristövaloanturin kautta.

## <span id="page-21-0"></span>**3.2 Aika ja päivämäärä**

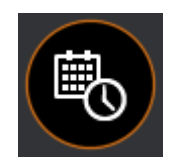

**Kuva 3-5: Kellonajan ja päivämäärän asetusten kuvake** 

Tässä valikossa voit asettaa päivämäärän ja kellonajan. Arvoja mukautetaan pystysuuntaisilla pyyhkäisyeleillä.

| DATUM / UHRZEIT              |          |        | m        | 21.03.2018 14:39 |  |  |  |  |
|------------------------------|----------|--------|----------|------------------|--|--|--|--|
| Stellen Sie die Uhrzeit ein. |          |        |          |                  |  |  |  |  |
| 11<br>12                     | 36<br>37 |        | 03<br>04 |                  |  |  |  |  |
| Đ                            | 38       |        | 05       |                  |  |  |  |  |
|                              | 39       |        | 06       |                  |  |  |  |  |
| Б<br>Ш                       | 40       |        | 07       |                  |  |  |  |  |
|                              | 41       |        | 08       |                  |  |  |  |  |
| 17                           | 42       |        | 09       |                  |  |  |  |  |
|                              | 1        | ┉<br>┯ |          |                  |  |  |  |  |

**Kuva 3-6: Valikko kellonajan asetukseen**

<span id="page-21-1"></span>Kuvaus, [Kuva 3-6:](#page-21-1)

- 1. Painike vie kellonajan asetukseen.
- 2. Painike vie päivämäärän asetukseen.

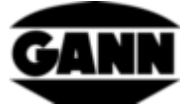

| DATUM / UHRZEIT            |    |      | 21.03.2018 14:39<br>m |  |  |  |  |  |
|----------------------------|----|------|-----------------------|--|--|--|--|--|
| Stellen Sie das Datum ein. |    |      |                       |  |  |  |  |  |
| 18                         | 12 |      | 2015                  |  |  |  |  |  |
| 19                         | 01 |      | 2016                  |  |  |  |  |  |
| 20                         | 02 | 2017 |                       |  |  |  |  |  |
| 21                         | 03 |      | 2018                  |  |  |  |  |  |
| 22                         | 04 |      | 2019                  |  |  |  |  |  |
| 23                         | 05 |      | 2020                  |  |  |  |  |  |
| 24                         | 06 |      | 2021                  |  |  |  |  |  |
|                            |    |      |                       |  |  |  |  |  |

**Kuva 3-7: Valikko päivämäärän asetukseen**

## <span id="page-22-0"></span>**3.3 Sarjanumero**

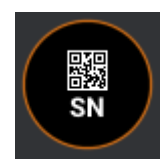

**Kuva 3-8: Laitteen sarjanumeron näytön kuvake**

Tässä valikossa voi lukea laitteen sarjanumeron ASCII-merkkien ja QR-koodin muodossa. Tämä sarjanumero tulisi antaa tukikyselyiden yhteydessä, sillä sen avulla voidaan päätellä asennettu laitteisto sekä saatavilla oleva ohjelmistoversio.

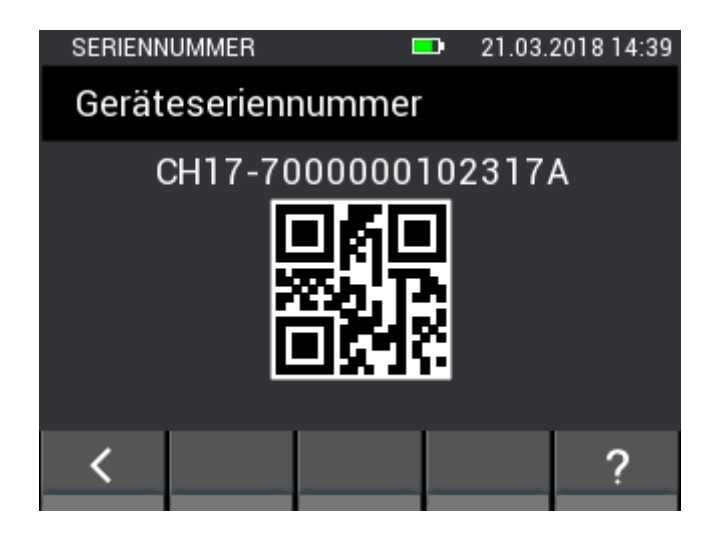

**Kuva 3-9: Valikko laitteen sarjanumeron näyttöön**

<span id="page-23-0"></span>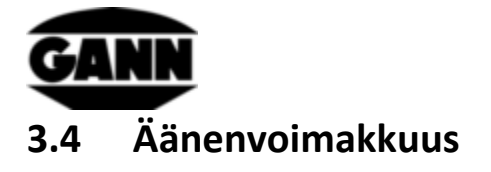

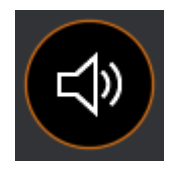

**Kuva 3-10: Äänenvoimakkuuden säädön kuvake**

Tämä valikko on tarkoitettu äänenvoimakkuuden säätöön. Äänenvoimakkuutta voi alentaa tai nostaa pystysuuntaisilla pyyhkäisyeleillä liukusäätimen päältä. Kaiutin tuottaa klikkausäänen vastaavalla äänenvoimakkuudella, kun liukusäädin vapautetaan.

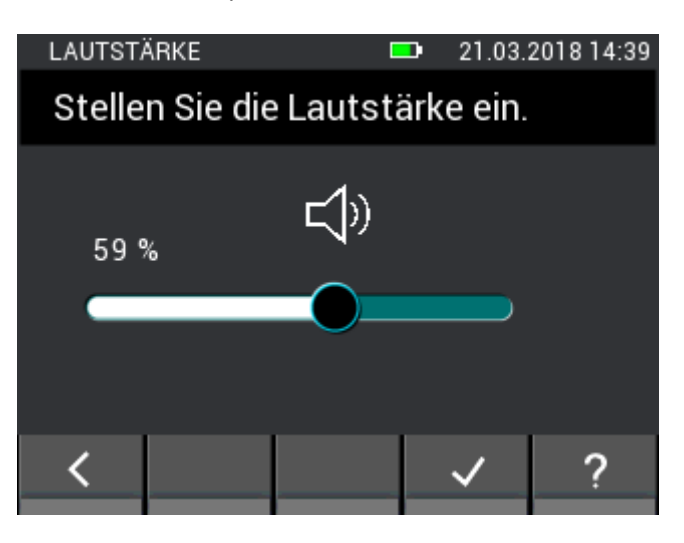

**Kuva 3-11: Valikko äänenvoimakkuuden säätöön**

## <span id="page-23-1"></span>**3.5 Kieli**

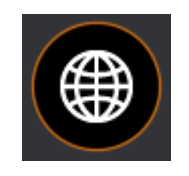

**Kuva 3-12: Kielen valinnan kuvake**

Kielivalikossa voidaan valita eri kieliä. Näyttöön tulevat tekstit näytetään valitulla kielellä.

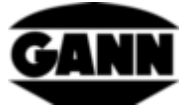

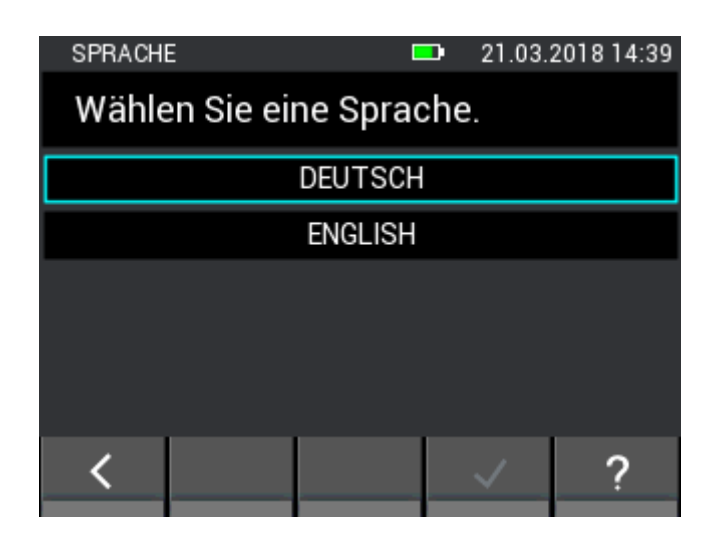

**Kuva 3-13: Valikko kielen valintaan**

## <span id="page-24-0"></span>**3.6 Näytön suunta**

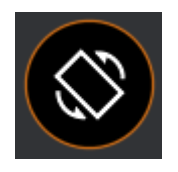

**Kuva 3-14: Näytön suunnan kuvake**

Tässä valikossa voidaan säätää näytön suuntaa. Näyttöä voidaan tällöin kääntää 180°. Lisäksi näytön automaattista suuntaa voi säätää, jolloin suunta kohdistuu mittarin sijaintiin. Näyttöä voi kääntää ainoastaan 180°.

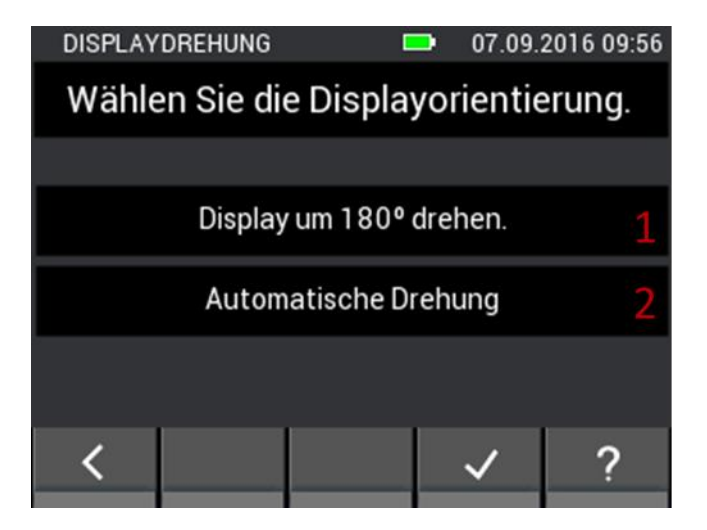

**Kuva 3-15: Valikko näytön suunnan valintaan**

- 1. Käännä näyttöä 180°.
- 2. Aktivoi näytön automaattinen kierto.

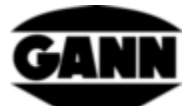

### <span id="page-25-0"></span>**3.7 µSD-kortti (käytettävissä vain ohjelmistoversiolla "Advanced")**

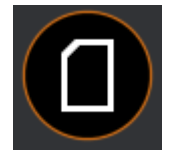

**Kuva 3-16: µSD-korttiasetusten kuvake**

Tämä valikko tarjoa toimintoja µSD-kortin käyttöä varten. Suositellaan, että µSD-kortti poistetaan laitteesta tai lisätään laitteeseen vain laitteen ollessa kytkettynä pois päältä. Jos µSD-kortti tulee poistaa käytön aikana, se täytyy poistaa ensin turvallisesti tämän valikon kautta. Jos µSD-kortti lisätään laitteeseen käytön aikana, sisältö on ladattava tuontitoiminnon kautta. **Virheellinen käsittely aiheuttaa tietojen häviämistä tai tiedostojen vioittumista.**

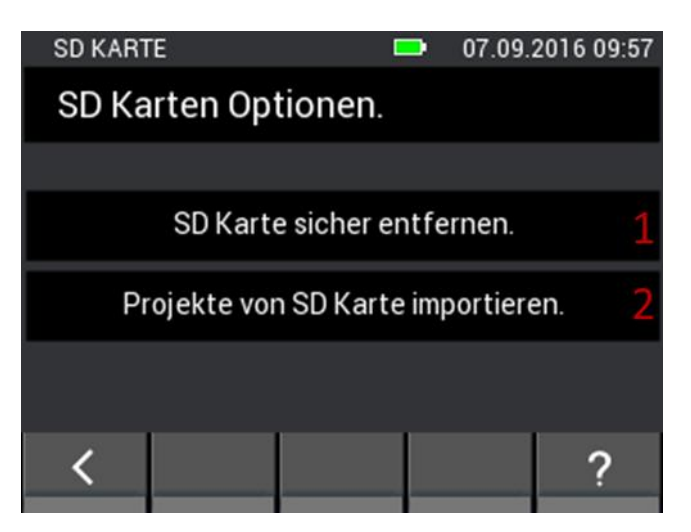

**Kuva 3-17: Valikko µSD-kortin lisäämiseen ja poistoon**

<span id="page-25-1"></span>Kuvaus, [Kuva 3-17:](#page-25-1)

- 1. Tätä painettaessa µSD-kortti poistetaan turvallisesti, ja se voidaan sen jälkeen irrottaa laitteesta.
- 2. Jos µSD-kortti on asetettu paikalleen käytön aikana, se voidaan aktivoida tällä painikkeella. Lisäksi µSD-kortilla sijaitsevat projektit luetaan sisään.

**µSD-kortin kansiossa "APP" olevia tietoja ei saa muuttaa muulla kuin Gann Dialog Pro ohjelmistolla, sillä muuten voi tapahtua tietohäviö tai ilmetä ongelmia Hydromette CH 17:n toimintojen kanssa.**

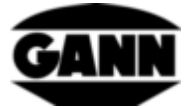

# <span id="page-26-0"></span>**3.8 Paristotyyppi**

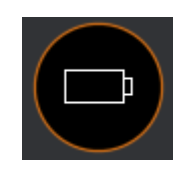

**Kuva 3-18: Paristotyypin valinnan kuvake**

Paristotyypin asetuksella voidaan ilmoittaa, onko laitteessa normaaleja paristoja vai akkuparistoja. Jos valitaan "NiMH-Akkus" (NiMH-akut), laite kytkeytyy pois päältä ennen kuin akkuparistot syväpurkautuvat.

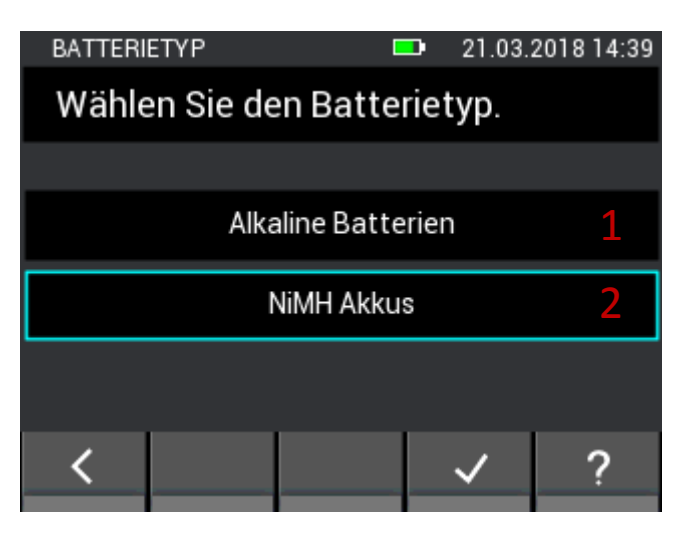

**Kuva 3-19: Valikko paristotyyppien valintaan**

- 1. Perinteisten paristojen valinta.
- 2. Akkuparistojen valinta

## <span id="page-26-1"></span>**3.9 Yksikköjärjestelmä**

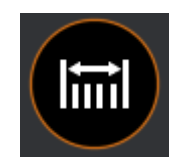

**Kuva 3-20: Yksikköjärjestelmän asetuksen kuvake**

Tässä valikossa voidaan valita, tuleeko käyttää metrisiä vai imperiaalisia yksiköitä.

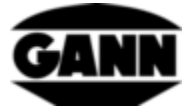

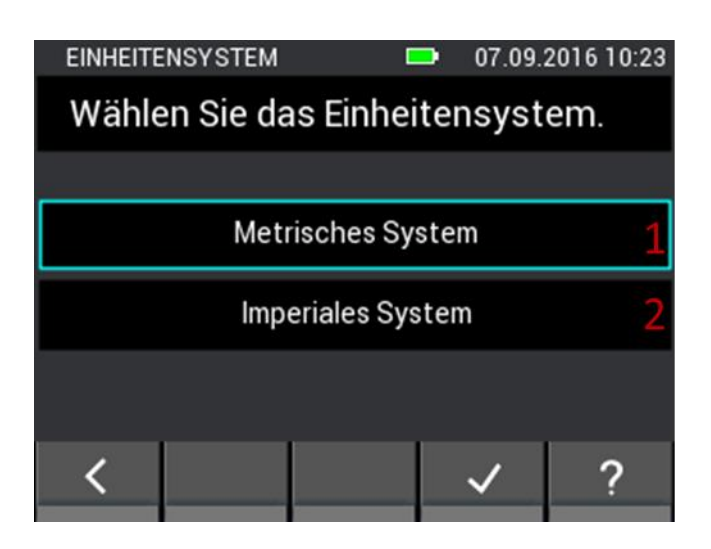

**Kuva 3-21: Valikko yksikköjärjestelmän asetukseen**

<span id="page-27-1"></span>Kuvaus, [Kuva 3-21:](#page-27-1)

- 1. Metrinen yksikköjärjestelmä (°C, m, kg, …)
- 2. Imperiaalinen yksikköjärjestelmä (°F, ft, lb, …)

## <span id="page-27-0"></span>**3.10 Raja-arvot**

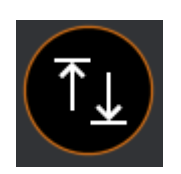

**Kuva 3-22: Raja-arvojen kuvake**

Tässä valikossa voidaan asettaa raja-arvoja. Niitä valvotaan perus- ja listamittauksessa. Jos silloin ylitetään maksimi tai alitetaan minimi, kuuluu varoitussignaali ja keltainen LED alkaa vilkkua. Kullekin mittaussuureelle on säädettävissä kulloisetkin raja-arvot. Alempaa raja-arvoa ei voi tällöin säätää ylempää raja-arvoa suuremmaksi, eikä myöskään ylempää raja-arvoa voi asettaa alempaa raja-arvoa pienemmäksi.

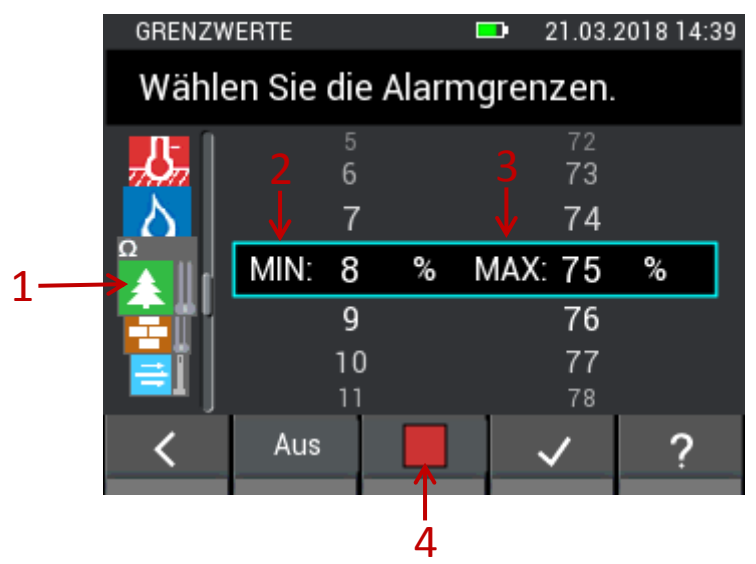

<span id="page-27-2"></span>**Kuva 3-23: Valikko raja-arvojen asetukseen ja akustisen hälytystoiminnon aktivointiin**

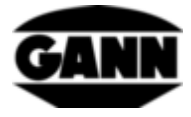

Kuvaus, [Kuva 3-23:](#page-27-2)

- 1. Mittaussuureita, joille tulee asettaa minimi ja maksimi, voidaan valita pystysuuntaisilla pyyhkäisyeleillä anturikuvakkeen päällä. Mahdollisia mittaussuureita ovat:
	- Ilmanlämpötila (TF-puikko, RH-T37 BL, RF-T28 BL, TF-IR BL)
	- Pintalämpötila (IR 40 BL, TF-IR BL)
	- Materiaalilämpötila (Pt100 esimerkiksi ET 10 BL)
	- Ilmankosteus (TF-puikko, RH-T37 BL, RF-T28 BL, TF-IR BL)
	- Vastuspohjainen puunkosteus
	- Vastuspohjainen rakennusainekosteus
	- Ilmannopeus (LG-25 BL)
	- Materiaalin kosteus (B 55 BL)
- 2. Minimi asetetaan pystysuuntaisilla pyyhkäisyeleillä.
- 3. Maksimi asetetaan pystysuuntaisilla pyyhkäisyeleillä.
- 4. Valitun mittaussuureen raja-arvojen valvonta kytketään päälle ja/tai pois päältä tätä painamalla. Päällekytketylle raja-arvojen valvonnalle näkyy tuolloin vihreä merkki.

B 55 BL -sondin raja-arvojen säätö poikkeaa muista mittaussuureista. Ainoastaan yksi maksimiarvo voidaan asettaa, sen vuoksi se voidaan asettaa erikseen kaikille valittavissa oleville materiaaleille.

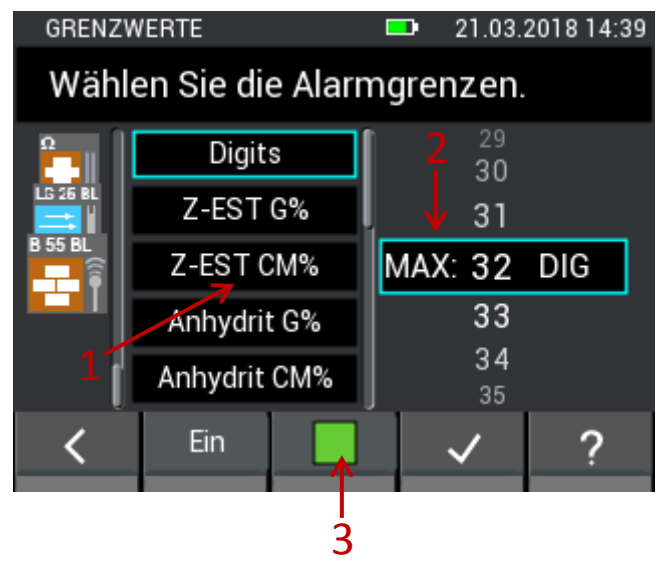

**Kuva 3-24: Valikko eri rakennusaineiden raja-arvojen asettamiselle B55 BL -sondia käytettäessä**

<span id="page-28-0"></span>Kuvaus, [Kuva 3-24:](#page-28-0)

- 1. Lista sisältää kaikki käytettävissä olevat materiaalit kapasitiiviseen rakennuskosteuden mittaukseen B 55 BL -sondilla, joille voidaan asettaa ylempi raja-arvo. Tätä valikkoa voi selata pystysuuntaisilla pyyhkäisyeleillä.
- 2. Ylempi raja-arvo asetetaan pystysuuntaisilla pyyhkäisyeleillä.
- 3. B 55 BL -sondin hälytyksen aktivointi koskee kaikkia materiaaleja.

<span id="page-29-0"></span>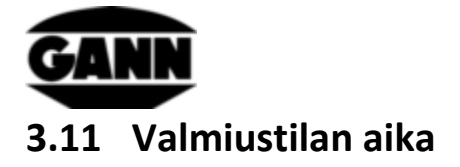

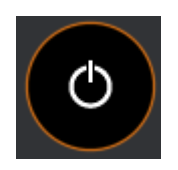

**Kuva 3-25: Valmiustilan aika-asetuksen kuvake**

Valmiustilassa näyttö kytkeytyy pois päältä paristojen säästämiseksi. Laite voidaan herättää pyyhkäisyeleellä kuvaruudulla tai minkä tahansa painikkeen painalluksella. Aika, jonka kuluttua laite siirtyy valmiustilaan, ellei laitetta käytetä, voidaan valita tässä valikossa 5 - 30 minuutin väliltä. Jos laite pysyy vielä 15 minuuttia valmiustilassa ilman että sitä käytetään, se kytkeytyy automaattisesti pois päältä.

| STANDBY-ZEIT                 |  |    |  |  | 21.03.2018 14:39 |  |  |
|------------------------------|--|----|--|--|------------------|--|--|
| Wählen Sie die Standby-Zeit. |  |    |  |  |                  |  |  |
|                              |  | 8  |  |  |                  |  |  |
|                              |  |    |  |  |                  |  |  |
| 10 min                       |  |    |  |  |                  |  |  |
|                              |  | 1  |  |  |                  |  |  |
|                              |  | 12 |  |  |                  |  |  |
|                              |  | 13 |  |  |                  |  |  |
|                              |  |    |  |  |                  |  |  |
|                              |  |    |  |  |                  |  |  |

**Kuva 3-26: Valikko valmiustilan ajan valintaan**

# <span id="page-29-1"></span>**3.12 Näytön lukitus**

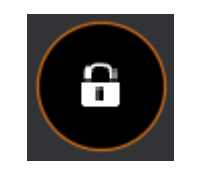

**Kuva 3-27: Näytön lukituksen kuvake**

Näytön lukitus voidaan ottaa käyttöön luvattoman käytön estämiseksi. Tässä valikossa voidaan valita mikä tahansa nelipaikkainen koodi ja aktivoida näytön lukitus. Tätä nelipaikkaista koodia kysytään tuolloin laitteen jokaisen käynnistyksen tai valmiustilasta herätyksen jälkeen, jotta laitetoimintoja voidaan käyttää. Salasana on vakiona "1111" ja se passivoi näytön lukituksen.

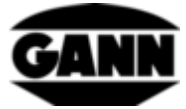

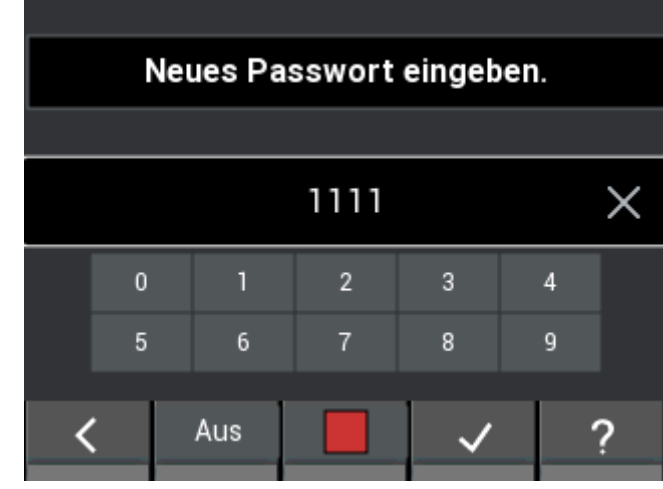

**Kuva 3-28: Valikko näytön lukituksen asettamiseen ja aktivointiin**

<span id="page-31-0"></span>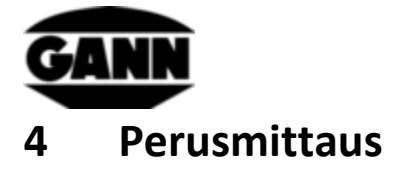

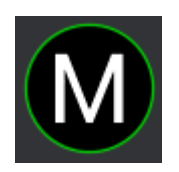

#### **Kuva 4-1: Perusmittauksen symboli**

Perusmittaus tarjoaa pelkän mittaustoiminnon ilman että mittausarvoja voidaan tallentaa laitteeseen. Se on tarkoitettu nopeille mittauksille, joiden tuloksia ei tarvitse dokumentoida. Samanaikaista mittausta varten voidaan valita enintään kaksi anturia. Raja-arvojen ylittyessä tai alittuessa kuuluu hälytysmerkkiääni kaiuttimen kautta.

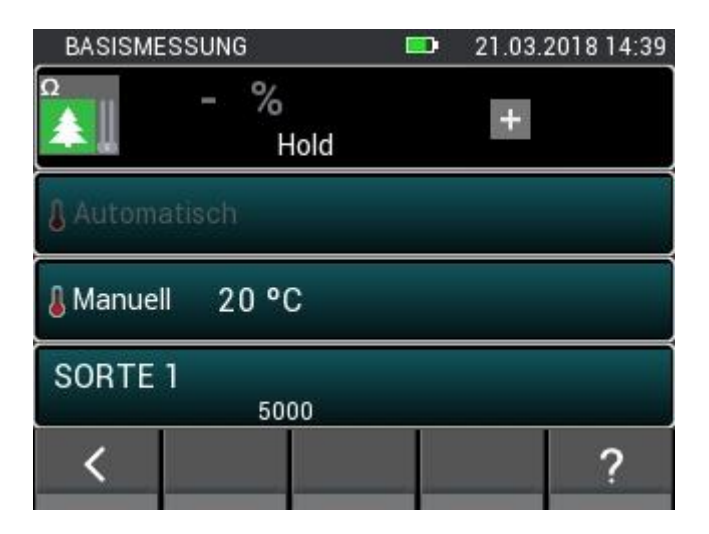

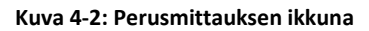

## <span id="page-31-1"></span>**4.1 Anturien valinta**

Jos valittuna on yksi anturi, anturien valintaan pääsee symbolia "+" klikkaamalla. Jos valittuna on kaksi anturia, koko kenttä on aktiivisena painikkeena, ja sitä voidaan klikata anturien valintaan pääsemiseksi.

Laitteeseen liitettynä olevat anturit näkyvät korostettuina ja valintakelpoisina. Ei-käytettävissä olevat anturit näkyvät harmaana. BNC-pyökki on aina vakiona saatavilla vastuspohjaista kosteusmittausta varten, joten vastuspohjaisen puunkosteuden tai rakennuskosteuden mittaus on aina valittavissa. On huomattava, ettei vastuspohjaisen puunkosteuden ja rakennuskosteuden mittausta voi suorittaa samanaikaisesti, ja valittaessa toinen näistä mittauksista näkyy toinen harmaana. Toinen symboli aktivoituu jälleen vasta poistettaessa ensimmäisen valinta.

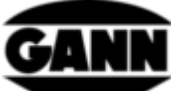

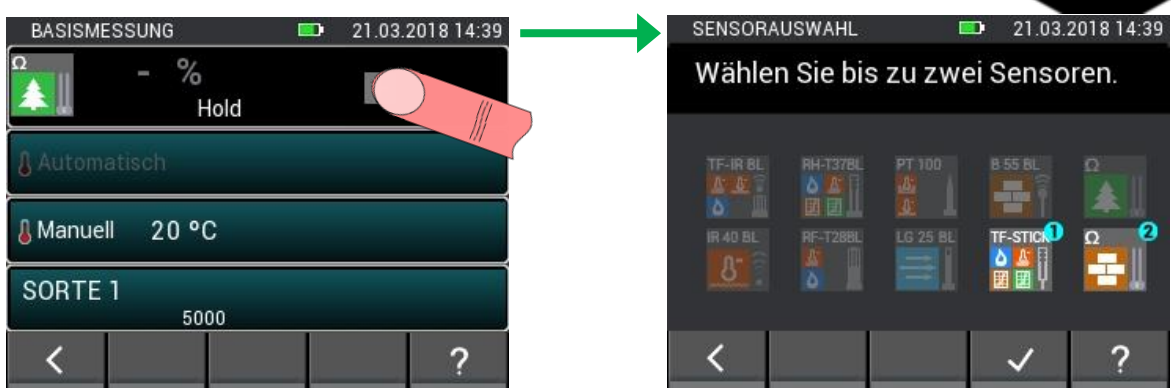

**Kuva 4-3: Anturien valinta perusmittaukseen**

## <span id="page-32-0"></span>**4.2 Anturiasetukset**

Kehystetyt kentät tarkoittavat painiketoimintoa. Ne johtavat valintavalikkoihin anturiparametrien asetusta tai vaihtoehtoisten mittaussuureiden valintaa varten. Yksittäisten anturien vaihtoehdot ja asetusmahdollisuudet kuvaillaan tarkemmin seuraavassa luvussa [5: Anturit.](#page-34-0)

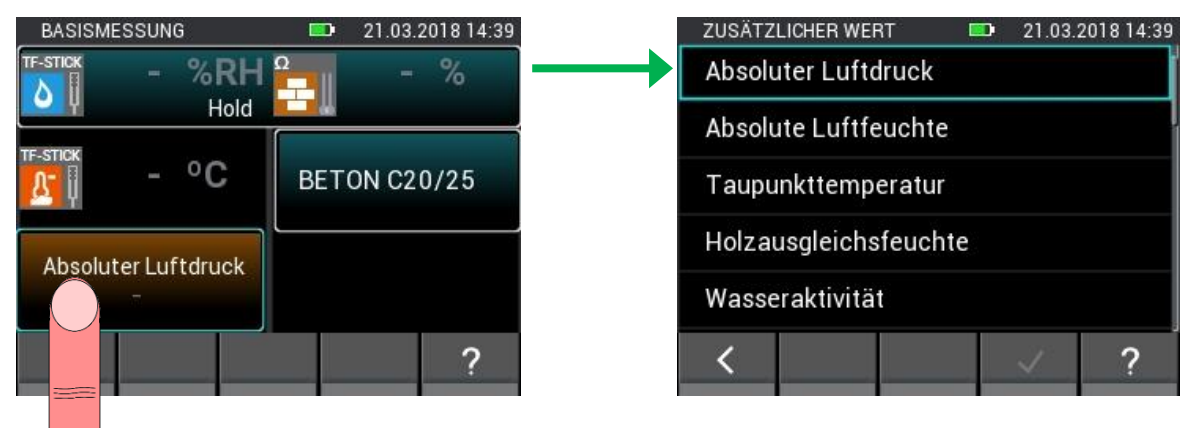

**Kuva 4-4: Anturiasetukset perusmittaukseen**

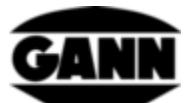

# <span id="page-33-0"></span>**4.3 Mittauksen kulku**

Mittaus käynnistetään mittauspainiketta painamalla. Mittausarvot päivittyvät niin kauan kuin mittauspainiketta pidetään painettuna. Näytöltä katoaa symboli "Hold". Kun mittauspainike vapautetaan, viimeksi mitatut arvot jäävät näytölle ja symboli "Hold" tulee jälleen näkyviin.

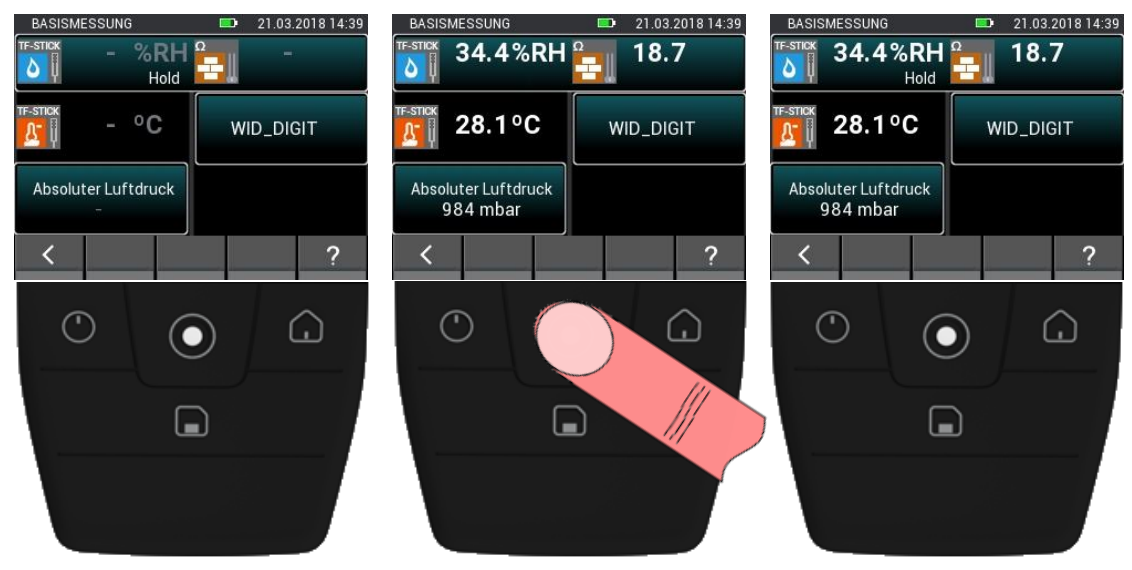

**Kuva 4-5: Perusmittauksen kulku**

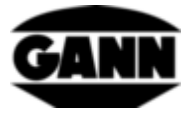

# <span id="page-34-0"></span>**5 Anturit**

Tässä luvussa selitetään mittausarvot ja käytettävissä olevien anturien mahdolliset asetukset.

## <span id="page-34-1"></span>**5.1 Vastuspohjainen puunkosteuden mittaus**

#### <span id="page-34-2"></span>**5.1.1 Mittaussuureet**

1. Puunkosteus [%] suhteessa täysin kuivaan puuhun (täyskuiva).

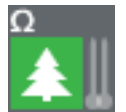

**Kuva 5-1: Vastuspohjaisen puunkosteuden mittauksen symboli**

### <span id="page-34-3"></span>**5.1.2 Asetukset**

1. Kompensaatiolämpötila [°C]

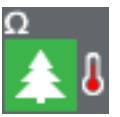

**Kuva 5-2: Puun lämpötilan kompensoinnin symboli**

#### **5.1.2.1 Lämpötilan automaattinen kompensointi**

Kompensaatiolämpötila voidaan mitata automaattisesti laitteeseen liitettynä olevalla lämpötilaanturilla. Lämpötila-anturi voidaan valita seuraavan kuvan mukaisesta valikosta. Käytettävissä olevat anturit näkyvät kyseisessä valikossa vaaleina, ei-käytettävissä olevat anturit näkyvät tummina eivätkä ne ole valittavissa.

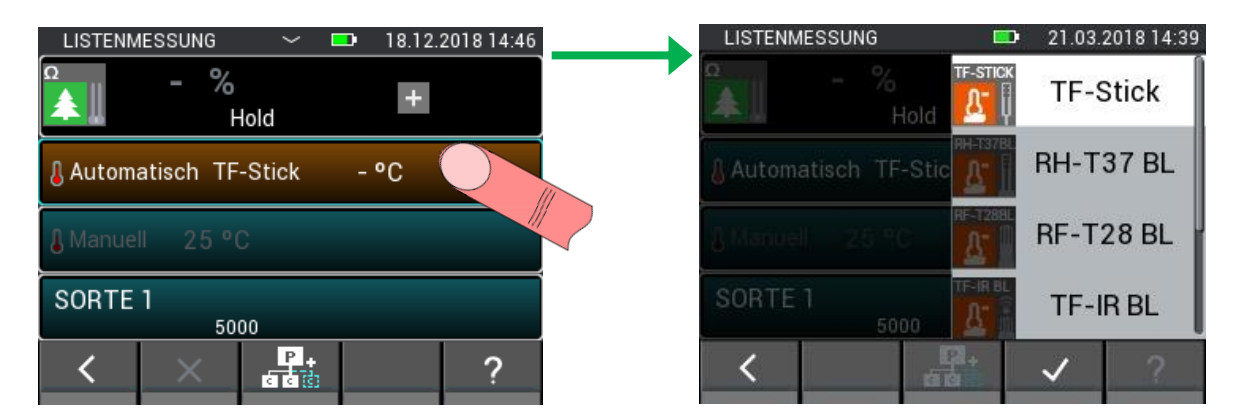

**Kuva 5-3: Valikko lämpötilan kompensointiin käytettävän anturin valintaa varten**

#### **5.1.2.2 Lämpötilan manuaalinen kompensointi**

Automaattisen kompensaatiolämpötilan vaihtoehtona kosteusmittaus voidaan suorittaa myös manuaalisella kompensaatiolämpötilalla, jonka käyttäjä syöttää. On valittava arvo -10 °C ja 100 °C (14 °F … 212 °F) väliltä.

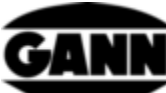

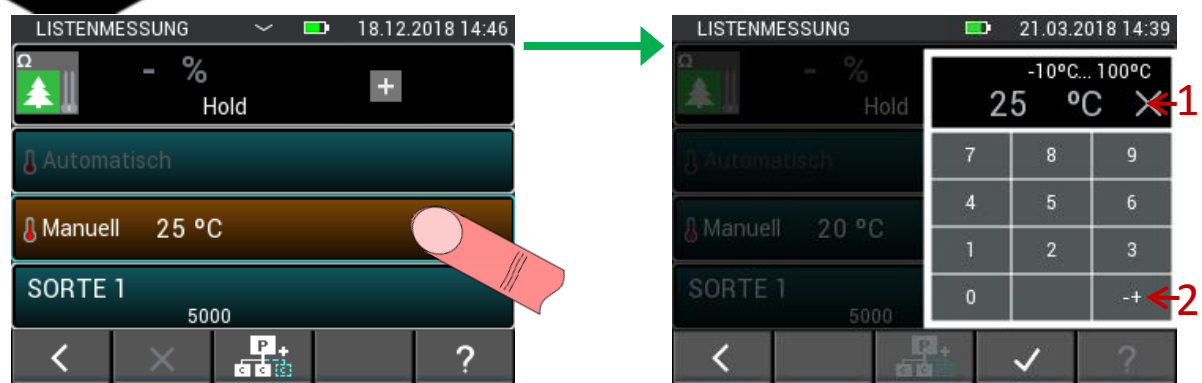

**Kuva 5-4: Valikko lämpötilan manuaalisen kompensoinnin asetukseen**

<span id="page-35-0"></span>Kuvaus, [Kuva 5-4:](#page-35-0)

- 1. Nollaa syötettävän arvon painettaessa.
- 2. Vaihtaa syötettävän arvon etumerkkiä.

#### **5.1.2.3 Puulajit**

Puulajien valinnassa voidaan etsiä puulajeja. Valikoimassa jo näkyvät puulajit ovat tallennettuja suosikkeja, ja niitä voidaan valita suoraan. Painikkeella (1), [Kuva 5-5,](#page-35-1) voidaan vaihtaa alarivin toimintoja, painike (2) on tarkoitettu täydellisen puulajilistan näyttöön.

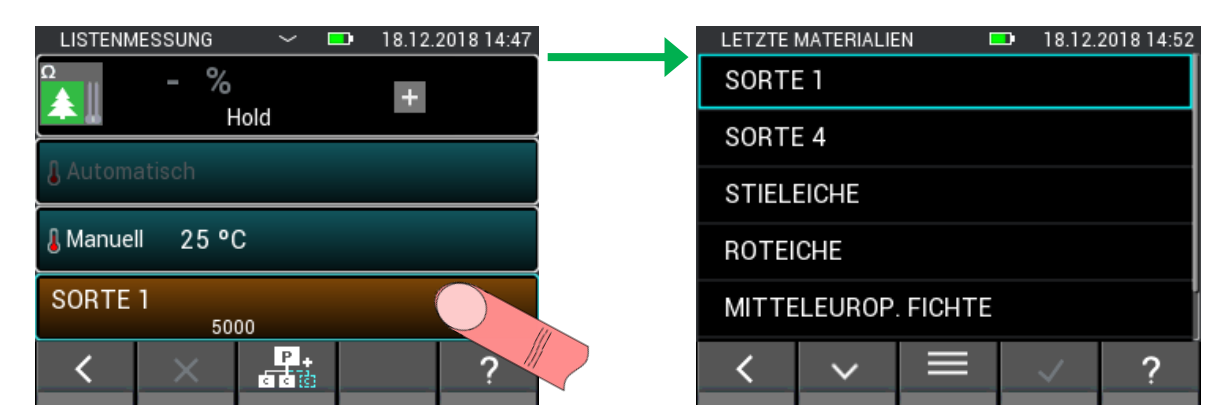

**Kuva 5-5: Puulajien valinta**

<span id="page-35-1"></span>Täydellinen puulajilista on aakkosjärjestyksessä. Siitä voidaan valita haluttu laji ja kuitata valinta. Hidas selaus on mahdollista pystysuuntaisella pyyhkimisellä keskikohdan päältä. Nopeaan selaukseen käytetään oikealla puolella olevaa selauspalkkia (katso [Kuva 5-6: Täydellinen puulajilista](#page-36-0) (1))
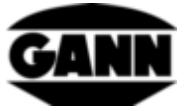

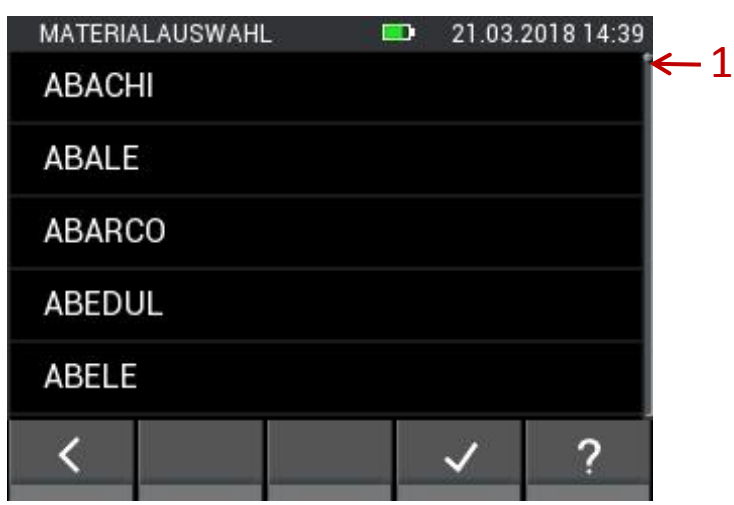

**Kuva 5-6: Täydellinen puulajilista**

Jos puulajien valinnassa [\(Kuva 5-5\)](#page-35-0) vaihdetaan alarivin toimintoja, käytettäväksi saadaan painikkeita, jotka mahdollistavat (1) hakusanahaun ja (2) puusuosikkilistan muokkauksen.

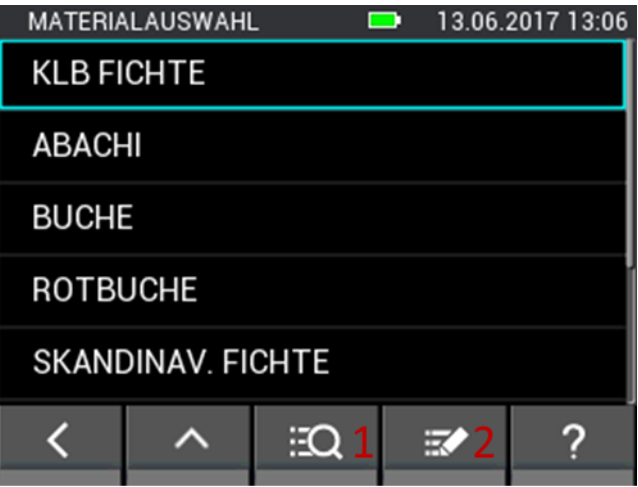

**Kuva 5-7: Puulajien valinta lisävaihtoehdoilla**

Puulajihaussa voidaan valinnaisesti syöttää puulajin koko nimi tai vain osa siitä ennen haun käynnistämistä. Painike (1), [Kuva 5-8,](#page-37-0) poistaa koko syötetyn tiedon, painike (2) poistaa syötetyn tiedon viimeisen merkin.

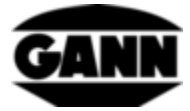

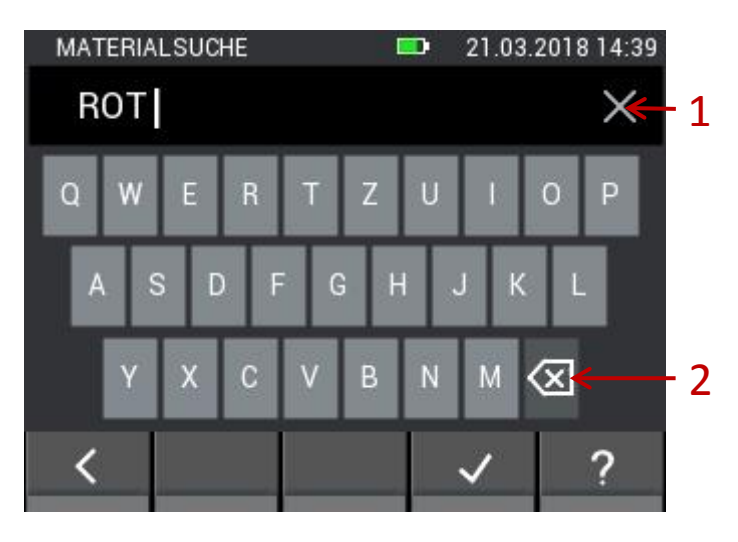

**Kuva 5-8: Näppäimistösyöttö puuhakua varten**

<span id="page-37-0"></span>Puusuosikin muokkauksen yhteydessä aukeaa seuraava valikko [\(Kuva 5-9\)](#page-37-1). Siinä on mahdollista lisätä uusia suosikkeja tai poistaa niitä. Painikkeella (1) voidaan hakea jälleen puulaji. Painikkeella (2) puusuosikkilista voidaan lajitella aakkosjärjestykseen. Painike (3) mahdollistaa puusuosikkilistan kohteiden poistamisen. Kun materiaalipainiketta painetaan pitkään suosikkilistalta, sitä voidaan siirtää pyyhkäisemällä listalla ylös- ja/tai alaspäin.

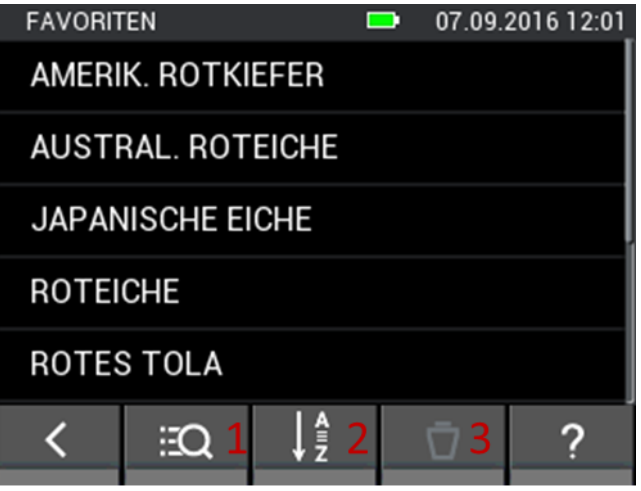

**Kuva 5-9: Puusuosikkien muokattavissa oleva lista**

# <span id="page-37-1"></span>**5.2 Vastuspohjainen rakennusaineiden kosteusmittaus**

### **5.2.1 Mittaussuureet**

1. Rakennusainekosteus [%]

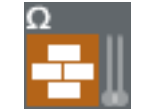

**Kuva 5-10: Vastuspohjaisen rakennusainekosteuden symboli**

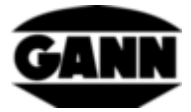

#### **5.2.2 Asetukset**

#### 1. Rakennusaine

Rakennusaineiden valinnassa voidaan etsiä rakennusaineita. Rakennusaineiden valinnassa jo näkyvät rakennusaineet ovat tallennettuja suosikkeja, ja niitä voidaan valita suoraan. Painikkeella (1), [Kuva](#page-38-0)  [5-11,](#page-38-0) voidaan vaihtaa alarivin toimintoja, painike (2) on tarkoitettu täydellisen rakennusainelistan näyttöön.

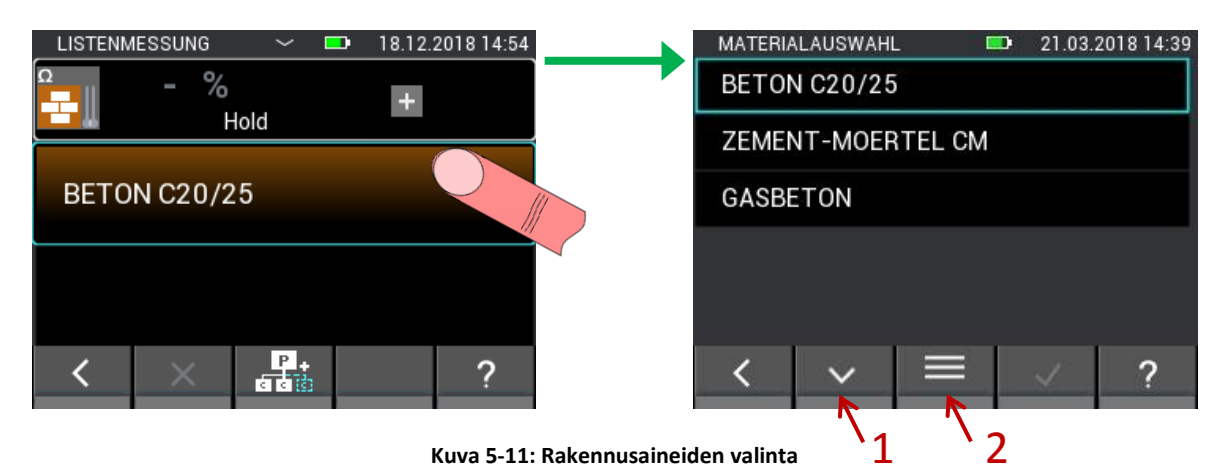

<span id="page-38-0"></span>Täydellinen rakennusainelista on aakkosjärjestyksessä. Siitä voidaan valita haluttu laji ja kuitata valinta. Hidas selaus on mahdollista pystysuuntaisella pyyhkimisellä keskikohdan päältä. Nopeaan selaukseen käytetään oikealla puolella olevaa selauspalkkia (katso [Kuva 3-6](#page-21-0) (1))

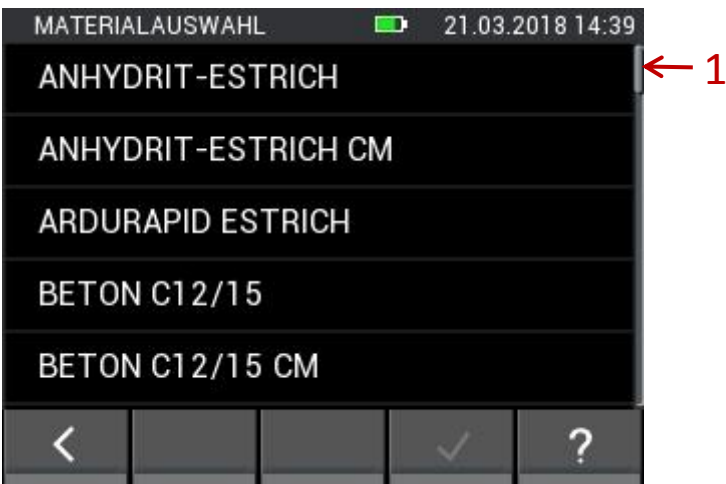

**Kuva 5-12: Täydellinen rakennusaineiden valintalista**

Jos rakennusaineiden valinnassa [\(Kuva 5-11\)](#page-38-0) vaihdetaan alarivin toimintoja, käytettäväksi saadaan painikkeita, jotka mahdollistavat (1) hakusanahaun ja (2) rakennusainesuosikkilistan muokkauksen.

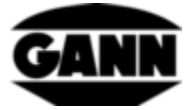

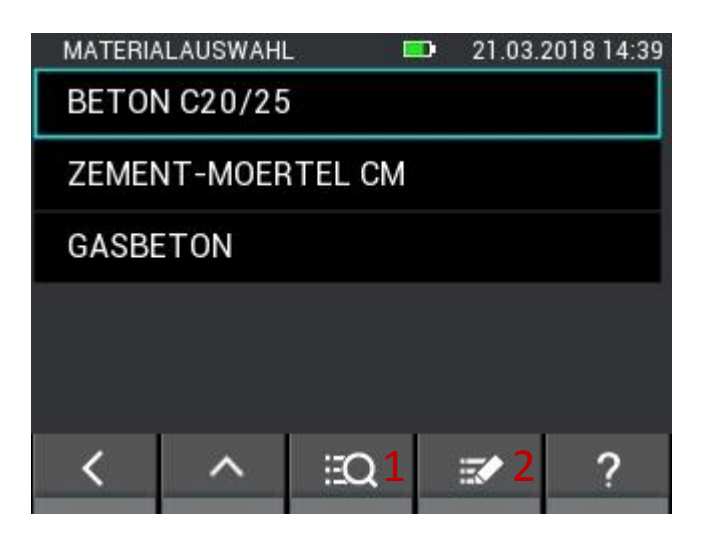

**Kuva 5-13: Rakennusaineiden valinta lisävaihtoehdoilla**

Rakennusainehaussa voidaan valinnaisesti syöttää rakennusaineen koko nimi tai osa siitä ennen haun käynnistämistä. Painike (1), [Kuva 5-14,](#page-39-0) poistaa koko syötetyn tiedon, painike (2) poistaa syötetyn tiedon viimeisen merkin.

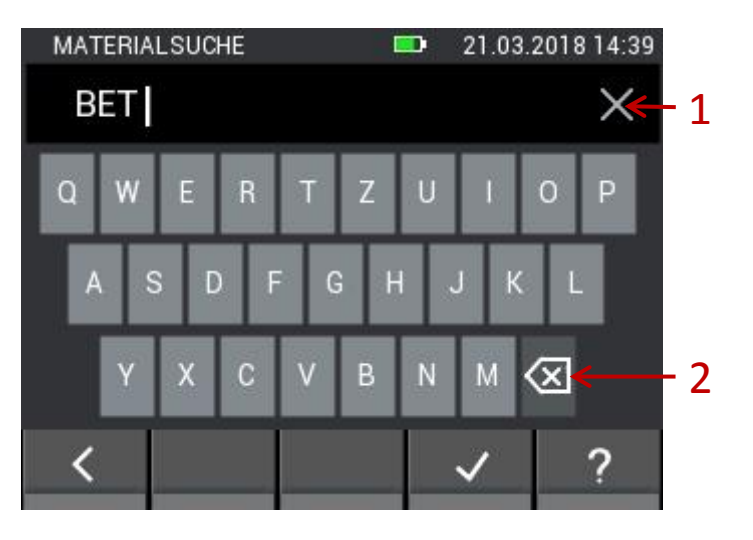

**Kuva 5-14: Näppäimistösyöttö rakennusainehakua varten**

<span id="page-39-0"></span>Rakennusainesuosikin muokkauksen yhteydessä aukeaa seuraava valikko [\(Kuva 5-15\)](#page-40-0). Siinä on mahdollista lisätä uusia rakennusainesuosikkeja tai poistaa niitä. Painikkeella (1) voidaan hakea jälleen rakennusaine. Painike (2) lajittelee rakennusainesuosikkilistan aakkosjärjestykseen. Painikkeella (3) suosikkiluettelosta voidaan poistaa kohteita. Kun materiaalipainiketta painetaan pitkään suosikkilistalta, sitä voidaan siirtää pyyhkäisemällä listalla ylös- ja/tai alaspäin.

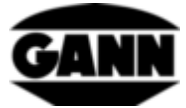

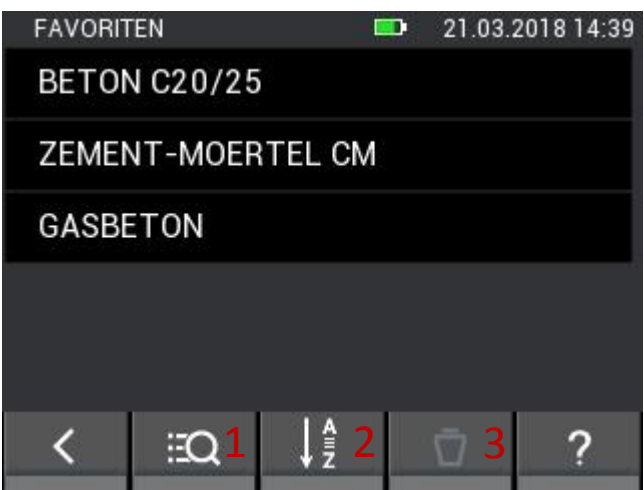

**Kuva 5-15: Rakennusainesuosikkien muokattavissa oleva lista**

# <span id="page-40-0"></span>**5.3 Lämpötila ET 10 BL / OT 100 BL / TT 40 BL**

Materiaalilämpötilan, pintalämpötilan tai kaasunlämpötilan mittaukseen Pt100-anturilla soveltuvat vastaavat anturit: **ET 10 BL / OT 100 BL / TT 40 BL**

### **5.3.1 Mittausarvot**

1. Lämpötila [°C]

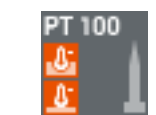

**Kuva 5-16: Lämpötilan symboli sondien yhteydessä**

# **5.4 Suhteellinen ilmankosteus ja lämpötila**

Seuraavat sondit soveltuvat suhteellisen ilmankosteuden ja lämpötilan mittaukseen:

#### **TF-puikko / RH-T37 BL / RF-T28 BL**

#### **5.4.1 Mittaussuureet**

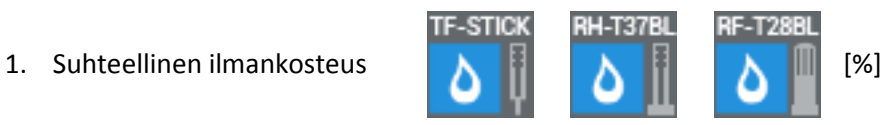

**Kuva 5-17: Sondien suhteellisen ilmankosteuden symbolit**

2. Ilmanlämpötila [°C]

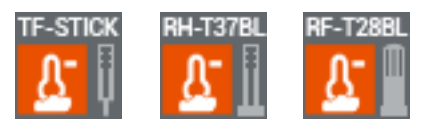

**Kuva 5-18: Sondien ilmanlämpötilan symbolit**

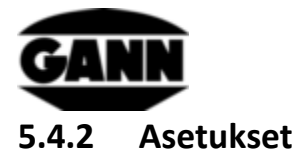

1. Muut mittausarvot

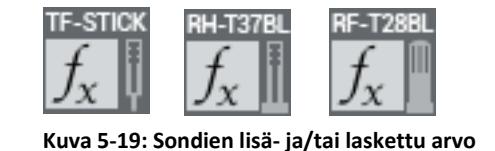

Eri mittaustiloissa näytetään lisäsuure. Se voidaan noutaa valikossa listalta.

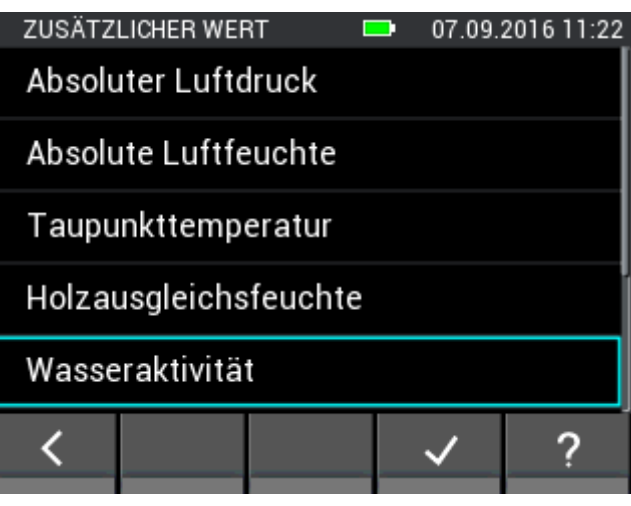

**Kuva 5-20: Lämpötila-/kosteusanturien yhteydessä näytettävissä olevat suureet** 

#### **Lisäsuureiden lista**

Seuraavat suureet ovat käytettävissä antureille TF-puikko, RH-T37 BL, RF-T28 BL ja TF-IR BL.

- Absoluuttinen ilmanpaine [mbar]
- Absoluuttinen ilmankosteus [g/m<sup>3</sup>]
- Kastepistelämpötila [°C]
- Puun tasauskosteus [%]
- Vesiaktiivisuus
- Märkälämpötila [°C]
- Entalpia [kJ]
- Sekoitussuhde [g/kg]

Materiaalien seuraavat sorptioisotermit ovat käytettävissä vain antureille **TF-puikko** ja **RH-T37 BL**.

- Sementti [%]
- Anhydriitti [%]
- Betoni [%]
- Sementtilaasti [%]
- Kipsirappaus [%]
- Kalkkihiekkakivi [%]
- Kalkkisementtilaasti [%]
- Puukuitulevyeriste [%]
- Mineraalivillaeriste [%]

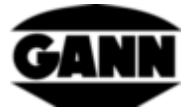

- Tiili [%]
- Kovapuu/pyökki [%]
- Havupuu/kuusi [%]

# **5.5 Suhteellinen ilmankosteus, lämpötila ja pintalämpötila TF-IR BL**

#### **5.5.1 Mittausarvot**

1. Suhteellinen ilmankosteus [%]

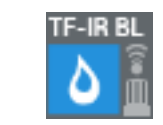

**Kuva 5-21: TF-IR BL:n suhteellisen ilmankosteuden symboli**

2. Ilmanlämpötila [°C]

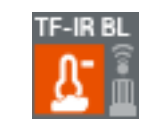

**Kuva 5-22: TF-IR BL:n ilmanlämpötilan symboli**

3. Pintalämpötila [°C]

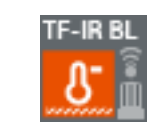

**Kuva 5-23: TF-IR BL:n pintalämpötilan symboli**

### **5.5.2 Asetukset**

1. Pinnan emissiokerroin ja laserin aktivointi

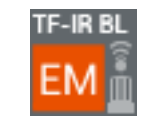

**Kuva 5-24: TF-IR BL:n optioiden symboli EM-kertoimen ja laserin yhteydessä**

Näytettävässä valikossa käyttäjä voi asettaa pinnan emissiokertoimen syöttämällä sen sekä aktivoida ja/tai passivoida laserin mittauspisteiden mittausta varten. Laseria ei tarvita pintalämpötilan mittaukseen, sitä käytetään pelkästään mittauspisteen sijainnin määritykseen pinnalta. Emissioarvo riippuu mitattavasta materiaalista ja pinnan laadusta. Emissioarvot voidaan ottaa osittain kirjallisuudesta. GANN tarjoaa mitattavan objektin tuntemattomia emissioarvoja varten **mattamustan tarran IR 30/E 95 (tailousnumero 5833)**, joka voidaan kiinnittää pintaan, jonka emissiokerroin on tuntematon, jotta pintalämpötila voidaan määrittää emissiokerroinasetuksella **0,95**.

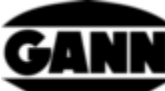

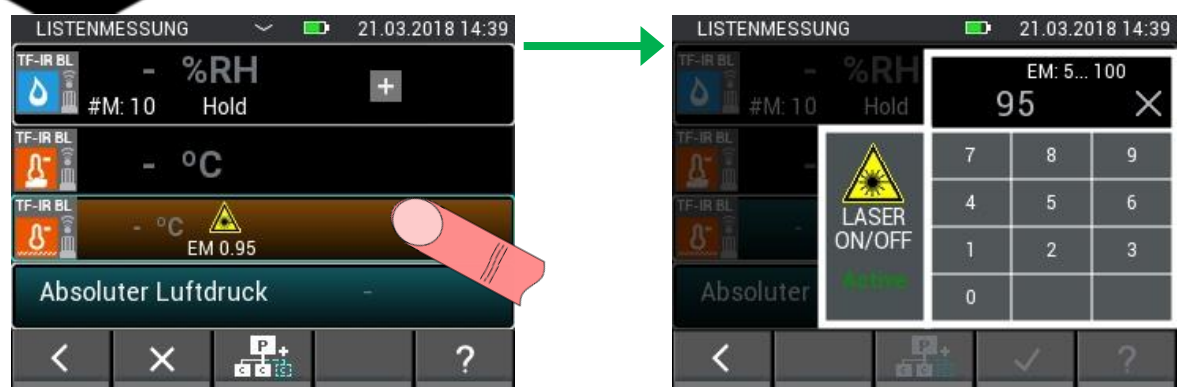

**Kuva 5-25: Valikko emissiokertoimen asetukseen ja laserin aktivointiin TF-IR BL:n yhteydessä**

<span id="page-43-0"></span>Kuvaus, [Kuva 5-25:](#page-43-0)

- 1.1 Painike syötetyn tiedon poistamiseen.
- 1.2 Painike laserin päälle- ja poiskytkentään mittarista.

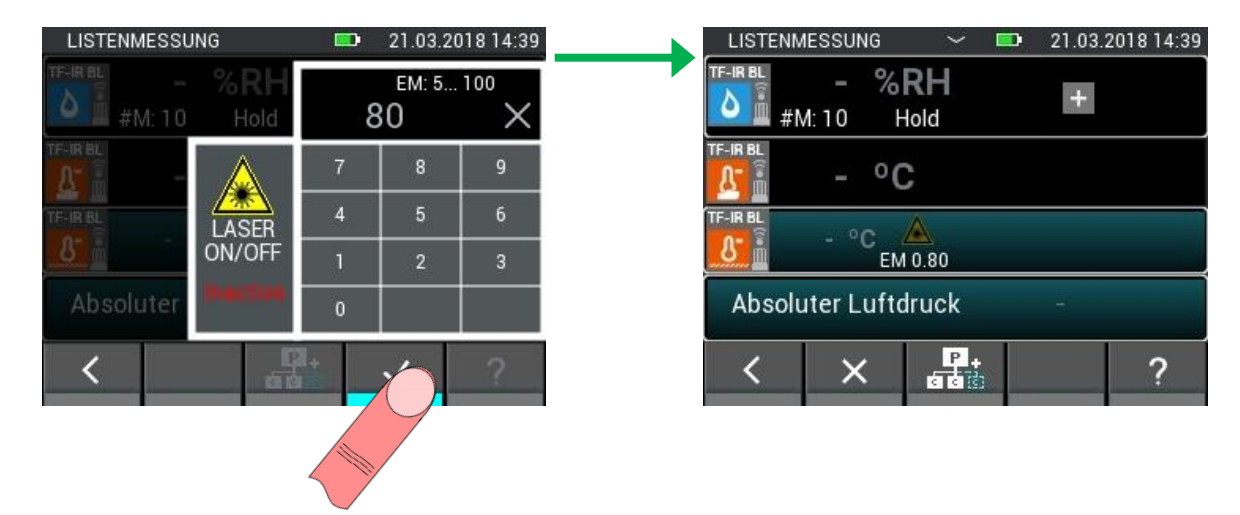

**Kuva 5-26: Emissiokertoimen muuttaminen ja laserin passivointi**

2. Muut mittausarvot

Katso luku 3.1.2

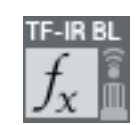

**Kuva 5-27: TF-IR BL:n lisä- ja/tai laskettu arvo**

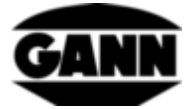

# **5.6 Pintalämpötila IR 40 BL**

### **5.6.1 Mittausarvot**

1. Pintalämpötila [°C]

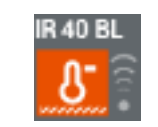

**Kuva 5-28: IR 40 BL:n pintalämpötilan symboli**

### **5.6.2 Asetukset**

1. Pinnan emissiokerroin ja laserin aktivointi

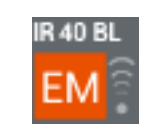

**Kuva 5-29: IR 40 BL:n optioiden symboli EM-kertoimen ja laserin yhteydessä**

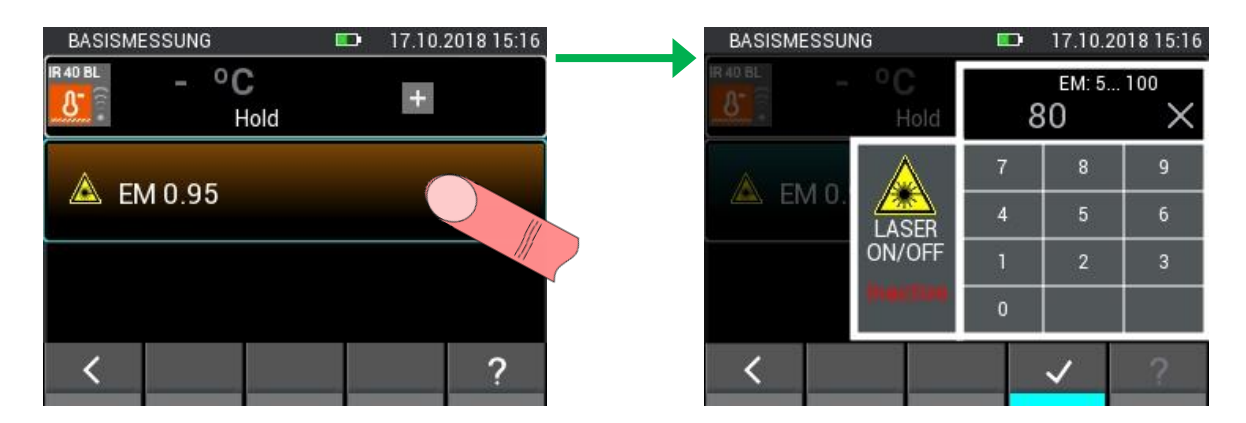

**Kuva 5-30: Valikko emissiokertoimen asetukseen ja laserin aktivointiin IR 40 BL:n yhteydessä**

# **5.7 Ilmannopeuselektrodi LG-25 BL**

#### **5.7.1 Mittausarvot**

1. Ilmannopeus [m/s]

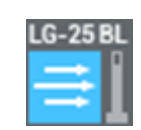

**Kuva 5-31: Ilmannopeuden symboli LG-25 BL:n yhteydessä**

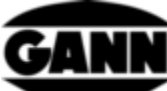

| 17.10.2018 15:13<br><b>LISTENMESSUNG</b><br>$\checkmark$<br><b>SEC</b> | <b>LISTENMESSUNG</b><br>$\checkmark$<br>$\blacksquare$  | 17.10.2018 15:13 |
|------------------------------------------------------------------------|---------------------------------------------------------|------------------|
| LG-25 BL<br>$0.51m$ /s<br>$+$<br>Hold                                  | LG-25BL<br><b>TF-STICK</b><br>0.51m<br>$\Delta$<br>Hold | <b>TF-Stick</b>  |
| <b>Automatisch TF-Stick 27 °C</b>                                      | RH-T37B<br>Automatisch TF-Stic                          | RH-T37 BL        |
| 20 °C<br><b>A</b> Manuell                                              | RF-T288                                                 | RF-T28 BL        |
| 1013 mbar<br>Man                                                       | TF-IRB<br>1013 mbar<br>Man<br>Ay                        | <b>TF-IRBL</b>   |
| $\frac{\text{P}}{\text{d} \cdot \text{d}}$<br>$\times$                 |                                                         |                  |

**Kuva 5-32: Anturien valinta lämpötilan automaattiseen kompensointiin**

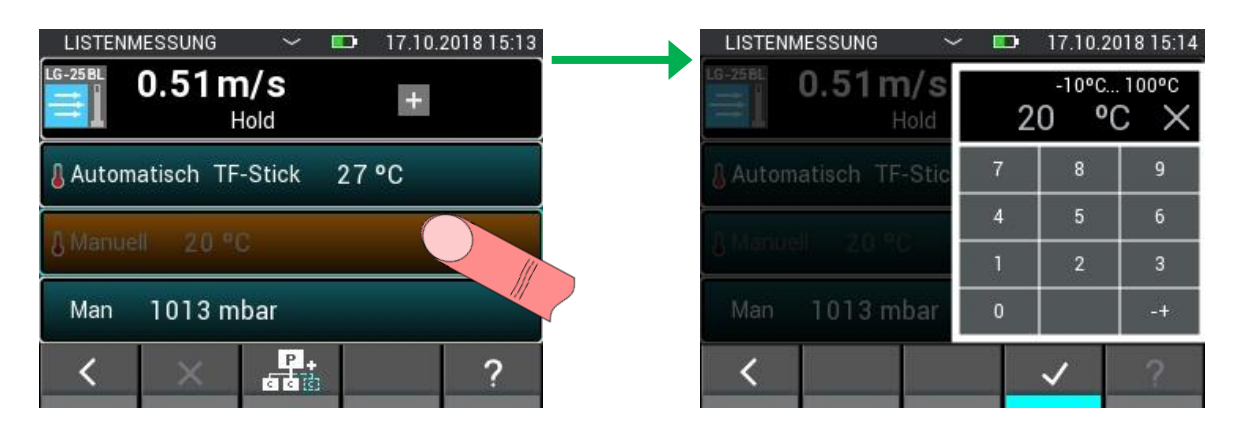

**Kuva 5-33: Lämpötilan manuaalisen kompensoinnin asetus**

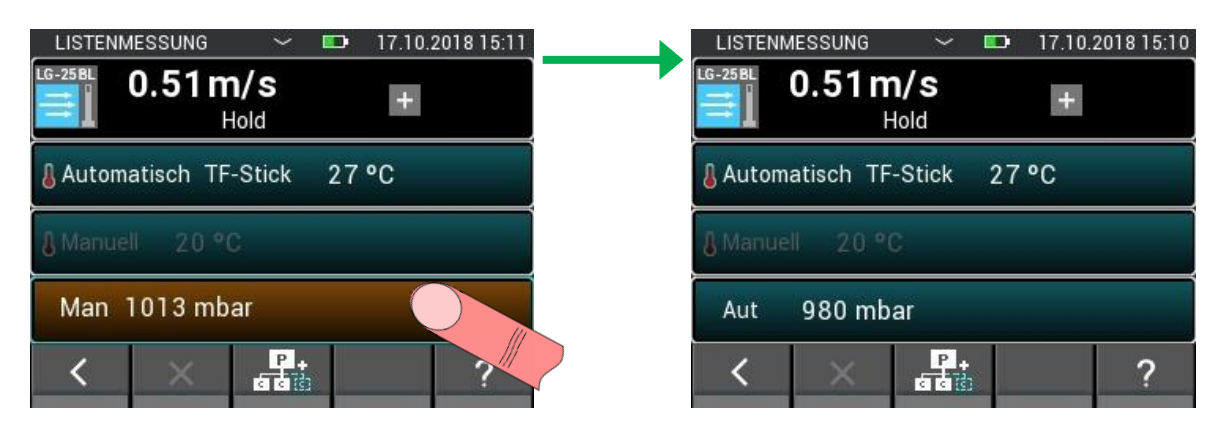

**Kuva 5-34: Vaihto paineen automaattiseen kompensointiin**

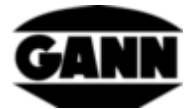

| 17.10.2018 15:11<br><b>LISTENMESSUNG</b><br>$\checkmark$<br><b>ID</b> | <b>LISTENMESSUNG</b><br>$\checkmark$              | <b>ID</b>      |                    | 17.10.2018 15:11 |
|-----------------------------------------------------------------------|---------------------------------------------------|----------------|--------------------|------------------|
| LG-25 BL<br>$0.51m$ /s<br>$+$<br>Hold                                 | LG-25BL<br>$0.51$ m/s $700$ mbar 1100mbar<br>Hold |                | 1013 mbar $\times$ |                  |
| <b>Automatisch TF-Stick 27 °C</b>                                     | Automatisch TF-Stic                               | 7              | 8                  | $\mathsf{g}$     |
| <b>A</b> Manuell 20 °C                                                |                                                   | 4              | 5                  | 6                |
|                                                                       |                                                   |                | $\overline{2}$     | 3                |
| 980 mbar<br>Aut                                                       | 980 mbar<br>Aut                                   | $\overline{0}$ |                    |                  |
| r.<br>Sa                                                              |                                                   |                |                    |                  |

**Kuva 5-35: Vaihto paineen manuaaliseen kompensointiin ja painearvon asetukseen**

Terminen anemometri mittaa normaalinopeuden, joka perustuu normaalilämpötilaan ja normaalipaineeseen. Sen vuoksi mitattu arvo täytyy laskea uudelleen todelliseen nopeuteen.

$$
W_R = \frac{W_N}{T_N} * \frac{T_R}{T_N} * W_N
$$

 $w_R$  – todellinen ilmannopeus

 $p_N$  – normaalipaine 1013,25 mbar

 $T_N$  – normaalilämpötila 20 °C

 $T_R$  – todellinen lämpötila (luetaan TF-puikon kautta; ellei se ole kytkettynä paikalleen, arvoksi asetetaan 20 °C)

 $p_R$  – todellinen paine (luetaan sisäisen paineanturin kautta)

# **5.8 Kapasitiivinen rakennusainekosteus B 55 BL**

#### **5.8.1 Mittausarvot**

1. Materiaalikosteus [% / numeroa]

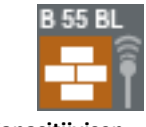

**Kuva 5-36: Kapasitiivisen rakennusainekosteuden symboli**

### **5.8.2 Asetukset**

1. Materiaali

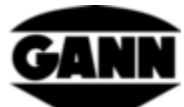

Mitattava materiaali voidaan valita B 55 BL:lla mittausta varten listasta, katso seuraava [Kuva 5-37.](#page-47-0)

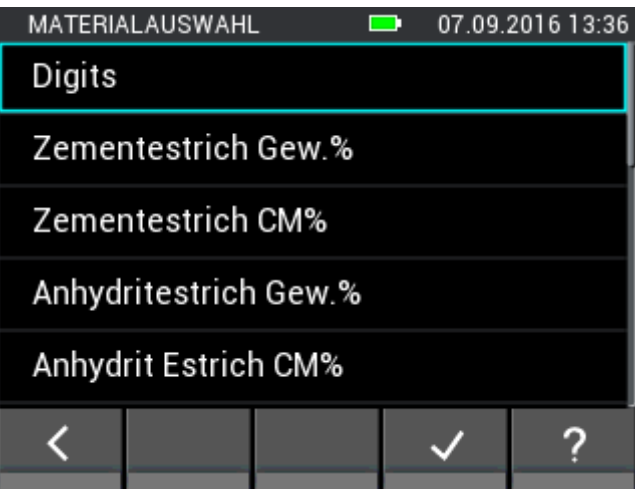

<span id="page-47-0"></span>**Kuva 5-37: Valikko rakennusaineen valintaan kapasitiivisen rakennusainekosteuden yhteydessä**

# **5.9 Integroitu paineanturi**

Hydromette CH 17 sisältää anturin, joka mittaa absoluuttisen ilmanpaineen. Anturin mittausalue on 300 - 1100 mbar tyypillisellä tarkkuudella ±1 mbar. Mitattua painearvoa voidaan käyttää muiden anturien yhteydessä mittausarvojen paineen kompensointiin tai muiden suureiden laskentaan.

#### **5.9.1 Mittausarvot**

1. Absoluuttinen ilmanpaine [mbar]

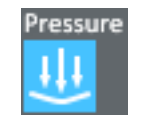

**Kuva 5-38: Hydromette CH 17:n sisäisen ilmanpaineanturin symboli**

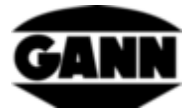

# <span id="page-48-0"></span>**6 Projektirakenne**

Lista- ja rasterimittauksessa mittausarvot tallennetaan erinä, jotka puolestaan sisältyvät projekteihin. Projektien lukumäärä riippuu käytettävästä ohjelmistolisenssistä. Käyttäjällä on yleensä käytettävissä 20 erää laitteen sisäisessä muistissa, Erät voidaan jakaa niin moniin projekteihin kuin halutaan. Erää kohti voidaan tallentaa 100 mittausta. Rasterimittauksessa voidaan valita siten enintään 10 riviä ja 10 saraketta 10x10-ristikon saamiseksi.

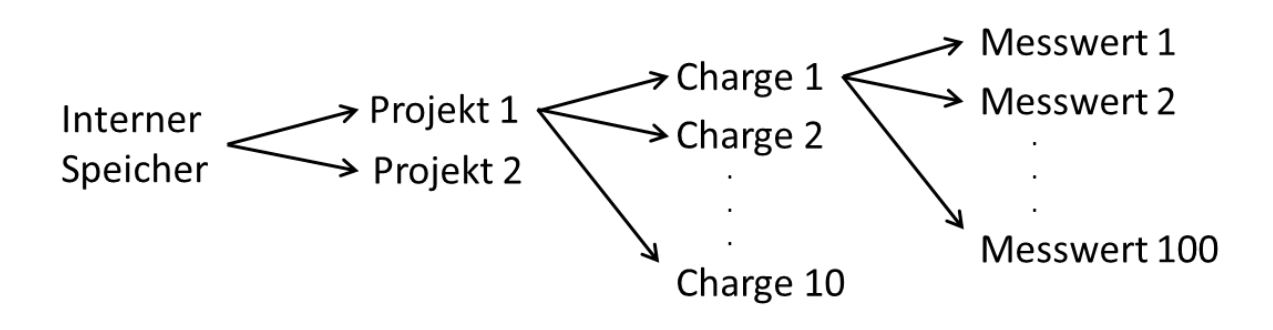

**Kuva 6-1: Esimerkki projektin rakenteesta, jossa kymmenen erää**

Jos laitteessa käytetään lisäksi µSD-korttia ja vastaava ohjelmistolisenssi on hankittu, µSD-kortille voidaan luoda 100 erää enemmän.

Projektit ja erät numeroidaan normaalisti juoksevasti ja uusi elementti saa luotaessa seuraavan mahdollisen vapaan numeron. Poistettaessa tämä numero vapautuu, ja se voidaan antaa uuden luodun elementin käyttöön. Jotta projekteihin ja eriin on helpompi kohdentaa vastaavia mittaustehtäviä, kullekin voidaan antaa yksilöllinen nimi.

# **6.1 Projektivalikko**

Käyttäjällä on käytettävissä projektivalikko projektien ja erien hallintaa varten, esim. projektin ja erän valitsemiseksi mittausta varten. Se voidaan avata päävalikossa ja lista- ja/tai rasterimittauksen aikana. Valkoinen nuoli ylärivin keskiosassa ilmaisee, milloin projektivalikko voidaan avata.

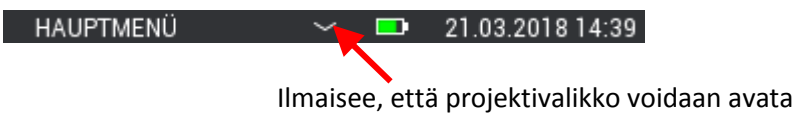

**Kuva 6-2: Projektivalikoiden käytettävyyden näyttö ylärivillä**

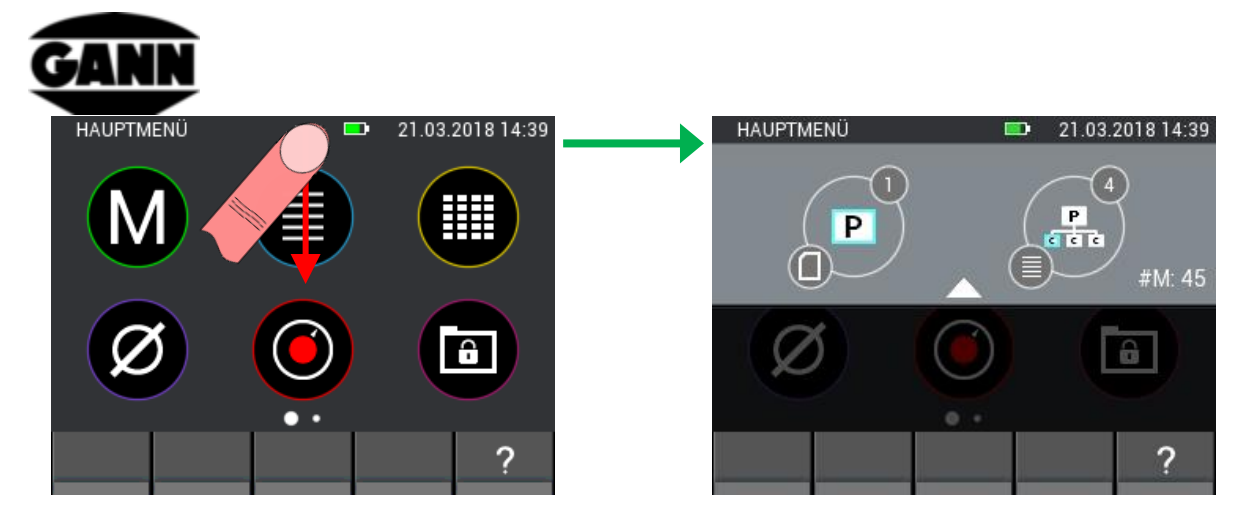

**Kuva 6-3: Projektivalikon näyttö**

Projektivalikko avataan pyyhkäisyeleellä pyyhkäisemällä valkoista nuolta ylhäältä alaspäin.

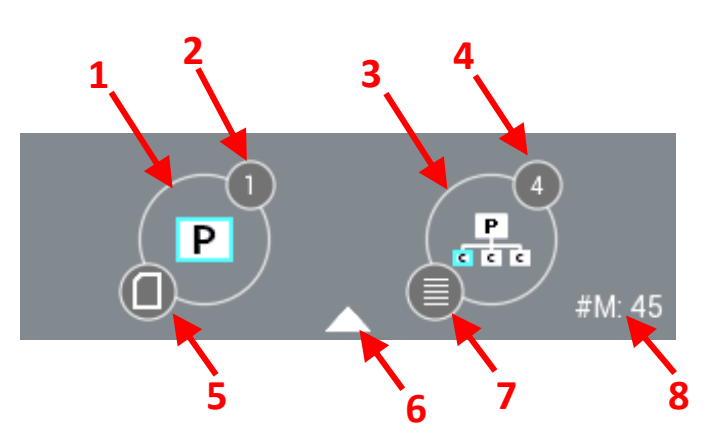

**Kuva 6-4: Projektivalikoiden kuvaus**

<span id="page-49-0"></span>Projektivalikoiden kuvaus, [Kuva 6-4:](#page-49-0)

- 1. Projektivalintaan vievä painike
- 2. Valittuna olevan projektin indeksi
- 3. Erävalintaan vievä painike
- 4. Valittuna olevan erän indeksi
- 5. Kuvake ilmaisee sillä hetkellä käytettävän muistin
- 6. Projektivalikko voidaan sulkea pyyhkäisemällä tätä nuolta pystysuuntaan
- 7. Näyttää valittuna olevan erän mittaustilan lista- ja rasterimittauksessa. Ellei mittaustilaa ole vielä määritelty, tätä kuvaketta ei näytetä.
- 8. Näyttää rasterimittauksessa käytettävän matriisimitan ja listamittauksessa tallennettavien arvojen lukumäärän. Ellei mittaustilaa ole vielä määritelty, tässä ei näytetä mitään.

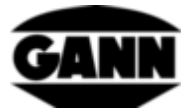

# **6.2 Projektien valinta**

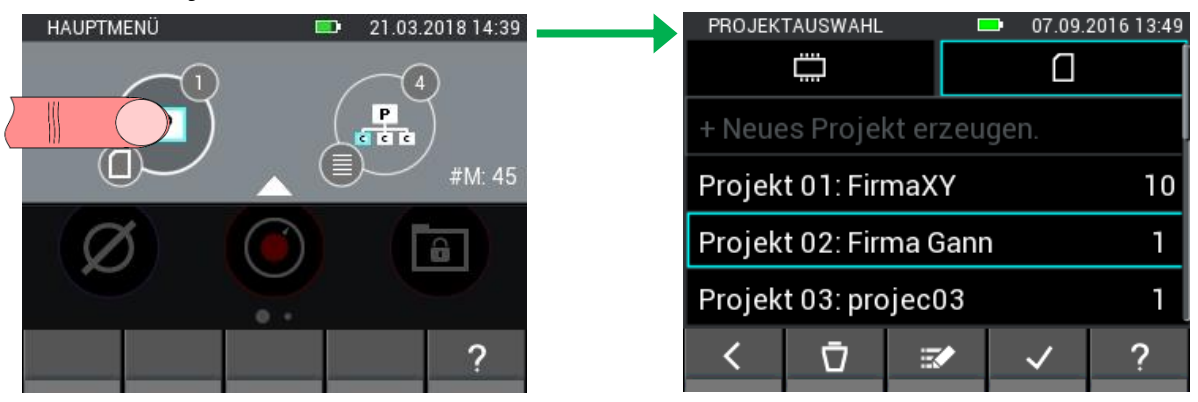

**Kuva 6-5: Projektien valinta**

Projektien valinta avataan painamalla projektivalikosta vasenta painiketta. Täällä voidaan vaihtaa sisäisen muistin ja µSD-kortin välillä ja valita haluttu projekti ja ottaa se käyttöön painikkeella "Vahvista". Lisäksi on mahdollista luoda uusia projekteja, nimetä olemassa olevia projekteja uudelleen tai poistaa niitä.

|   |                      | PROJEKTAUSWAHL |                           |   | 07.09.2016 13:49 |  |  |
|---|----------------------|----------------|---------------------------|---|------------------|--|--|
|   |                      |                |                           |   |                  |  |  |
| 4 |                      |                | + Neues Projekt erzeugen. |   |                  |  |  |
|   | Projekt 01: FirmaXY  | 10             |                           |   |                  |  |  |
|   |                      |                | Projekt 02: Firma Gann    |   |                  |  |  |
|   | Projekt 03: projec03 |                |                           |   |                  |  |  |
|   |                      |                | $\mathbb{R} \times 8$     | 9 |                  |  |  |
|   |                      |                |                           |   |                  |  |  |

**Kuva 6-6: Projektien valinta µSD-kortilla.**

#### <span id="page-50-0"></span>Kuvaus, [Kuva 6-6:](#page-50-0)

- 1. Sisäisen muistin projektien valintaan vievä välilehti
- 2. µSD-kortin projektien valintaan vievä välilehti
- 3. Uuden projektin luontiin käytettävä painike
- 4. Projektin kuvaus
- 5. Projektien valintaan käytettävä painike.
- 6. Projektin sisältämien erien lukumäärä
- 7. Valittuna oleva projekti voidaan poistaa painiketta "Poista" painamalla.

#### **Huomautus: Kun projekti poistetaan, myös kaikki sen sisältämät erät poistetaan!**

- 8. Valittuna olevan projektin nimeä voidaan muokata painiketta "Muokkaa" painamalla.
- 9. Valittu projekti kuitataan nykyiseksi projektiksi ja valikosta poistutaan painiketta "Vahvista" painamalla.

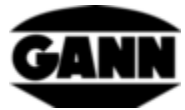

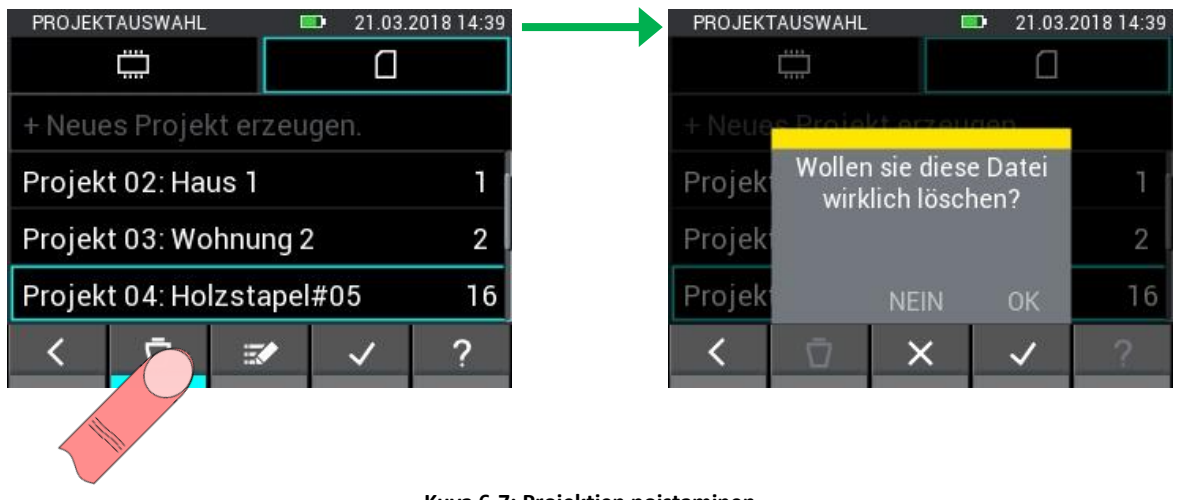

**Kuva 6-7: Projektien poistaminen**

Projektien valinta vastaa sisäisessä muistissa µSD-kortin vastaavaa.

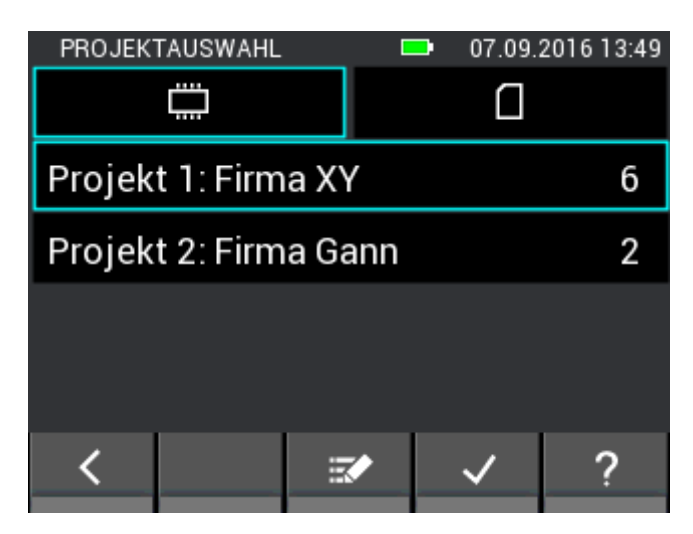

**Kuva 6-8: Projektien valinta sisäisessä muistissa**

# **6.3 Erien valinta**

Kun projektivalikossa painetaan oikeanpuoleista painiketta, aukeaa erien valinta. Täällä voidaan valita haluttu erä ja ottaa se käyttöön valitsemalla painike "Vahvista" Lisäksi on mahdollista luoda uusia eriä, nimetä olemassa olevia eriä uudelleen tai poistaa niitä.

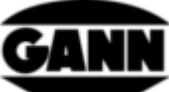

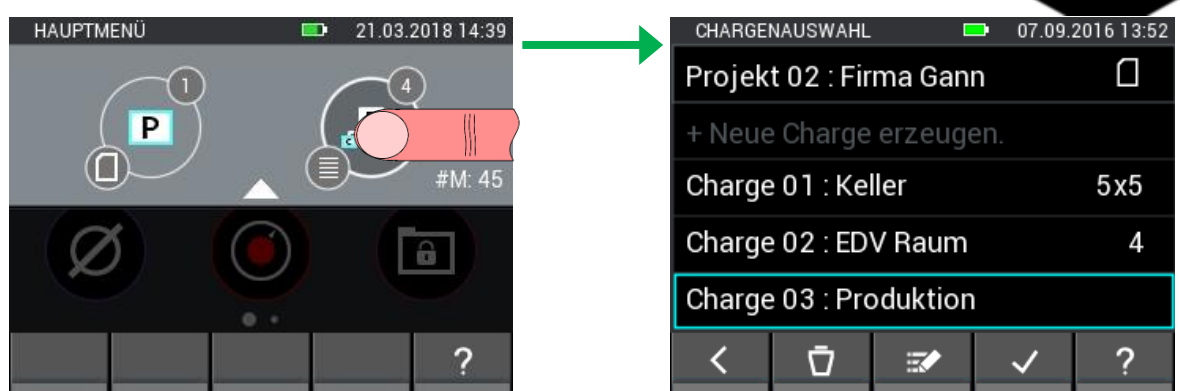

**Kuva 6-9: Erien valinta**

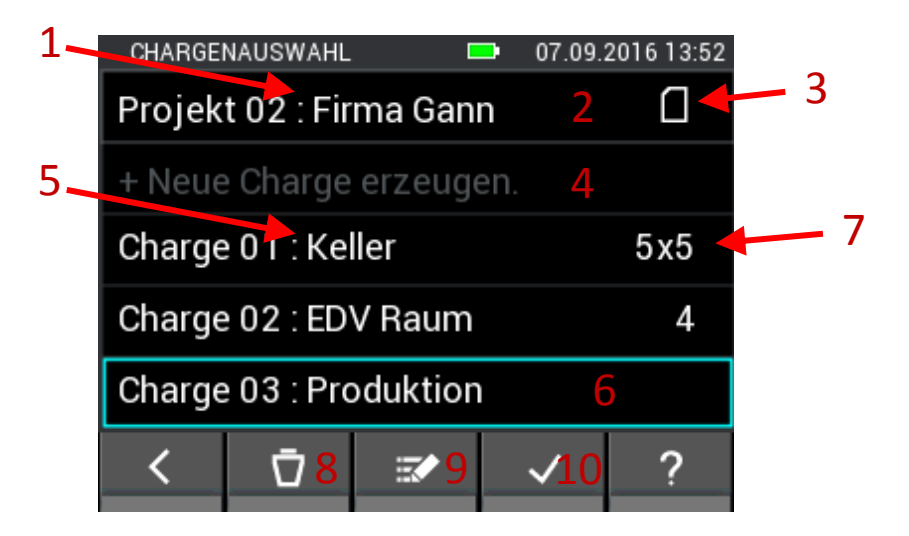

**Kuva 6-10: Projektien valinta µSD-kortilla.**

<span id="page-52-0"></span>Kuvaus, [Kuva 6-10](#page-52-0)

- 1. Valittuna olevan projektin nimi
- 2. Projektien valintaan vievä painike
- 3. Sillä hetkellä käytössä olevan muistin ilmaiseva symboli
- 4. Uuden erän luontiin käytettävä painike
- 5. Kunkin erän nimi
- 6. Erän valintapainike
- 7. Näyttää rasterimittauksessa käytettävän matriisimitan ja listamittauksessa tallennettavien arvojen lukumäärän. Ellei mittaustilaa ole vielä määritelty, tässä kohdassa ei näytetä mitään.
- 8. Valittuna oleva erä poistetaan painamalla painiketta "Poista".
- 9. Valittuna olevan erän nimeä voidaan muokata painiketta "Muokkaa" painamalla.
- 10. Valittu erä kuitataan nykyiseksi eräksi ja valikosta poistutaan painiketta "Vahvista" painamalla.

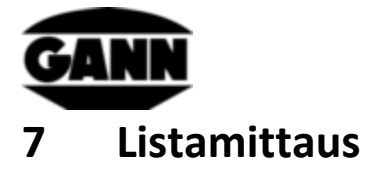

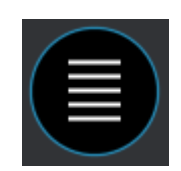

**Kuva 7-1: Listamittauksen symboli**

Listamittaus on tarkoitettu mittausarvojen keruuseen listamuodossa. Sen avulla erään voidaan tallentaa jopa kahden anturin arvot aikaleimalla varustettuna (erän valinta, katso luku [6](#page-48-0) [Projektirakenne\)](#page-48-0). Lisäksi listamittauksen aikana valvotaan asetettuja raja-arvoja (katso luku [3.10](#page-27-0) [Raja-arvot\)](#page-27-0), ja hälytysäänimerkki ilmoittaa raja-arvojen ylityksestä ja/tai alituksesta.

Kun päävalikossa klikataan listamittauksen symbolia, voidaan avata viimeksi käytetty erä kuittaamalla se kyselyssä. Jos sen sijaan halutaan aloittaa uusi projekti tai uusi erä, jatkaminen hylätään. Ellei vastaavaa erää ole vielä luotu tai viimeksi käytetty erä on poistettu, sovellus ohjaa automaattisesti uuden erän ja/tai uuden projektin luontiin.

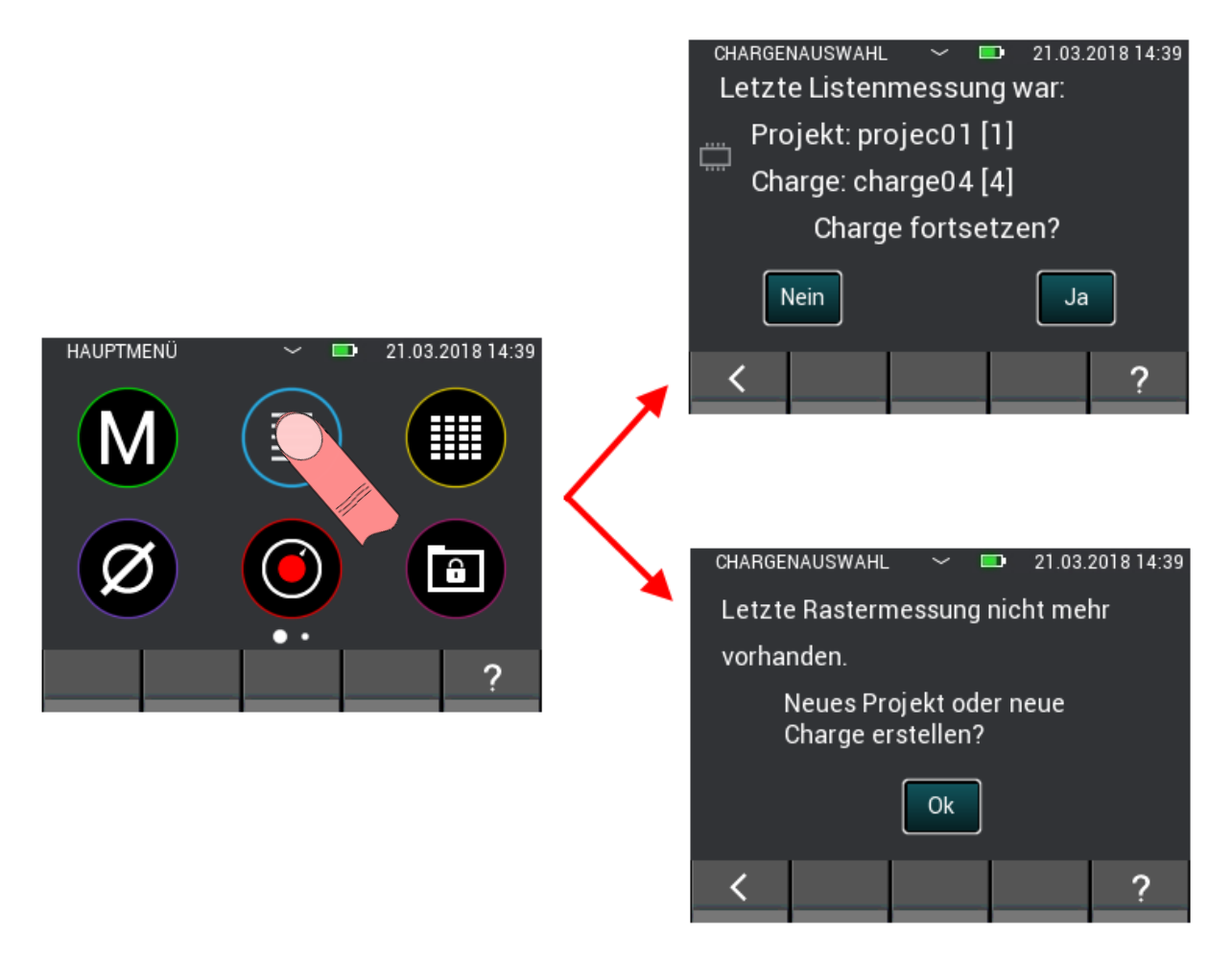

**Kuva 7-2: Valinta viimeisimmän listamittauksen jatkamisen tai uuden projektin ja/tai uuden erän luonnin välillä**

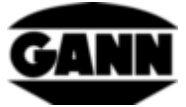

Jos listamittauksen alussa luodaan uusi erä, se luodaan viimeksi valittuun projektiin.

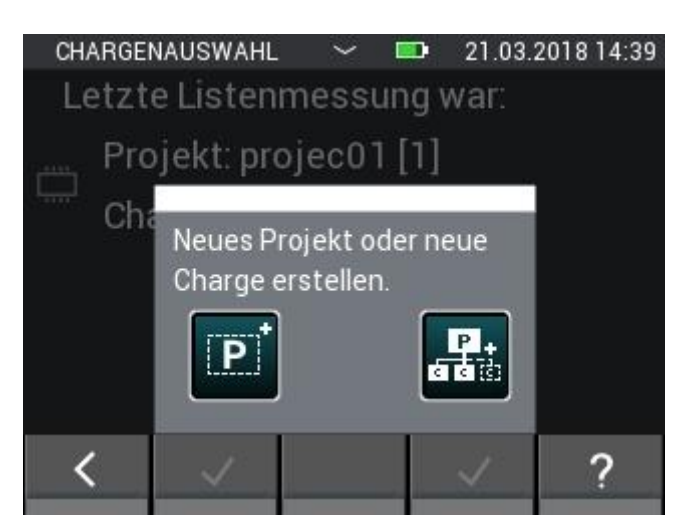

**Kuva 7-3: Uuden erän tai uuden projektin valinta listamittauksen aloittamiseksi**

# **7.1 Anturien valinta**

Listamittauksen aloittamiseksi on valittava vähintään yksi anturia tai enintään kaksi. Ellei yhtään anturia ole vielä valittu, on painettava painiketta "+" anturien valinnan avaamiseksi. Jos valittuna on jo anturi, toinen anturi voidaan lisätä tai uusi anturi voidaan valita painiketta "+" painamalla. Se on kuitenkin mahdollista vain, ellei listaan ole tallennettu vielä yhtään mittausarvoja.

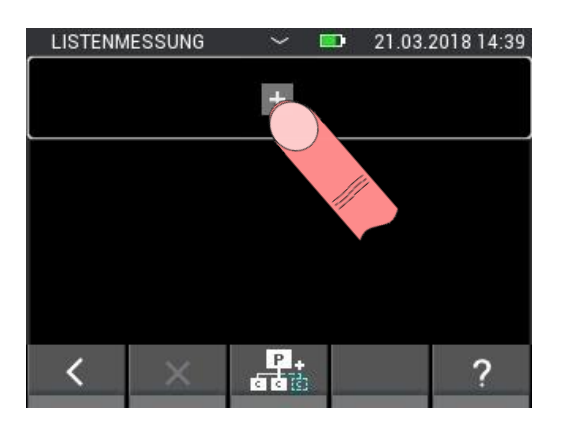

**Kuva 7-4: Listamittauksen valikko ilman valittua anturia**

Jos valittuna on jo kaksi anturia, yläpainike vie anturien valintaan. Tässä tapauksessa anturien valinta on kuitenkin käytettävissä vain, ellei valittuun erään ole tallennettu vielä yhtään mittausarvoja.

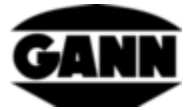

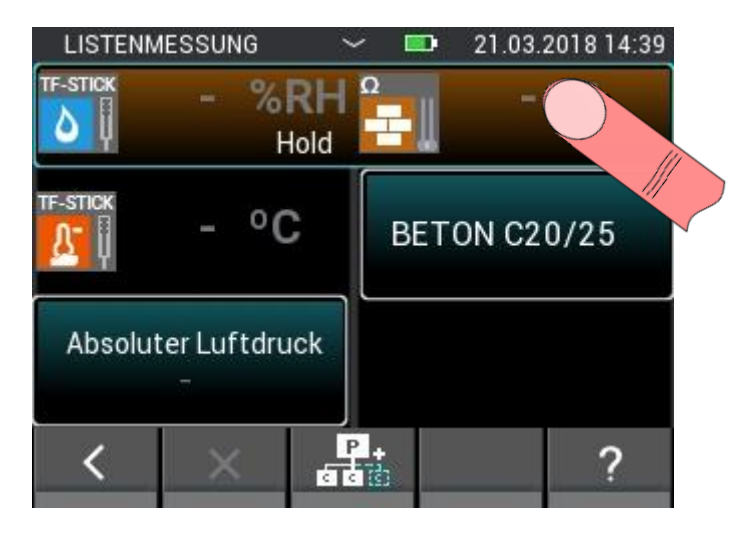

**Kuva 7-5: Yläpainike, joka avaa anturien valinnan anturien ollessa jo valittuina**

Anturien valinnassa voidaan valita enintään kaksi anturia vastaavaa anturikuvaketta painamalla. Tämä toimii kuitenkin vain, kun laitteeseen on kytkettyinä antureita. Ne tunnistaa siitä, että kyseinen anturikuvake palaa vaaleana. Anturikuvakkeen yläoikealla oleva indeksi ilmaisee, onko anturi valittu oikein. Kaikki anturit ovat käytettävissä listamittaukseen.

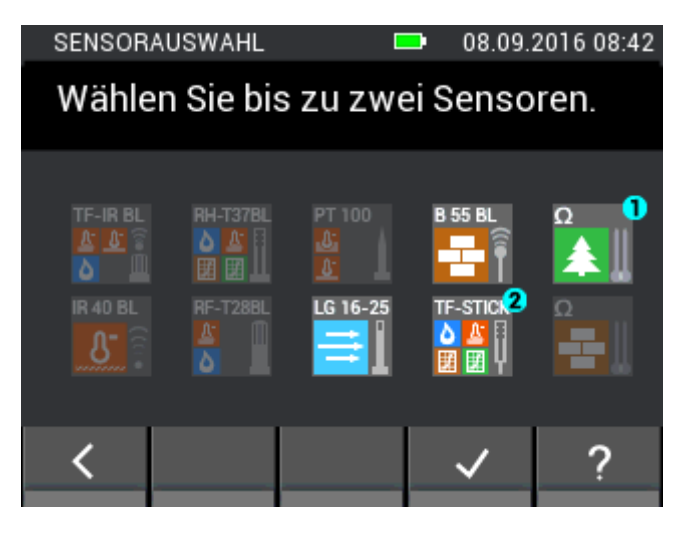

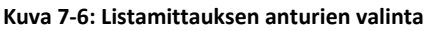

# **7.2 Uuden erän nopea luonti listamittauksessa**

Alarivin keskimmäinen painike mahdollistaa uuden erän luonnin listamittaukseen ilman listamittauksen sulkemista. Nykyiseen projektiin luodaan uusi erä sitä painamalla. Jälleen on mahdollista valita enintään kaksi anturia ja tallentaa enintään 100 mittausta.

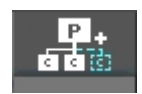

**Kuva 7-7: Uuden erän luonnin symboli listamittauksen valikossa**

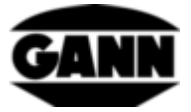

# **7.3 Viimeksi tallennetun arvon poistaminen**

Mikäli mittaus tulee tallennetuksi vahingossa, viimeksi tallennettu mittaus voidaan poistaa listalta alarivin painiketta "X" painamalla.

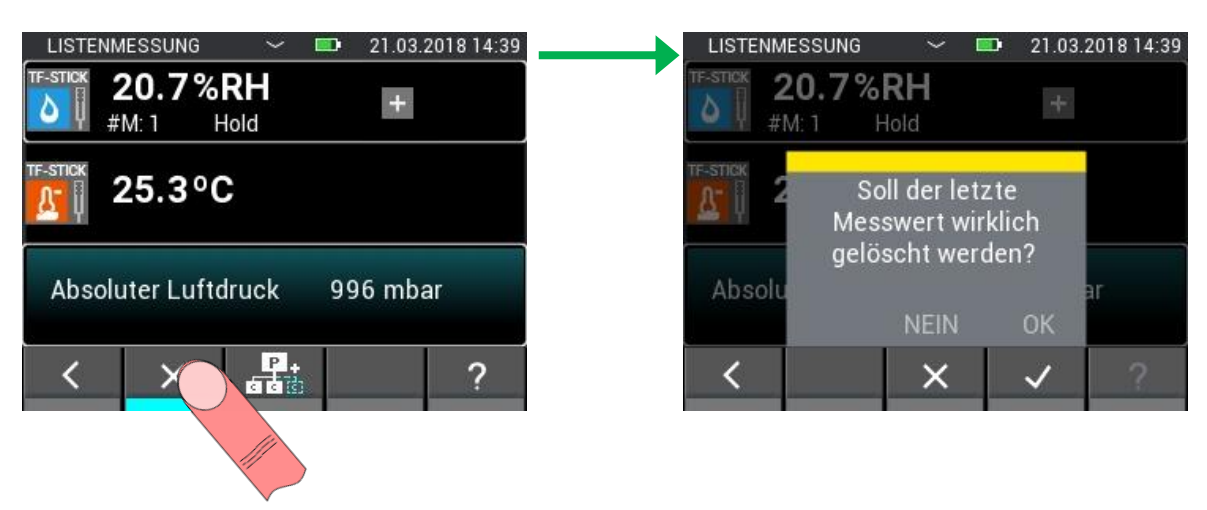

**Kuva 7-8: Viimeksi tallennetun mittauksen poistaminen listamittauksessa**

# **7.4 Mittaus**

Kun halutut anturit on valittu, mittaus voidaan käynnistää välittömästi. Mittaus käynnistetään mittauspainiketta painamalla. Mittausarvot päivittyvät niin kauan kuin mittauspainiketta pidetään painettuna. Näytöltä katoaa symboli "Hold". Kun mittauspainike vapautetaan, viimeksi mitatut arvot jäävät näytölle ja symboli "Hold" tulee jälleen näkyviin. Nykyisiin mittausarvoihin lisätään listalla aikaleima tallennuspainiketta painamalla. Ellei ennen tallennusta suoriteta mitään mittausta, ja mittausarvot ovat yhä merkittyinä viivalla, tallennetaan lähtöarvo tilanteen tunnistamiseksi tietoja jatkokäsittelyssä.

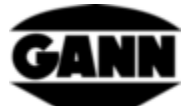

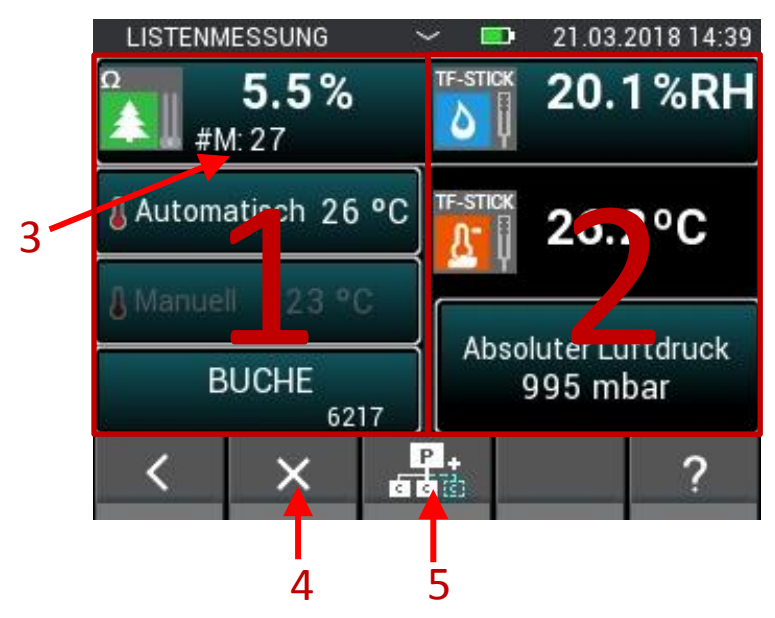

**Kuva 7-9: Listamittauksen mittausnäyttö**

- 1. Vasen mittausnäyttö sisältää anturin 1 konfiguraation.
- 2. Oikea mittausnäyttö sisältää anturin 2 konfiguraation.
- 3. Näyttää listaan jo kirjoitettujen mittausarvojen lukumäärän. Ei näytetä, kun mittausarvoja ei ole vielä kerätty.
- 4. Viimeksi tallennetun mittauksen poistoon
- 5. Tätä painettaessa nykyiseen projektiin luodaan suoraan uusi erä, ja listamittaustila aukeaa.

# **7.5 Anturiasetukset**

Seuraavassa kuvaillaan anturien yksittäiset kentät listamittauksessa.

# **7.5.1 TF-puikko / RH-T37 BL / RF-T28 BL**

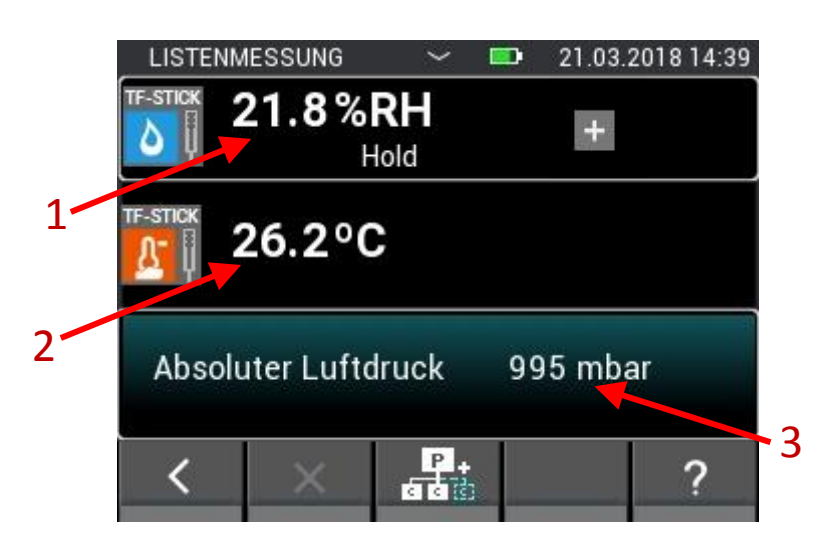

**Kuva 7-10: Listamittauksen mittausnäyttö TF-puikolla**

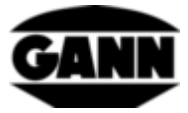

- 1. Suhteellinen ilmankosteus, %.
- 2. Ilmanlämpötila, °C.
- 3. Tämä kenttä näyttää lisäsuureen. Tämä kenttä toimii samanaikaisesti painikkeella, jolla avataan konfiguraatio suureen asetusta varten.

### **7.5.2 Vastuspohjainen puunkosteus**

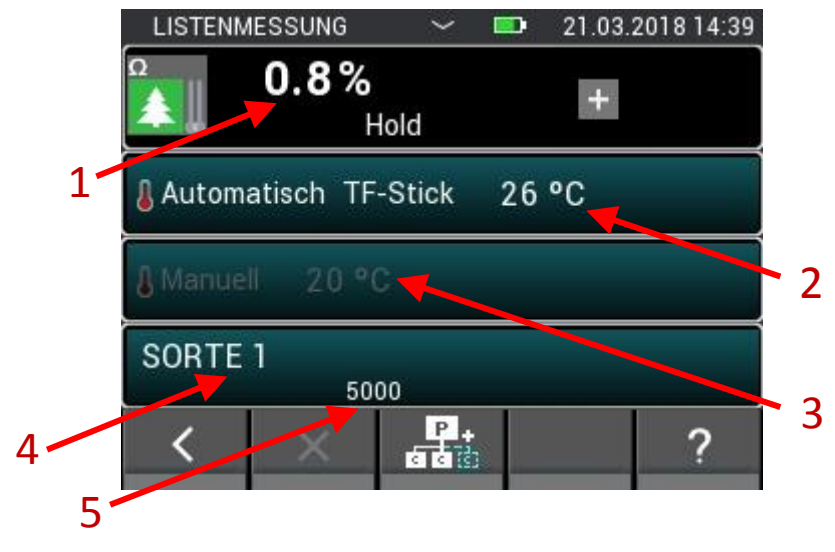

**Kuva 7-11: Listamittauksen mittausnäyttö vastuspohjaisessa puunkosteuden mittauksessa**

- 1. Puunkosteus, %.
- 2. Automaattinen kompensaatiolämpötila. Tämä kenttä näkyy harmaana, jos lämpötilan manuaalinen kompensointi on aktivoituna. Tätä kenttää painamalla aukeaa valikko, jossa voidaan valita käytettävä anturi.
- 3. Manuaalinen kompensaatiolämpötila. Tämä kenttä näkyy harmaana, jos automaattinen kompensaatiolämpötila on aktivoituna. Tätä kenttää painamalla aukeaa valikko, johon käyttäjä voi syöttää kompensaatiolämpötilan.
- 4. Tämä kenttä sisältää käytettävän puulajin. Puulajien valinta aukeaa tätä kenttää painamalla.
- 5. Ilmoittaa puulajin materiaali-ID:n.

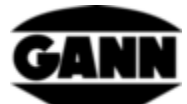

#### **7.5.3 Vastuspohjainen rakennusainekosteus**

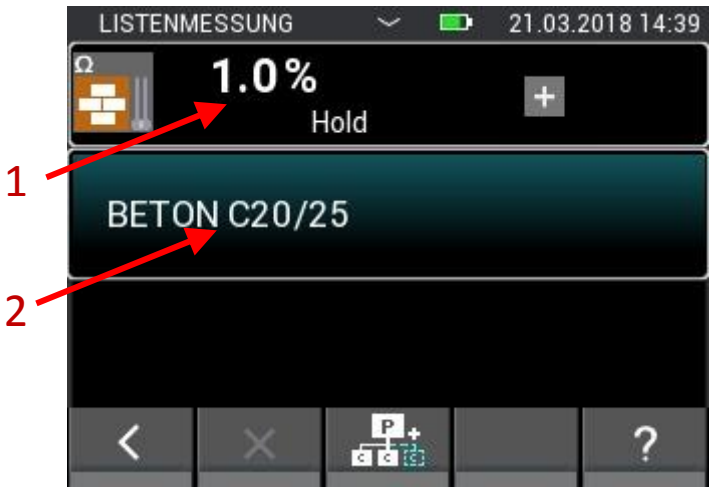

**Kuva 7-12: Listamittauksen mittausnäyttö vastuspohjaisessa rakennusainekosteuden mittauksessa**

- 1. Rakennusainekosteus, asetetun materiaalin mukaan joko numeroina tai painoprosenttina (paino- %).
- 2. Tämä kenttä sisältää käytettävän rakennusaineen. Rakennusaineiden valinta aukeaa tätä kenttää painamalla.

### **7.5.4 ET 10 BL / OT 100 BL / TT 40 BL**

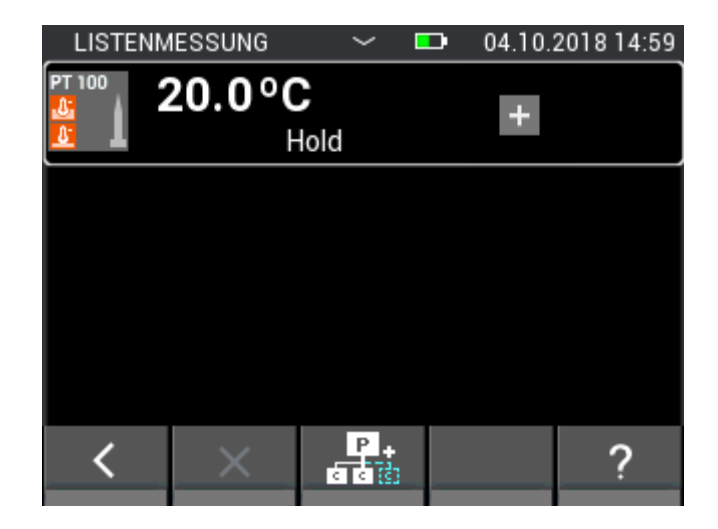

**Kuva 7-13: Listamittauksen mittausnäyttö PT100-lämpötila-anturilla**

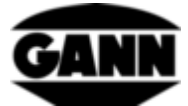

#### **7.5.5 TF-IR BL**

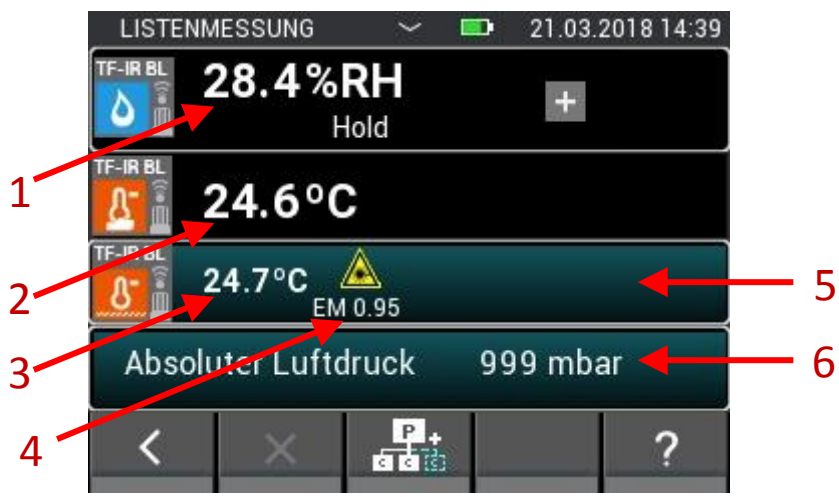

**Kuva 7-14: Listamittauksen mittausnäyttö TF-IR BL:llä**

- 1. Suhteellinen ilmankosteus, %
- 2. Ilmanlämpötila, °C
- 3. Infrapunalämpötila, °C
- 4. Emissiokerroin
- 5. Emissiokertoimen ja laserasetuksen valikon avaava painike.
- 6. Tämä kenttä näyttää lisäsuureen. Toimii samanaikaisesti painikkeena, joka avaa kyseisen suureen konfiguraation.

#### **7.5.6 LG-25 BL**

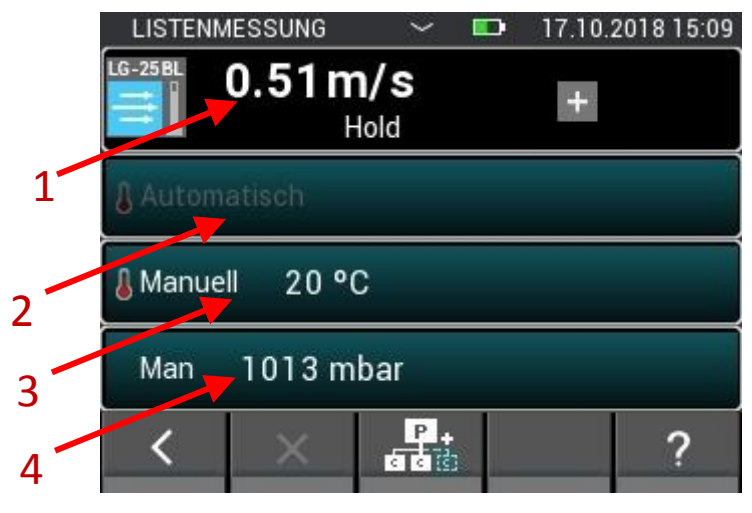

**Kuva 7-15: Listamittauksen mittausnäyttö ilmannopeusanturilla LG-25 BL** 

- 1. Ilmannopeus, m/s
- 2. Lämpötilan automaattisen kompensoinnin arvo
- 3. Lämpötilan manuaalisen kompensoinnin arvo
- 4. Ilmanpaineen kompensoinnin arvo

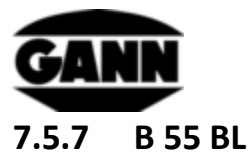

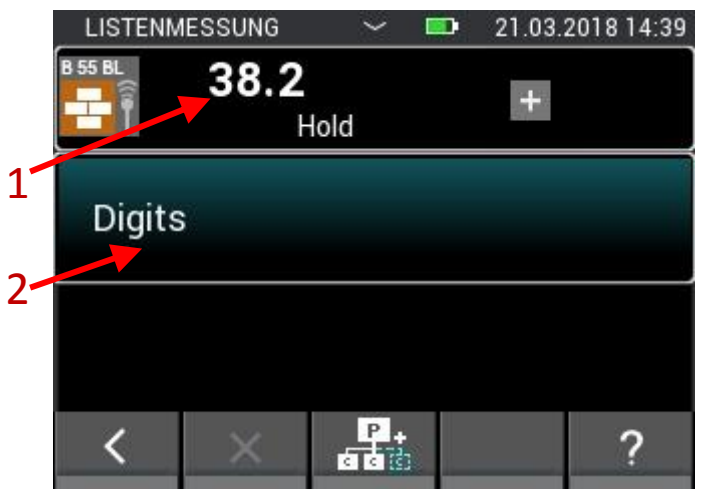

**Kuva 7-16: Listamittauksen mittausnäyttö kapasitiivisessa rakennuskosteuden mittauksessa anturilla B55 BL**

- 1. Materiaalikosteus, asetuksen mukaan joko numeroina tai %-arvoina. Jos mittausarvon edessä on merkki < tai >, se tarkoittaa, että kyseisen materiaalin raja-arvo on alitettu ja/tai ylitetty.
- 2. Tämä kenttä näyttää käytettävän materiaalin ja sisältää painiketoiminnon, joka avaa materiaalien valinnan.

# **8 Rasterimittaus (käytettävissä vain ohjelmistoversion "Advanced" yhteydessä)**

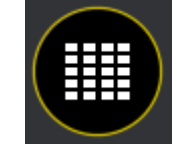

**Kuva 8-1: Rasterimittauksen kuvake**

Rasterimittaus mahdollistaa mittausarvojen keruun rasteriin yhdellä tai kahdella anturilla samanaikaisesti ja arvojen tallennuksen erään (katso erän valintaan liittyen luku "Projektirakenne").

Kun päävalikossa klikataan rasterimittauksen symbolia, voidaan avata viimeksi käytetty erä kuittaamalla se kyselyssä. Jos sen sijaan halutaan aloittaa uusi projekti tai uusi erä, jatkaminen hylätään. Ellei vastaavaa erää ole vielä luotu tai viimeksi käytetty erä on poistettu, sovellus ohjaa automaattisesti uuden erän ja/tai uuden projektin luontiin.

Jos olemassa olevaa rasterimittausta jatketaan, nykyiset asetukset ladataan muistista.

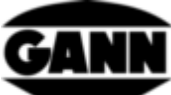

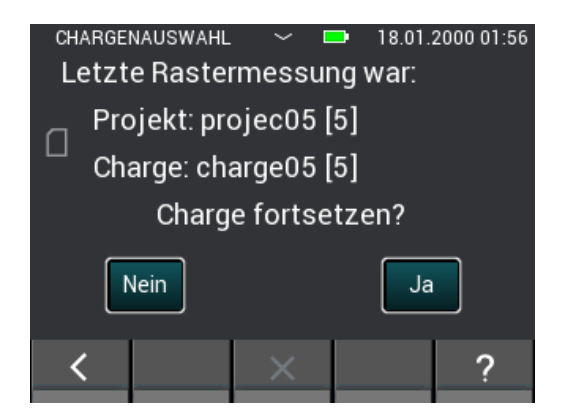

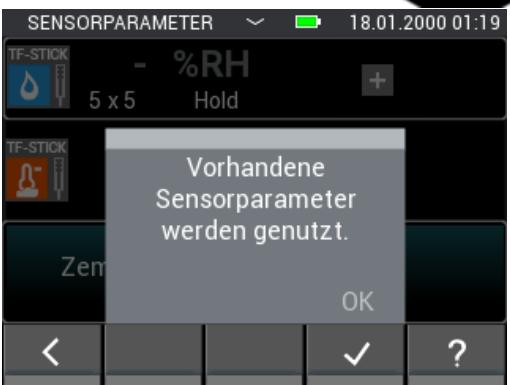

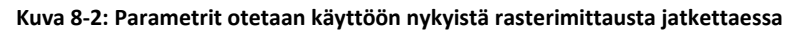

Asetukset täytyy tehdä ennen uutta rasterimittausta.

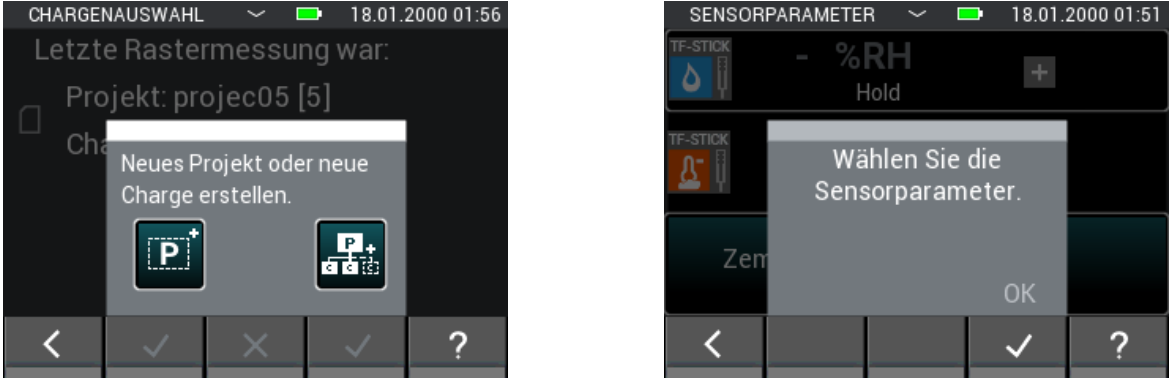

**Kuva 8-3: Huomaa uuden rasterimittauksen yhteydessä, että mittausta varten täytyy asettaa parametrit**

### **8.1 Anturien valinta**

Rasterimittauksen aloittamiseksi on valittava vähintään yksi anturia tai enintään kaksi. Ellei valittuna ole vielä yhtään anturia, anturien valintaan pääsee painiketta "+" klikkaamalla.

| SENSORPARAMETER | ш | 04.10.2018 16:14 |
|-----------------|---|------------------|
|                 |   |                  |
|                 |   |                  |
|                 |   |                  |

**Kuva 8-4: Yhtään anturia ei ole vielä valittu ennen rasterimittausta**

Jos valittuna on jo anturi, toinen anturi voidaan lisätä tai uusi anturi voidaan valita painiketta "+" painamalla. Se on kuitenkin mahdollista vain, ellei listaan ole tallennettu vielä yhtään mittausarvoja.

Jos valittuna on jo kaksi anturia, yläpainike vie anturien valintaan. Tässä tapauksessa anturien valinta on kuitenkin käytettävissä vain, ellei valittuun erään ole tallennettu vielä yhtään mittausarvoja.

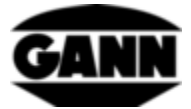

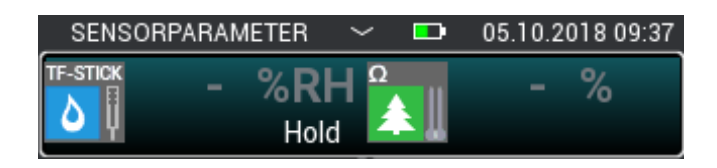

**Kuva 8-5: Anturit valittu ennen rasterimittausta**

Anturien valinnassa voidaan valita enintään kaksi anturia vastaavaa anturikuvaketta painamalla. Tämä toimii kuitenkin vain, kun laitteeseen on kytkettyinä antureita. Ne tunnistaa siitä, että kyseinen anturikuvake palaa vaaleana. Anturikuvakkeen yläoikealla oleva indeksi ilmaisee, onko anturi valittu oikein. Kaikki anturit ovat käytettävissä rasterimittaukseen.

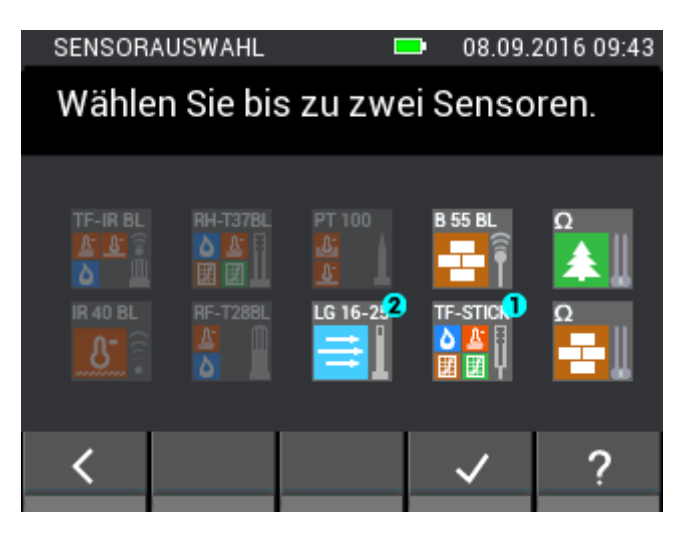

**Kuva 8-6: Anturien valinta rasterimittauksessa**

# **8.2 Antureiden konfigurointi**

Seuraavassa kuvaillaan anturien asetukset, joita voidaan kytkeä ennen rasterimittausta.

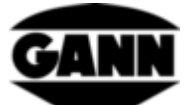

#### **8.2.1 TF-puikko / RH-T37 BL / RF-T28 BL**

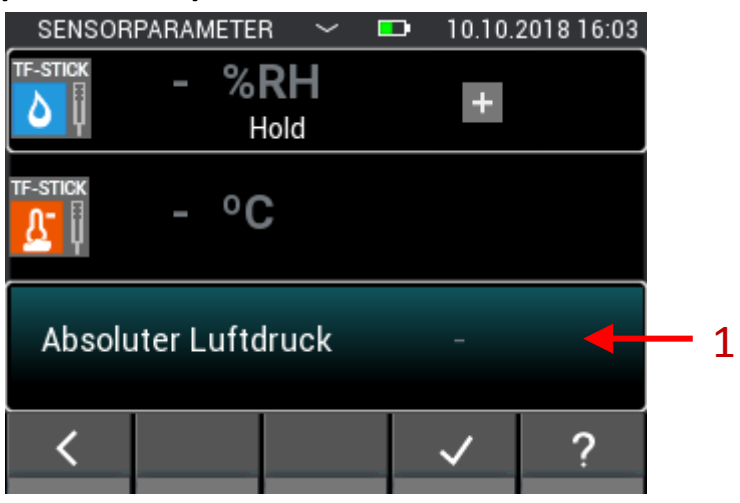

**Kuva 8-7: Rasterimittauksen parametrit TF-puikolle**

1. Kun tämä kenttä valitaan, aukeaa muiden näytettävissä olevien suureiden konfigurointi. Näitä valittuja suureita voi kuitenkin muuttaa vielä myös rasterimittauksen aikana.

#### **8.2.2 Puunkosteus**

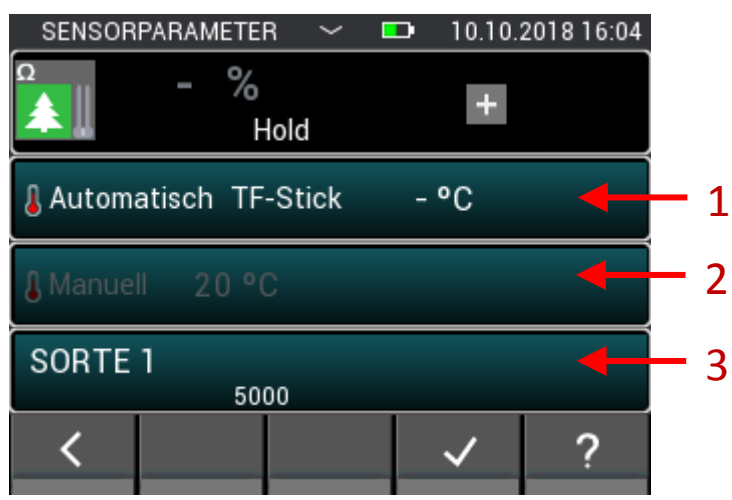

**Kuva 8-8: Rasterimittauksen parametrit vastuspohjaiseen puunkosteuden mittaukseen**

- 1. Tätä kenttää painamalla aukeaa valikko, jossa voidaan valita automaattiselle kompensaatiolämpötilalle käytettävä anturi. Tämä kenttä näkyy harmaana, jos lämpötilan manuaalinen kompensointi on aktivoituna. Tätä suuretta ei voi enää muuttaa rasterimittauksen aikana.
- 2. Tätä kenttää painamalla aukeaa valikko, johon käyttäjä voi syöttää manuaalisen kompensaatiolämpötilan. Tämä kenttä näkyy harmaana, jos automaattinen kompensaatiolämpötila on aktivoituna. Tätä suuretta ei voi enää muuttaa rasterimittauksen aikana.
- 3. Puulajien valinta aukeaa tätä kenttää painamalla. Puulajia voi vaihtaa vain niin kauan kuin tallennettuna ei ole vielä yhtään mittausarvoa. Sitä ei voi myöskään muuttaa enää rasterimittauksen aikana.

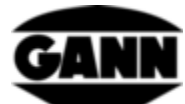

#### **8.2.3 Rakennusainekosteus**

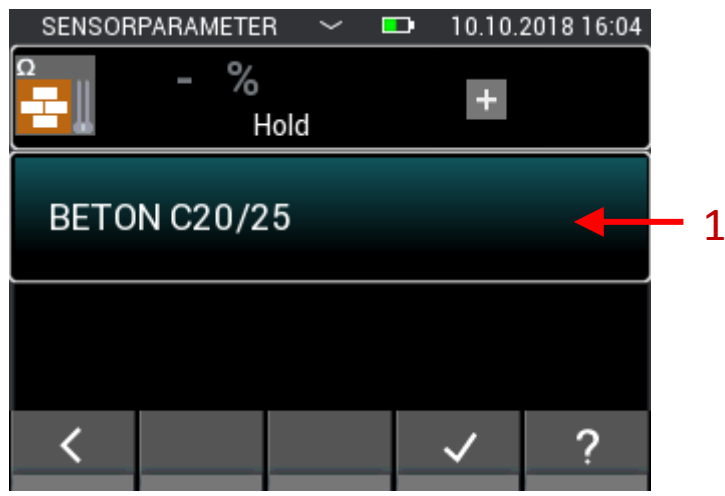

**Kuva 8-9: Rasterimittauksen parametrit vastuspohjaiseen rakennuskosteuden mittaukseen**

1. Rakennusaineen valintavalikko aukeaa tätä kenttää painamalla. Rakennusainetta voidaan vaihtaa vain niin kauan kuin tallennettuna ei ole vielä yhtään mittausarvoa. Rakennusainetta ei voi enää vaihtaa rasterimittauksen aikana.

|                    | SENSORPARAMETER     | O) | 21.03.2018 14:39 |  |
|--------------------|---------------------|----|------------------|--|
| $F-IRBL$           | $\%$ RH<br>Hold     |    |                  |  |
| F-IR <sub>BL</sub> |                     |    |                  |  |
| <b>TF-IRBL</b>     | EM 0.95             |    |                  |  |
|                    | Absoluter Luftdruck |    |                  |  |
|                    |                     |    |                  |  |

**8.2.4 TF-IR BL**

**Kuva 8-10: Rasterimittauksen parametrit TF-IR BL:lle**

- 1. Emissiokertoimen ja laserasetuksen valinnan avaava painike. Näitä asetuksia voi muuttaa vielä rasterimittauksen aikana.
- 2. Tämä kenttä vie sitä painettaessa muiden näytettävissä olevien suureiden valintaan. Myös tätä arvoa voidaan muuttaa vielä rasterimittauksen aikana.

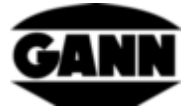

#### **8.2.5 IR 40 BL**

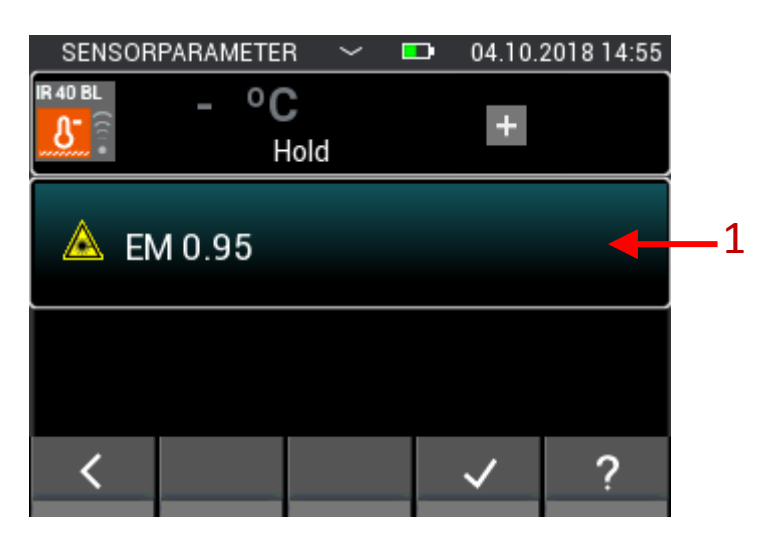

**Kuva 8-11: Rasterimittauksen parametrit IR 40 BL:lle**

1. Emissiokertoimen ja laserasetuksen valinnan avaava painike. Näitä asetuksia voi muuttaa vielä rasterimittauksen aikana.

### **8.2.6 ET 10 BL / OT 100 BL / TT 40 BL**

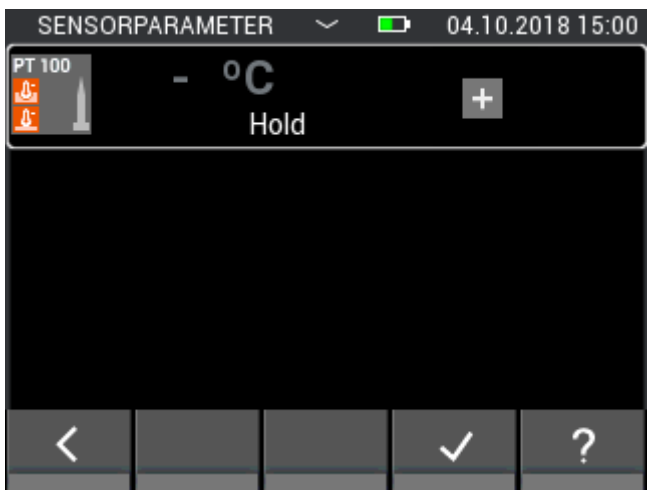

**Kuva 8-12: Parametrit Pt 100 -anturin rasterimittauksessa**

Pt 100 -anturin yhteydessä ei voi tehdä asetuksia.

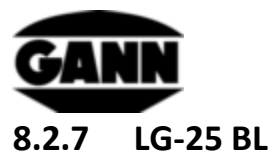

Ennen kuin ilmannopeusanturia LG-25 BL voi käyttää rasterimittauksessa, on määriteltävä, tuleeko lämpötila ja ilmannopeuden painekompensaatio tapahtua automaattisesti anturien kautta vai tuleeko kompensointiin käyttää manuaalisesti määriteltyjä arvoja.

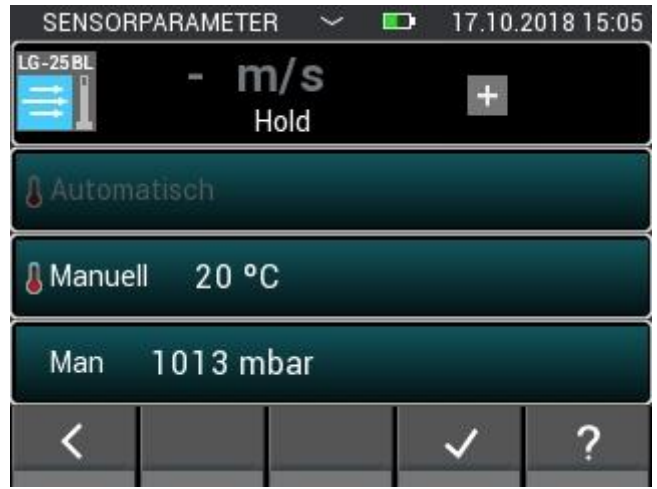

**Kuva 8-13: Rasterimittauksen parametrit LG-25 BL:lle**

# SENSORPARAMETER  $\blacksquare$ 12.10.2018 09:29  $\ddotmark$  $%$  $\ddot{}$ Hold Anhydrit Estrich CM% 1? K

### **8.2.8 B 55 BL**

**Kuva 8-14: Rasterimittauksen parametrit kapasitiiviseen rakennuskosteuden mittaukseen**

1. Materiaalin valintaan vievä painike. Materiaalia ei voi enää vaihtaa rasterimittauksen aikana.

# **8.3 Rasterin mitat**

Ellei käytettävään erään ole tallennettu valmiiksi mittausarvoja, seuraavassa vaiheessa on asetettava mittausrasterin mitat. Arvoja voidaan mukauttaa pystysuuntaisilla pyyhkäisyeleillä. Vasen puoli on tarkoitettu siinä rivien määrälle ja oikea puoli sarakkeiden määrälle. Kummankin asetuksen

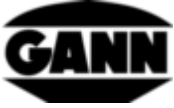

minimiarvo on kaksi, maksimiarvo on kymmenen. Sarake- ja rivimäärää voi myös laajentaa myöhemmin, vähentäminen ei kuitenkaan ole myöhemmin mahdollista.

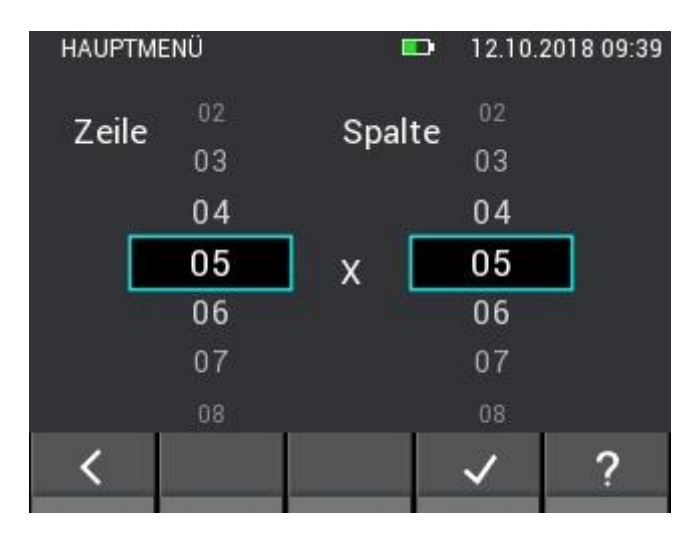

**Kuva 8-15: Rasterimittojen valinta**

# **8.4 Mittauskenttien värit rasterimittauksissa**

Minimiarvo tallennetaan rasterissa kylläisellä sinisellä taustalla. Maksimiarvo merkitään kylläisellä punaisella. Mikäli arvot poikkeavat mittausten keskiarvosta puolen peruspoikkeaman verran, niiden taustavärinä on vastaavasti tumma väri. Jos arvo alittaa keskiarvon puolen peruspoikkeaman verran, se tallentuu tummansinisenä, jos arvo ylittää keskiarvon puolen peruspoikkeaman verran, se on merkitty tummanpunaisella.

# **8.5 Mittaus**

Kun rasterimitat on säädetty, aukeaa seuraavan kuvan mukainen mittausnäyttö, ja käyttäjä voi aloittaa mittauksen. Ruudukon jokaiseen kenttään voidaan nyt lisätä mittausarvo. Lisäksi käyttäjä voi navigoida kenttien välillä laitteen tallennuspainiketta painamalla, silloin kenttämerkintä siirtyy kulloinkin yhden kentän eteenpäin. Vaihtoehtoisesti kenttiä voidaan valita myös suoraan niitä klikkaamalla. Jos rasterin mitta on suurempi kuin 5x5, piilossa olevia kenttiä voi saavuttaa rasterin kautta pyyhkäisyeleillä. Kun haluttu kenttä on merkitty, kyseisen kentän mittausarvo voidaan päivittää mittauspainiketta painamalla. Merkitty kenttä on kehystettynä punaisella niin kauan kuin mittaus on käynnissä. Kenttää ei voi vaihtaa tuona aikana.

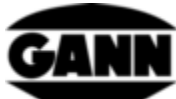

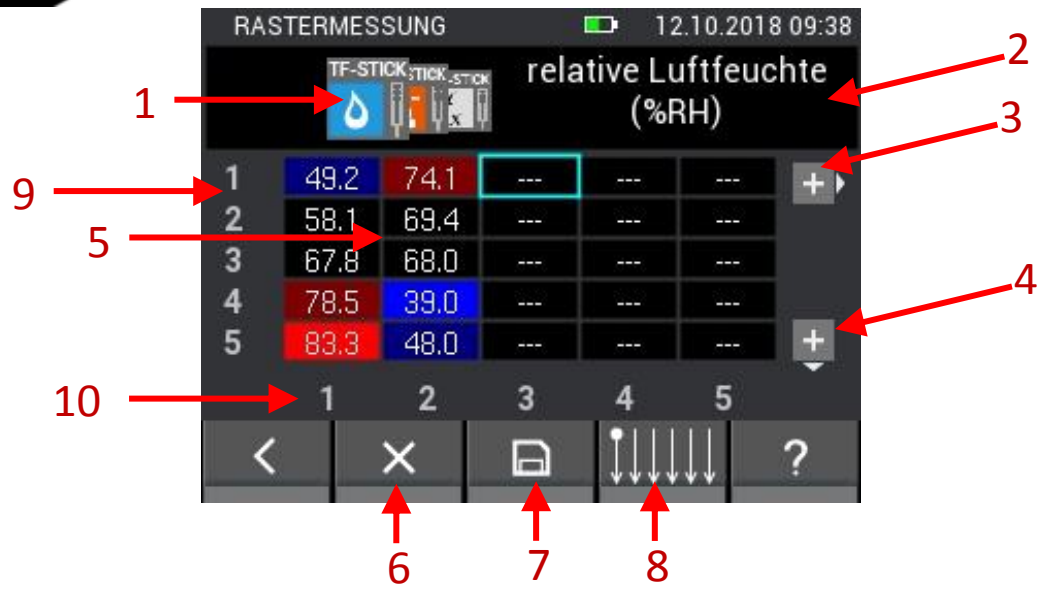

**Kuva 8-16: Elementtien kuvaus rasterimittauksessa**

- 1. Jokainen mittausarvo valitaan välilehden kautta, ja sitä voidaan siirtää pyyhkäisyeleillä välilehtien päältä.
- 2. Tässä kohdassa näkyy aina valittuna olevan mittausarvon nimi. Jos valittuna oleva arvo on muuttuva arvo, tämä kenttä toimii painikkeena, joka vie vastaavaan valikkoon säätöä varten.
- 3. Tällä painikkeella rasteria laajennetaan yhden sarakkeen verran. Painike häviää, kun erä sisältää jo 10 saraketta.
- 4. Tällä painikkeella rasteria laajennetaan yhden rivin verran. Painike häviää, kun erä sisältää jo 10 riviä.
- 5. Rasteri sisältää yksittäisiä kenttiä ja näyttää valitun välilehden perusteella siihen liittyvät mittausarvot. Kenttien värit ovat silloin riippuvaisia mittausarvon tyypistä. Värisävyt vaihtelevat mittaussuureen mukaan, kirkkaus perustuu mittausarvojen maksimiin kentässä ja lisääntyy mittausarvon suuretessa.
- 6. Poistopainike poistaa mittausarvon valittuna olevasta kentästä.
- 7. Tallennuspainikkeella tallennetaan senhetkinen rasteri.
- 8. Painike vie valikkoon, jossa voidaan säätää rasterimittauksen suuntaa
- 9. Numerot näyttävät rivien määrän
- 10. Numerot näyttävät sarakkeiden määrän

Rasterimittauksessa voidaan näyttää enintään 5 saraketta ja 5 riviä. Selauspalkit (1) ja (2), [Kuva 8-17,](#page-70-0) ilmaisevat, että käytettävissä on lisää mittauskenttiä, joihin pääsee pyyhkäisyeleillä.

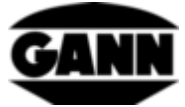

|   | RASTERMESSUNG  |                |       | 12.10.2018 12:00     |      |  |  |  |  |
|---|----------------|----------------|-------|----------------------|------|--|--|--|--|
|   | <b>B 55 BL</b> |                |       | Digits               |      |  |  |  |  |
|   | 46.5           | 50.4           | 46.2  | 46.5                 | 46.5 |  |  |  |  |
| 2 | 46.7           | 53.2           | 61.7  | 54.5<br>85.9<br>72.7 | 46.5 |  |  |  |  |
| 3 | 48.5           | 110.7          | 156.3 |                      | 50.9 |  |  |  |  |
| 4 | 48.5           | 125.9          | 157.5 |                      | 46.7 |  |  |  |  |
| 5 | 45.8           | 140.4          | 118.1 | 54.5                 | 46.9 |  |  |  |  |
|   |                | $\overline{2}$ | 3     |                      |      |  |  |  |  |
|   |                | x              |       |                      |      |  |  |  |  |

**Kuva 8-17: Rasterin näyttö, kun sarakkeita ja rivejä on enemmän kuin 5**

# <span id="page-70-0"></span>**8.6 Rasterimittauksen tallennus**

Rasterimittauksessa tallennuspainikkeen tehtävänä on ainoastaan siirtyminen seuraavaan kenttään. Alarivin tallennuspainiketta klikkaamalla tallennetaan koko rasteri.

|                | RASTERMESSUNG                   |                | HD.                        | 12.10.2018 09:44 |  |
|----------------|---------------------------------|----------------|----------------------------|------------------|--|
|                | <b>TRISTIC THISTII TH-STICK</b> |                | Taupunkttemperatur<br>(°C) |                  |  |
|                | 14.7                            | 26.1           |                            |                  |  |
| $\overline{2}$ | 17.8                            | 24.8           |                            |                  |  |
| 3              | 21.6                            | 24.4           | ---                        |                  |  |
| 4              | 26.6                            | 15.2           |                            |                  |  |
| 5              | 28.4                            | 18.1           |                            |                  |  |
|                |                                 | $\overline{2}$ |                            |                  |  |
|                |                                 |                |                            |                  |  |

**Kuva 8-18: Rasterimittausten tallennus**

# **8.7 Yleisiä ohjeita rasterimittauksen käyttöön**

Näytettävä mittaussuure voidaan valita pyyhkäisyliikkeellä anturisymbolien päältä. Silloin näytetään nykyinen valinta etualalla ja mahdollisia muita vaihtoehtoja sivulla taka-alalla.

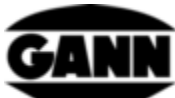

|                                                                       | <b>RASTERMESSUNG</b> |     | œ   |     | 12.10.2018 09:38 |                       | <b>RASTERMESSUNG</b> |      |     | Ð                      | 12.10.2018 09:39 |    |
|-----------------------------------------------------------------------|----------------------|-----|-----|-----|------------------|-----------------------|----------------------|------|-----|------------------------|------------------|----|
| relative Luftfeuchte<br>TF-STICK VCK STICK<br>$(*RH)$<br>$\mathbf{x}$ |                      |     |     |     |                  | TF STILTF-STICK STICK |                      |      |     | Lufttemperatur<br>(°C) |                  |    |
|                                                                       | <b>Ch</b>            | --- | --- | --- | $+$              | 1                     | 26.2                 | 31.3 | --- | ---                    | ---              | 45 |
| $\overline{2}$                                                        | 69.4                 | --- | --- | --- |                  | $\overline{2}$        | 26.7                 | 31.1 | --  | ---                    | ---              |    |
| $\overline{3}$                                                        | 68.0                 | --- | --- | --- |                  | 3                     | 28.1                 | 31.0 | --- | ---                    | ---              |    |
| 4                                                                     | 39.0                 | --- | --- | --- |                  | 4                     | 30.8                 | 30.7 | --- | ---                    | ---              |    |
| 5                                                                     | 48.0<br>655          | --- | --- | --- | Đ                | 5                     | 31.6                 | 30.3 | --- | ---                    | ---              | ÷. |
|                                                                       | $\overline{2}$       | 3   |     | 5   |                  |                       |                      | 2    | 3   |                        | 5                |    |
|                                                                       | x                    | ÷   |     |     |                  |                       |                      | ×    | 鷪   |                        |                  |    |

**Kuva 8-19: Näytettävän mittaussuureen valinta rasterista pyyhkäisyliikkeellä**

Ellei nykyisen valinnan edessä tai jälkeen ole enää muita mittaussuureita, vastaavalla puolella oleva palkki ilmoittaa siitä pyyhkäistäessä.

|                | 12.10.2018 09:43<br><b>RASTERMESSUNG</b><br>D                      |                |     |     | <b>RASTERMESSUNG</b> |                                 |                | D    | 12.10.2018 09:43 |                            |     |     |  |
|----------------|--------------------------------------------------------------------|----------------|-----|-----|----------------------|---------------------------------|----------------|------|------------------|----------------------------|-----|-----|--|
|                | relative Luftfeuchte<br><b>TF-STICK TICK STOK</b><br>$(*RH)$<br>re |                |     |     |                      | <b>TRASTIC THE STILTF-STICK</b> |                |      |                  | Taupunkttemperatur<br>(°C) |     |     |  |
|                | 49.2                                                               | 74.1           | --- | --- | ---                  | ÷                               |                | 14.7 | 26.              | ---                        | --- | --- |  |
| $\mathbf{2}$   | 58.1                                                               | 69.4           | --- | --- | --                   |                                 | $\overline{2}$ | 17.8 | 24.8             | ---                        | --  | --- |  |
| - 3            | 67.8                                                               | 68.0           | --- | --- | ---                  |                                 | 3              | 21.6 | 24.4             | ---                        | --- | --- |  |
| $\overline{4}$ | 78.5                                                               | 39.0           | --- | --- | ---                  |                                 | 4              | 26.6 | 15.2             | ---                        | --- | --- |  |
| 5              | 83.3                                                               | 48.0           | --- | --- | ---                  | ÷.                              | 5              | 28.4 | 18.1             | ---                        | --- | --- |  |
|                |                                                                    | $\overline{2}$ | 3   | 4   | 5                    |                                 |                |      | 2                | 3                          |     | 5   |  |
|                |                                                                    |                | E   |     |                      |                                 |                |      | X                | E                          |     |     |  |

**Kuva 8-20: Vasen ja oikea vaste pyyhkäistäessä näytettävän mittausarvon valitsemiseksi**

Painike ilmaisee, jos jokin parametri on asetettavissa ja/tai lisää laskettavia suureita on valittavissa. Painiketta klikkaamalla aukeaa valittaviksi mahdolliset vaihtoehdot.

| <b>RASTERMESSUNG</b>            |      |                |              | D                  | 12.10.2018 09:42 |                       | <b>ZUSÄTZLICHER WERT</b><br>12.10.2018 09:42<br>œ |  |
|---------------------------------|------|----------------|--------------|--------------------|------------------|-----------------------|---------------------------------------------------|--|
| <b>TRASTIC THE STILTE-STICK</b> |      |                |              | Taupunkttemperatur |                  | Taupunkttemperatur    |                                                   |  |
|                                 |      |                |              |                    |                  | Holzausgleichsfeuchte |                                                   |  |
|                                 | 14.7 | 26.1           | ---          | ---                | ---              |                       |                                                   |  |
| $\overline{2}$                  | 17.8 | 24.8           | --           | --                 | ---              |                       | Wasseraktivität                                   |  |
| -3                              | 21.6 | 24.4           | <b>START</b> | ---                | ---              |                       |                                                   |  |
| $\overline{4}$                  | 26.6 | $15.2^{\circ}$ | ---          | ---                | ---              |                       | Feuchtkugeltemperatur                             |  |
| 5                               | 28.4 | 18.1           | ---          | ---                | ---              | $\pm$                 |                                                   |  |
|                                 |      | $\overline{2}$ | a            |                    |                  |                       | Enthalpie                                         |  |
|                                 |      | х              | $\Box$       |                    |                  |                       |                                                   |  |

**Kuva 8-21: Lasketun arvon valinta rasterimittauksessa**
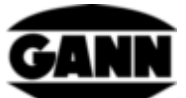

Rasterimittaus käynnistyy vakiona ylävasemmalta ja kulkee sitten sarakkeittain ylhäältä alhaalle. Jos objektia haettaessa halutaan käyttää muuta menettelytapaa, se voidaan asettaa seuraavassa valikossa. Näppäimistön tallennuspainiketta painamalla valittu kenttä siirtyy vastaavaan suuntaan.

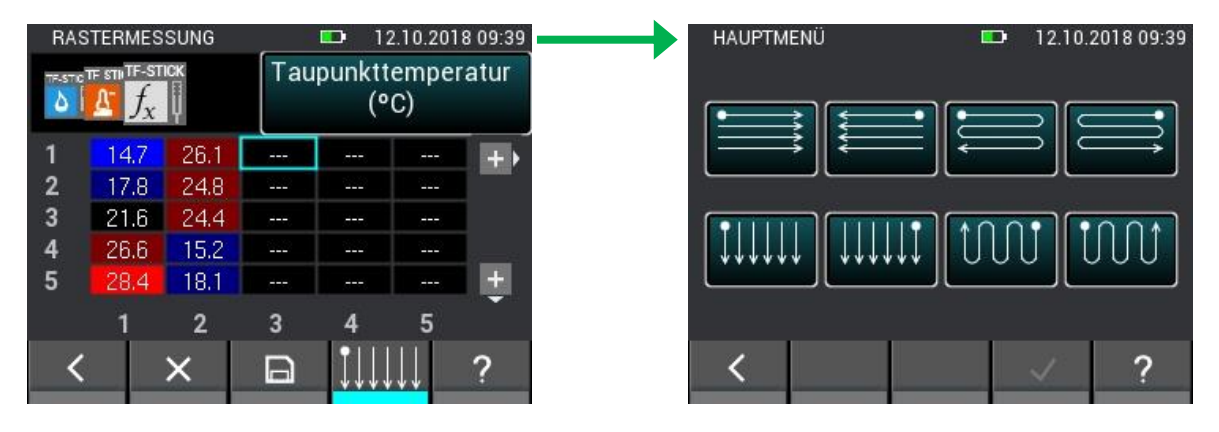

**Kuva 8-22: Suunnan vaihtaminen rasterimittauksessa**

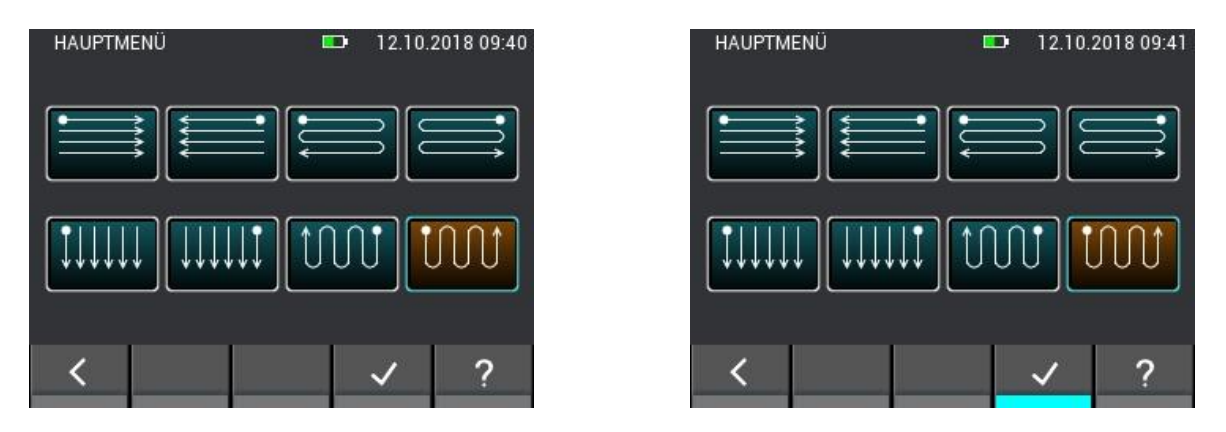

**Kuva 8-23: Suunnan valinta rasterimittauksessa**

Kun valittuna on kenttä, jossa on jo mittausarvo, ja käynnistetään uusi mittaus tai painetaan painiketta "x", näyttöön tulee ikkuna, jossa on useita valintamahdollisuuksia. Ellei nykyistä arvoa haluta muuttaa, valitaan "Nein" (ei päällekirjoitusta). Jos vain tässä kentässä halutaan muuttaa arvoa ja saada mahdollisesti muussa kentässä näyttöön jälleen kysely, valitaan "OK". Jos arvot tulee tässä tapauksessa päällekirjoittaa ja/tai poistaa aina automaattisesti, valitaan "Immer" (Aina). Tässä tapauksessa ei tule uutta kyselyä kenttien mittausarvoja käsiteltäessä, ennen kuin rasterimittaus päättyy ja voidaan avata uudelleen.

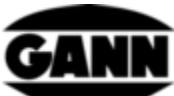

|              | <b>RASTERMESSUNG</b>           |                   |     | D                  |      | 12.10.2018 09:44 |
|--------------|--------------------------------|-------------------|-----|--------------------|------|------------------|
|              | <b>TF-STIC TF STILTF-STICK</b> |                   |     | Taupunkttemperatur | (°C) |                  |
|              | 14.7                           | 26.1              | --- | ---                | ---  | $+$              |
| $\mathbf{2}$ | 17.8                           | 24.8              | --- | ---                | --   |                  |
| 3            | 21.6                           | 24.4              | --- | ---                | ---  |                  |
| 4            | 26.6                           | 15.2 <sub>1</sub> | --- | ---                | ---  |                  |
| 5            | 28.4                           | 18.1              | --- | ---                | ---  |                  |
|              |                                | $\overline{2}$    | 3   |                    | 5    |                  |
|              |                                | ×                 | E   |                    |      | œ                |

**Kuva 8-24: Arvojen poistaminen tai muuttaminen soluissa**

Kun rasterimittauksesta halutaan poistua painiketta "Poistu" tai "Home" painamalla, näyttöön tulee kysely, tuleeko tallentamattomat muutokset tallentaa rasteriin.

|                         |                | <b>RASTERMESSUNG</b> |        |       | D    | 12.10.2018 12:06 |                     |                |    | RASTERMESSUNG |                     | u. | 12.10.2018 12:06 |
|-------------------------|----------------|----------------------|--------|-------|------|------------------|---------------------|----------------|----|---------------|---------------------|----|------------------|
|                         | <b>B 55 BL</b> |                      | Digits |       |      |                  | <b>B 55 BL</b><br>÷ |                |    |               | Digits              |    |                  |
|                         |                | 46.5                 | 50.4   | 46.2  | 46.5 | 46.5             |                     |                |    |               |                     |    | 5                |
| $\mathbf{2}$            |                | 46.7                 | 53.2   | 61.7  | 54.5 | 46.5             |                     | $\overline{2}$ | 46 |               | Geänderte Daten vor |    | .5               |
| $\overline{\mathbf{3}}$ |                | 48.5                 | 110.7  | 156.3 | 85.9 | 50.9             |                     | З              | 48 |               | dem Verlassen       |    | 9                |
| $-4$                    |                | 48.5                 | 125.9  | 157.5 | 72.7 | 46.7             |                     | 4              |    |               | speichern?          |    |                  |
| - 5                     |                | 45.8                 | 140.4  | 118.1 | 54.5 | 46.9             |                     | 5              |    |               |                     |    | я                |
|                         |                |                      | 2      | 3     |      | 5                |                     |                |    |               | <b>NEIN</b>         | OK |                  |
|                         |                |                      | x      | ⊟     |      |                  | m                   |                |    |               | ×                   |    |                  |

**Kuva 8-25: Kysely, tuleeko muutokset tallentaa ennen rasterimittauksesta poistumista**

## **8.8 TF-IR BL:n erikoistoiminto kondensoitumisraja**

Aktiivielektrodilla TF-IR BL suoritettavassa rasterimittauksessa on mahdollista tuoda näyttöön rasteri, joka ilmaisee mitatun pintalämpötilan ja kastepistelämpötilan välisen eron. Kentät, joissa pintalämpötila ylittää kastepisteen vähintään 3,0 °C:lla, näytetään vihreätaustaisina, mutta jos ero on pienempi tai jos pintalämpötila jopa alittaa kastepisteen, kentät näytetään punaisina. Kyseinen valikko avataan tuomalla näyttöön pintalämpötilan välilehti ja klikkaamalla alariviltä vastaavaa painiketta, katso seuraava [Kuva 8-26.](#page-74-0)

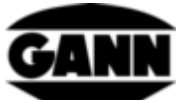

|                | <b>RASTERMESSUNG</b>                                           |                   |      | D    | 15.10.2018 10:59 |     |  |   | KONDENSATIONSGRENZE |      |     | <b>ID</b> | 15.10.2018 11:00 |  |
|----------------|----------------------------------------------------------------|-------------------|------|------|------------------|-----|--|---|---------------------|------|-----|-----------|------------------|--|
|                | TRIB BITE IRETE-IR BL REL<br>IR Oberflächent emperatur<br>(°C) |                   |      |      |                  |     |  |   | Kondensationsgrenze |      |     |           |                  |  |
|                | 24.5                                                           | 24.2              | 24.4 | 24.0 | 23.9             | $+$ |  |   | 40                  | 8.4  | 9.3 | 3.4       | л                |  |
| $\mathbf{2}$   | 24.6                                                           | 24.2              | 24.0 | 23.6 | 24.0             |     |  | 2 | 13                  | 7.9  | 6.8 | B         |                  |  |
| $\overline{3}$ | 24.2                                                           | 23.9 <sup>°</sup> | 24.3 | 23.8 | 23.8             |     |  | 3 | 9.7                 | 7.6  | 5.0 | П         |                  |  |
| $\overline{4}$ | 24.3                                                           | 25.7              | 23.6 | 23.9 | 23.8             |     |  | 4 | 9.1                 | 10.7 | 28  | 3.5       | O B              |  |
| 5              | 24.4                                                           | 24.5              | 23.8 | 23.6 | 23.8             | $+$ |  | 5 | 8.8                 | 9.5  |     |           | 13.4             |  |
|                |                                                                | $\overline{2}$    | 3    | Δ    | 5                |     |  |   |                     | 2    | 3   | 4         | 5                |  |
|                |                                                                | ×                 | E    | H.   | Ħ                | ◠   |  |   |                     |      |     |           |                  |  |
|                |                                                                |                   |      |      |                  |     |  |   |                     |      |     |           |                  |  |

<span id="page-74-0"></span>**Kuva 8-26: TF-IR BL:n erikoistoiminto näyttää pintalämpötilan ja kastepistelämpötilan välisen eron**

# **9 Projektiarkisto**

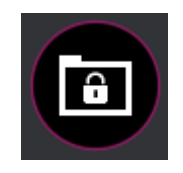

**Kuva 9-1: Projektiarkiston kuvake**

Projektiarkistossa ovat kaikki jo luodut projektit ja niiden sisältämät erät. Täällä voidaan hakea eriä koskevia tilastotietoja, kuten keski-, minimi- ja maksimiarvoja. Eriä voidaan myös avata jo tallennettujen mittausarvojen näyttämiseksi ja lisämittausten liittämiseksi erään

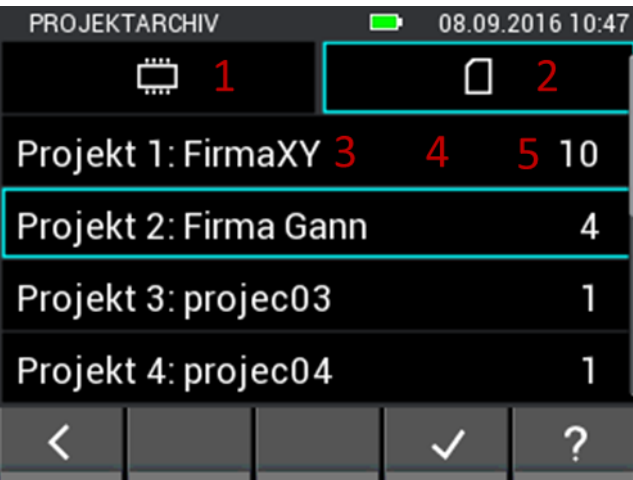

**Kuva 9-2: Projekti arkistossa**

- 1. Välilehti vie sisäisessä muistissa oleviin projekteihin.
- 2. Välilehti vie µSD-kortilla oleviin projekteihin.
- 3. Projektin nimi.
- 4. Projekti merkitään valitsemalla.
- 5. Projektin sisältämien erien lukumäärä.

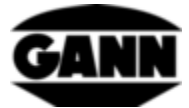

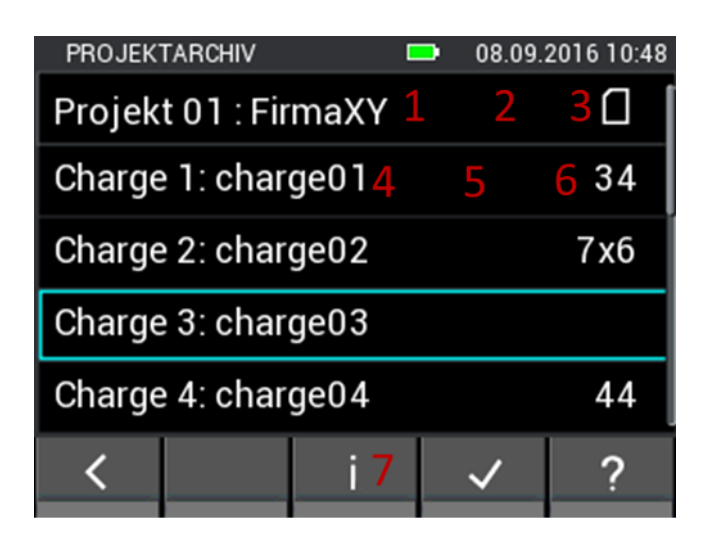

**Kuva 9-3: Erät arkistossa**

- 1. Projektin nimi
- 2. Painike vie takaisin projektien valintaan.
- 3. Merkki ilmaisee sillä hetkellä käytettävän muistin.
- 4. Erän nimi
- 5. Erä merkitään valitsemalla.
- 6. Rasterimitta, jos erä liittyy rasterimittaukseen. Jos kyseessä on listamittaus, tässä kohdassa näkyy mittausarvojen lukumäärä.
- 7. Painike vie erän tietoikkunaan

## **9.1 Tietoja erän konfiguroinnista ja sisällöstä**

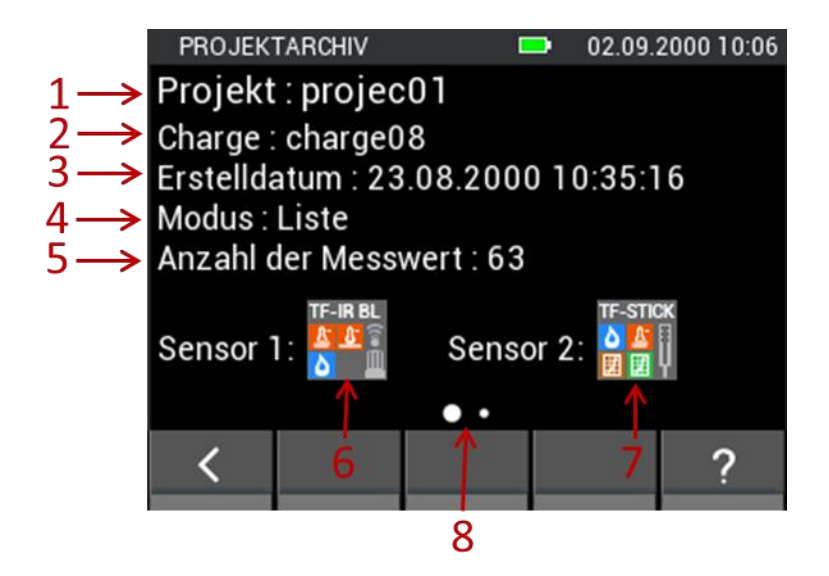

**Kuva 9-4: Erän konfigurointia koskevat tiedot projektiarkistossa**

1. Projektin nimi

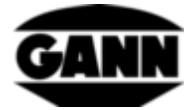

- 2. Erän nimi
- 3. Aikaleima erän luonnin ajankohdasta.
- 4. Mittaustapa (rasteri=rasterimittaus, lista=listamittaus)
- 5. Rasterimitta rasterimittauksessa ja mittausarvojen lukumäärä listamittauksessa.
- 6. Anturi 1
- 7. Anturi 2
- 8. Ilmaisee, että pyyhkäisyeleellä voidaan siirtyä vasemmalle seuraavalle tietosivulle. Näin tehdään, kun mittausarvot on jo tallennettu erään.

## **9.2 Erän staattiset arvot**

Kun siirrytään seuraavalle sivulle, näyttöön tulee tietosivu, joka sisältää käytettäviin antureihin liittyvät staattiset arvot.

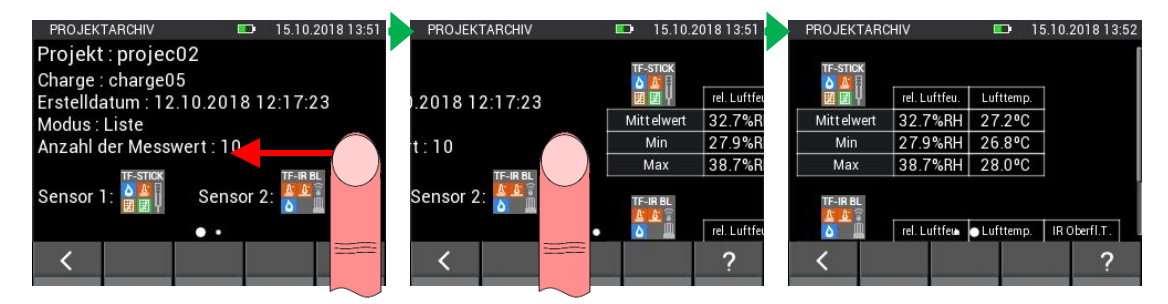

**Kuva 9-5: Erän staattisten arvojen näyttö**

Pystysuuntaisella pyyhkäisyeleellä toisella sivulla voidaan tuoda näyttöön toisen anturin arvot (katso [Kuva 9-6\)](#page-76-0).

| Min                      | 27.9%RH       | 26.8°C    |              |
|--------------------------|---------------|-----------|--------------|
| Max                      | 38.7%RH       | 28.0°C    |              |
| TF-IR <sub>BL</sub>      |               |           |              |
|                          | rel. Luftfeu. | Lufttemp. | IR Oberfl.T. |
|                          |               |           |              |
|                          | 34.4%RH       | 26.4°C    | 30.4°C       |
| Min                      | 34.4%RH       | 26.4°C    | 27.0°C       |
| <b>Mittelwert</b><br>Max | 34.7%RH       | 26.5°C    | 34.0°C       |

**Kuva 9-6: Toisen anturin staattiset arvot**

### <span id="page-76-0"></span>**9.3 Listamittauksen avaus**

Kun valikosta avataan listamittaus, nykyiset mittausarvot tulevat näyttöön taulukkona. Ensimmäinen sarake sisältää mittauksen aikaleiman. Muut sarakkeet sisältävät anturien mittausarvot. Mittausarvoja voidaan selata pystysuuntaisilla pyyhkäisyeleillä. Vaakasuuntaisilla pyyhkäisyeleillä antureista voidaan vaihtaa mittausarvoihin ja päinvastoin.

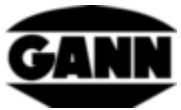

LISTENANSICHT D 15.10.2018 13:59 1 **TF-Stick** rel. Luftfeu. Datum / Zeit Lufttemp. Abs. Luftfeu.  $\mathcal{L}$ 6 15.10.18, 13:41 37.5%RH 27.6°C  $10.0<sub>q/m<sup>3</sup></sub>$ 28.0°C 15.10.18, 13:41 38.7%RH  $10.5<sub>g</sub>/m<sup>3</sup>$  $10.5$ g/m<sup>3</sup> 15.10.18, 13:41 38.7%RH 28.0°C 8 3 15.10.18, 13:59 5.10.18.13:59 е 5.10.18, 13:59 26.8%RH 27.2°C  $7.0<sub>q</sub>/m<sup>3</sup>$ ? 4 5 6

**Kuva 9-7: Listamittauksen jo tallennettujen arvojen näyttö** 5 5 5

- <span id="page-77-0"></span>1. Anturin nimi.
- 2. Jos sarakkeessa on mahdollista näyttää muita suureita (useimmin laskettuja), välilehti on varustettu paksummalla valkoisella kehyksellä. Vastaava valikoima tulee näyttöön klikkaamalla
- 3. Tallennetut lähtöarvot esitetään viivana.
- 4. Vie erän mittaustilaan.
- 5. Avaa anturin 1 kaavion (tämä mahdollisuus on olemassa vain antureille, joilla mitataan ilmanlämpötilaa ja ilmankosteutta, ja anemometrille), kun listaan on kerätty jo 10 mittausarvoa.

### **9.3.1 Listamittauksen arvojen näyttö kaavioina**

Listamittauksen näyttö kaaviona on mahdollista laitteella vain, kun erään on tallennettu vähintään 10 mittausarvoa ja seuraavat anturit, TF-puikko, RH-T37 BL, RF-T28 BL, TF-IR BL ja LG-25 BL, ovat käytettävissä vain mittausarvoille.

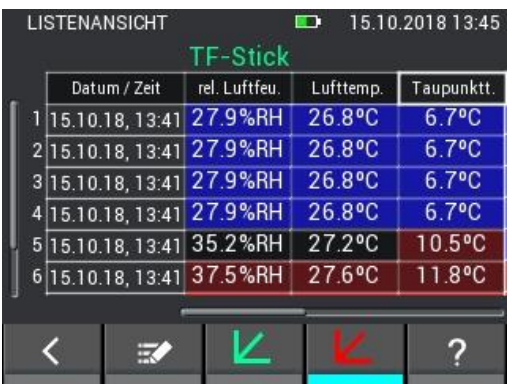

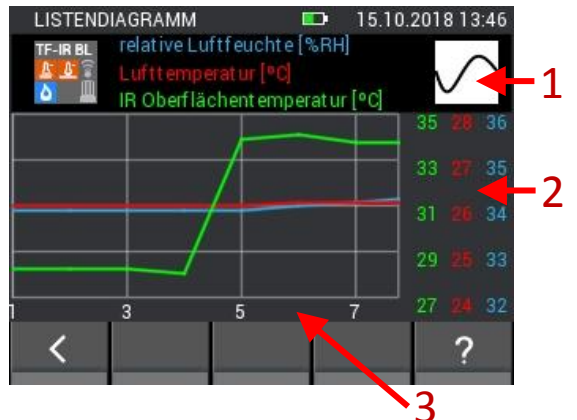

**Kuva 9-8: Listamittausarvojen graafinen esitys**

- 1. Käyriä voidaan näyttää ja piilottaa aktivoimalla tämä painike.
- 2. Kaavion y-akselit näytetään mittausarvojen perusteella
- 3. Kaavion x-akseli näyttää mittausarvonumerot

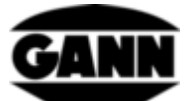

Kaaviota voi zoomata x-suuntaan samanaikaisella pyyhkäisyeleellä kahdella sormella. Jos arvot ovat näytetyn alueen vasemmalla ja/tai oikealla puolella, niitä voi siirtää näkyvällä alueella vaakasuuntaisilla pyyhkäisyeleillä.

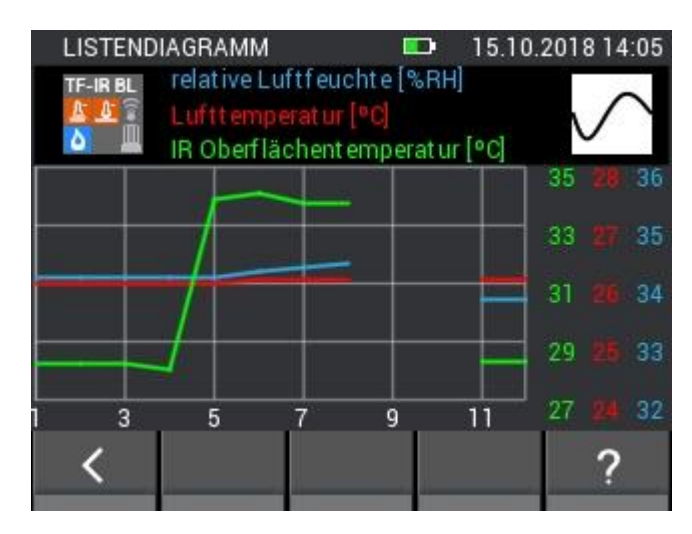

Jos lähtöarvot on tallennettu listaan, ne näytetään kaavioissa aukkoina seuraavan kuvan mukaisesti.

**Kuva 9-9: Listamittausarvojen graafinen esitys lähtöarvot piilotettuina**

Minimiarvo tallennetaan listalle kylläisellä sinisellä taustalla. Maksimiarvo merkitään kylläisellä punaisella. Mikäli arvot poikkeavat mittausten keskiarvosta puolen peruspoikkeaman verran, niiden taustavärinä on vastaavasti tumma väri. Jos arvo alittaa keskiarvon puolen peruspoikkeaman verran, se tallentuu tummansinisenä, jos arvo ylittää keskiarvon puolen peruspoikkeaman verran, se on merkitty tummanpunaisella. Katso nämä väriporrastukset mm. [Kuva 9-7.](#page-77-0)

Ilmankosteutta ja lämpötilaa mittaavien antureiden lisäarvoa voi vaihtaa listanäkymässä. [Kuva](#page-78-0)  [9-10](#page-78-0) näyttää, miten se tapahtuu.

| <b>LISTENANSICHT</b> |   |                                 | D         | 15.10.2018 13:56 |  | <b>ZUSÄTZLICHER WERT</b> | $\blacksquare$ | 15.10.2018 13:56 | <b>LISTENANSICHT</b> |              |                           | Đ                     | 15.10.2018 13:57                  |
|----------------------|---|---------------------------------|-----------|------------------|--|--------------------------|----------------|------------------|----------------------|--------------|---------------------------|-----------------------|-----------------------------------|
|                      |   | TF-Stick                        |           |                  |  | Taupunkttemperatur       |                |                  |                      |              | TF-Stick                  |                       |                                   |
| Datum / Zeit         |   | rel. Luftfeu.                   | Lufttemp. | Taupy            |  |                          |                |                  |                      | Datum / Zeit | rel. Luftfeu.             | Lufttemp.             | Abs. Luftfeu.                     |
|                      |   | 15.10.18, 13:41 27.9%RH         | 26.8°C    | 6.               |  | Holzausgleichsfeuchte    |                |                  |                      |              | 1 15.10.18, 13:41 27.9%RH | $26.8$ <sup>o</sup> C | 7.1 q/m <sup>3</sup>              |
|                      |   | 215.10.18, 13:41 27.9%RH        | 26.8°C    | 6.7              |  |                          |                |                  |                      |              | 215.10.18, 13:41 27.9%RH  | 26.8°C                | $7.1$ g/m <sup>3</sup>            |
|                      |   | 315.10.18.13:41 27.9%RH         | 26.8°C    | 6.7°             |  | Wasseraktivität          |                |                  |                      |              | 315.10.18.13:41 27.9%RH   | 26.8°C                | $7.1$ g/m <sup>3</sup>            |
|                      |   | 4 15.10.18, 13:41 27.9%RH       | 26.8°C    | $6.7^{\circ}$ C  |  |                          |                |                  |                      |              | 4 15.10.18, 13:41 27.9%RH | 26.8°C                | $7.1$ g/m <sup>3</sup>            |
|                      |   | 515.10.18, 13:41 35.2%RH 27.2°C |           | 10.5°C           |  | Feuchtkugeltemperatur    |                |                  |                      |              | 515.10.18.13:41 35.2%RH   | 27.2°C                | 9.2 <sub>q</sub> /m <sup>3</sup>  |
|                      |   | 615.10.18, 13:41 37.5%RH        | 27.6°C    | 11.8°C           |  | Enthalpie                |                |                  |                      |              | 6 15.10.18, 13:41 37.5%RH | 27.6°C                | 10.0 <sub>q</sub> /m <sup>3</sup> |
|                      |   |                                 |           |                  |  |                          |                |                  |                      |              |                           |                       |                                   |
|                      | ₩ |                                 |           | т                |  |                          |                |                  |                      | ₩            |                           |                       |                                   |
|                      |   |                                 |           |                  |  |                          |                |                  |                      |              |                           |                       |                                   |

**Kuva 9-10: Lisäarvon näyttö listanäkymässä**

### <span id="page-78-0"></span>**9.4 Rasterimittauksen avaus**

Kun valikosta avataan rasterimittaus, se näytetään rasterinäkymässä samalla tavalla kuin mittausnäkymässä, mutta erona on, että mittausarvot eivät ole muokattavissa tässä näkymässä.

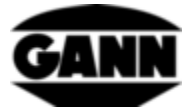

|   |                | RASTERANSICHT |                     | 08.09.2016 10:55 |                                 |     |  |  |  |  |  |
|---|----------------|---------------|---------------------|------------------|---------------------------------|-----|--|--|--|--|--|
|   |                |               | TF-STICK3TICK.5" OK |                  | relative Luftfeuchte<br>$(*RH)$ |     |  |  |  |  |  |
|   | 1              | 53.7          | 53.8                | ---              |                                 | --- |  |  |  |  |  |
|   | $\overline{2}$ | 53.7          | ---                 | 49.9             | ---                             | --- |  |  |  |  |  |
|   | 3              | 86.4          | 76.6                | ---              | ---                             | --- |  |  |  |  |  |
|   | 4              | 86.1          | 84.3                | ---              |                                 | --- |  |  |  |  |  |
|   | 5              | 43.2          | 43.4                | ---              | 48.9                            | --- |  |  |  |  |  |
|   |                |               | $\overline{2}$      | 3                | Δ                               | 5   |  |  |  |  |  |
| 3 |                |               | 一                   |                  |                                 |     |  |  |  |  |  |

**Kuva 9-11: Rasterimittauksen jo tallennettujen arvojen näyttö**

- 1. Näytettävää mittausarvoa voi vaihtaa vaakasuuntaisilla pyyhkäisyeleillä anturivälilehtien päältä.
- 2. Sisältää valitun mittausarvon nimen. Jos kyseessä on muutettavissa oleva mittausarvo, tämä kenttä on valittavissa ja vie vastaavaan valikkoon.
- 3. Rasteri näyttää tallennetut mittausarvot. Rasteria voi selata pysty- ja vaakasuuntaisilla pyyhkäisyeleille, jos sen koko ylittää 5x5. Sen ilmaisee selauspalkki vasemmalla puolella ja/tai rasterin alapuolella.
- 4. Painike vie muokkaustilaan

# **10 Keskiarvomittaus**

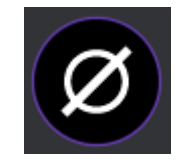

**Kuva 10-1: Keskiarvomittauksen kuvake**

Keskiarvomittaus mahdollistaa jopa 10 arvon lisäämisen rasteriin yhdellä anturilla ja lisättyjen arvojen keskiarvon välittömän näytön. Lisättyjä arvoja ei voi tallentaa. Tämä mittausmenetelmä soveltuu sen vuoksi nopean yleiskuvan hankintaan ja mittausarvojen lyhytaikaiseen keruuseen.

## **10.1 Anturien valinta**

Jotta keskiarvomittaus voidaan aloittaa, on valittava vähintään yksi anturi. Ellei mitään anturia ole vielä valittu, on painettava painiketta "select sensor" anturien valinnan avaamiseksi.

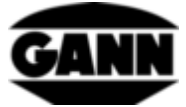

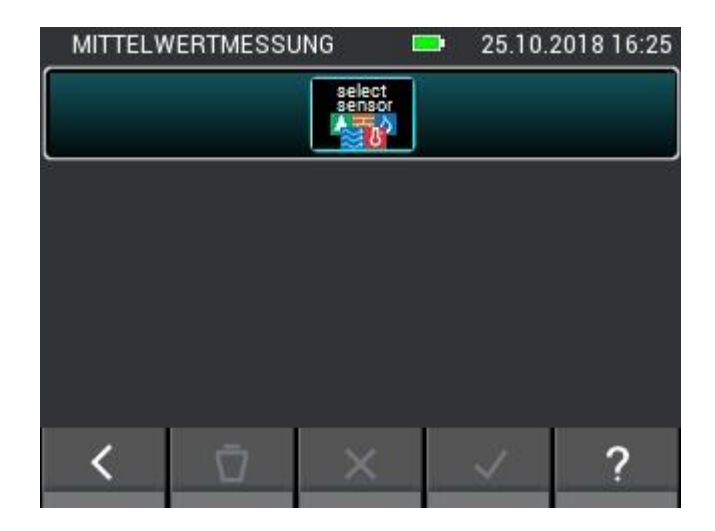

**Kuva 10-2: Keskiarvomittauksen valikko ilman valittua anturia**

Jos on jo valittu anturi, anturien valinta voidaan avata mittausvalikon yläpainiketta painamalla.

| MITTELWERTMESSUNG |                     | 25.10.2018 16:24 |
|-------------------|---------------------|------------------|
|                   | Mittelwert 45.4 %RH |                  |

**Kuva 10-3: Yläpainike, joka avaa anturien valinnan anturin ollessa jo valittuna**

Anturien valinnassa voidaan valita yksi anturi vastaavaa anturikuvaketta painamalla. Tämä toimii kuitenkin vain, kun laitteeseen on kytkettyinä antureita. Ne tunnistaa siitä, että kyseinen anturikuvake palaa vaaleana. Anturikuvakkeen yläoikealla oleva indeksi ilmaisee, onko anturi valittu oikein.

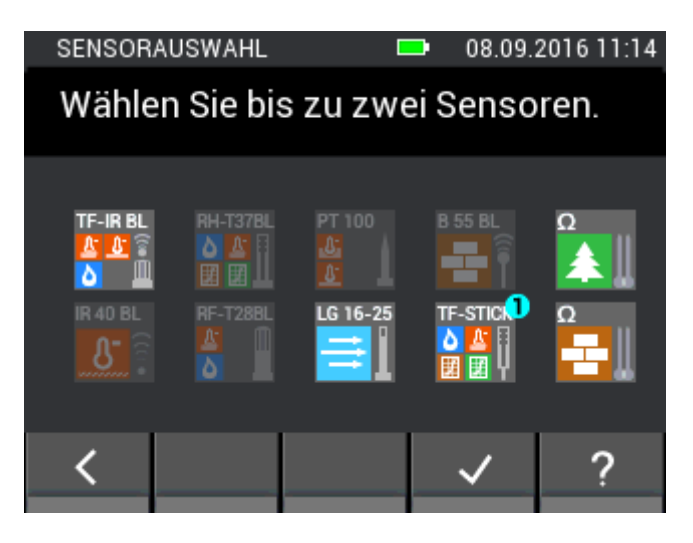

**Kuva 10-4: Anturien valinta keskiarvomittaukseen**

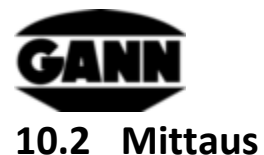

Kun anturi on valittu, aukeaa seuraavan kuvan mukainen mittausnäyttö, ja käyttäjä voi aloittaa mittauksen. Ruudukon jokaiseen kenttään voidaan nyt lisätä mittausarvo. Lisäksi käyttäjä voi navigoida kenttien välillä laitteen tallennuspainiketta painamalla, silloin kenttämerkintä siirtyy kulloinkin yhden kentän eteenpäin. Vaihtoehtoisesti kenttiä voidaan valita myös suoraan niitä klikkaamalla. Kun haluttu kenttä on merkitty, kyseisen kentän mittausarvo voidaan päivittää mittauspainiketta painamalla. Merkitty kenttä on kehystettynä punaisella niin kauan kuin mittaus on käynnissä. Kenttää ei voi vaihtaa tuona aikana.

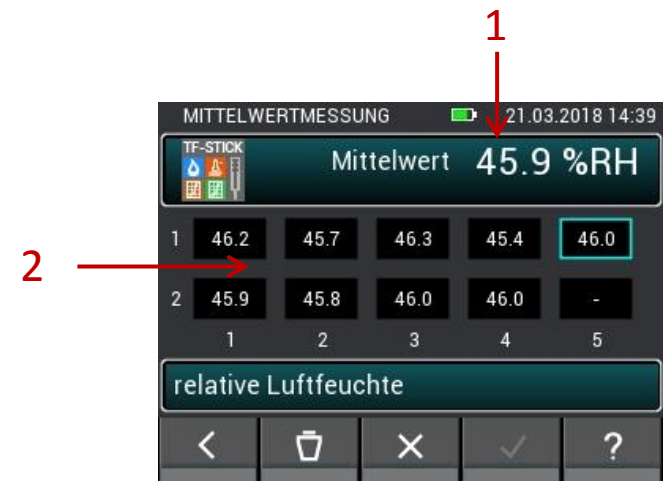

**Kuva 10-5: Keskiarvomittauksen ikkuna**

- 1. Keskiarvo laskettuna ruuduissa olevista arvoista
- 2. Kerätyt mittausarvot.

## **10.3 Anturiasetukset**

Seuraavassa kuvaillaan anturien yksittäisten kentät keskiarvomittauksessa.

## **10.3.1 TF-puikko / RH-T37BL / RF-T28BL**

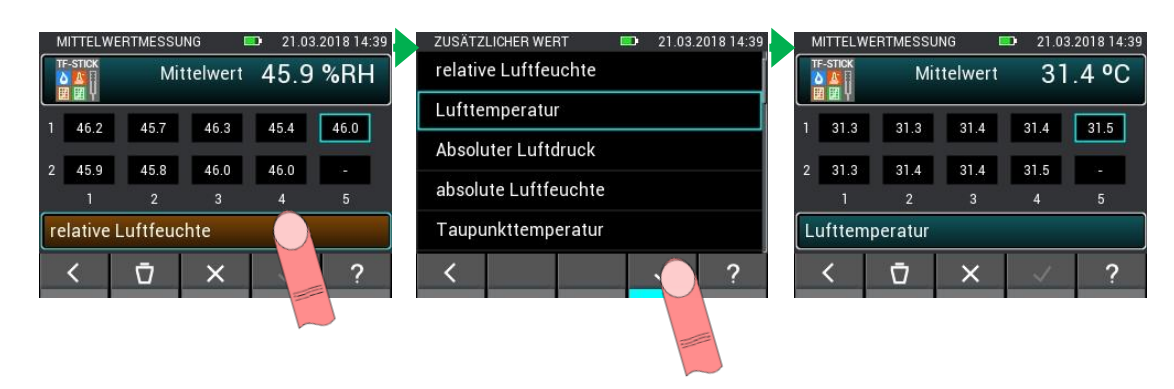

**Kuva 10-6: Näytettävän arvon valinta**

Mittausarvon näyttävän painikkeen kautta avataan valikko, jossa voidaan valita lisää mitattuja tai laskettuja arvoja.

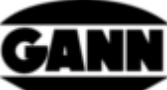

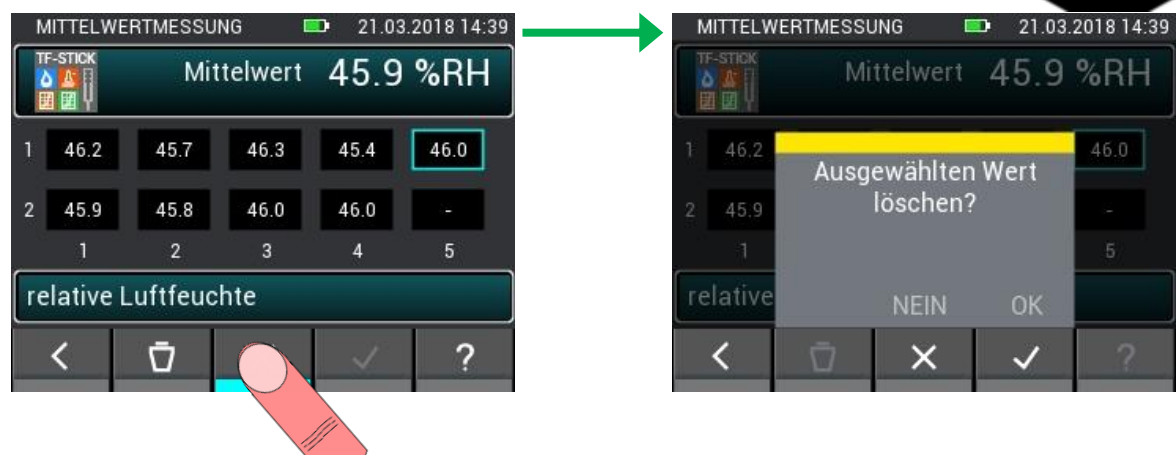

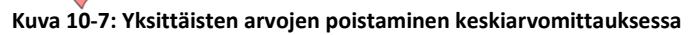

Yksittäisten mittausten poistaminen tai kaikkien mitattujen arvojen hylkääminen on mahdollista. Näin voidaan korjata virhemittauksia ja/tai uudesta testiobjektista voidaan suorittaa nopeasti lisämittaus.

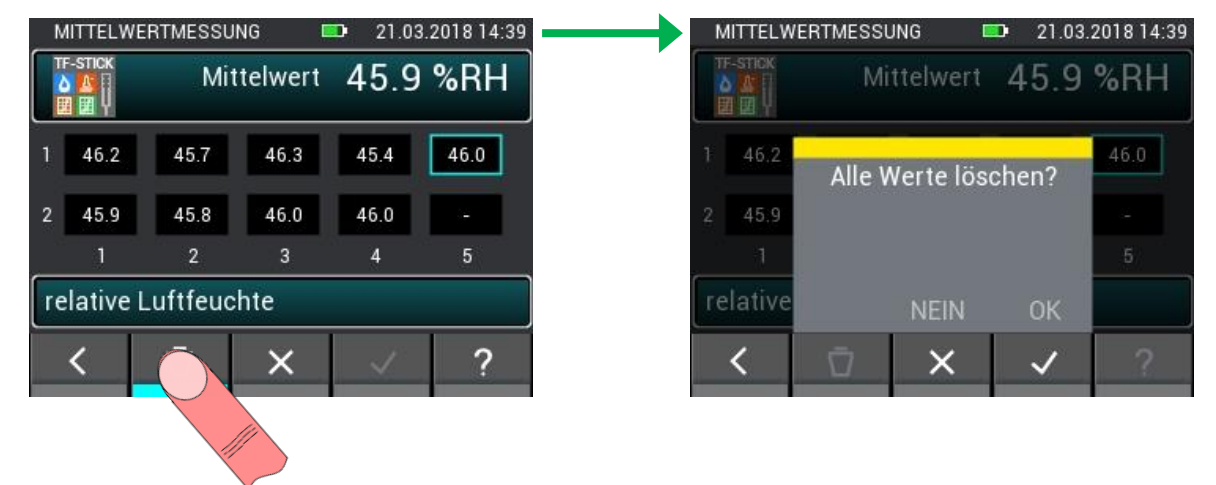

**Kuva 10-8: Kaikkien arvojen poistaminen keskiarvomittauksessa**

Mittaukset hylätään keskiarvomittauksesta poistuttaessa. Mittauksesta poistuminen tulee kuitata vain, ellei mittausarvoja enää tarvita.

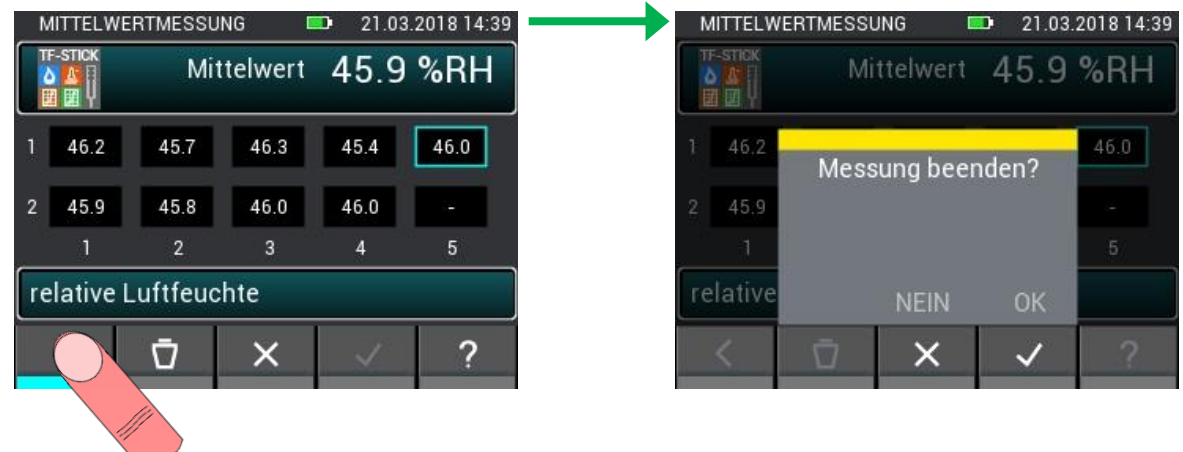

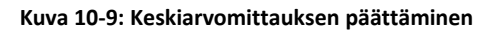

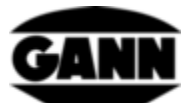

## **10.3.2 Keskiarvomittaus vastuspohjaisella puunkosteudella**

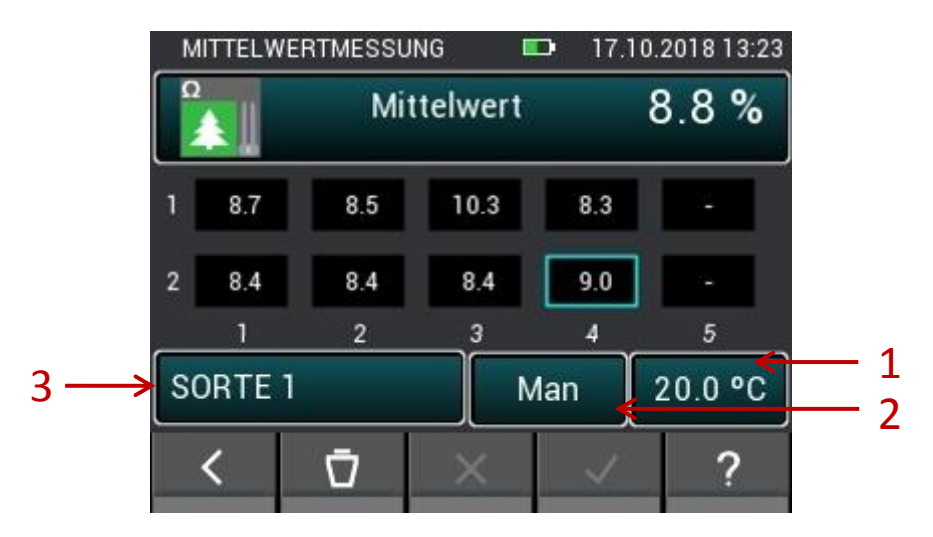

**Kuva 10-10: Vastuspohjaisen puunkosteuden keskiarvo**

- 1. Painike vie lämpötilan manuaalisen kompensoinnin asetukseen ja/tai anturien valintaan automaattista kompensaatiolämpötilaa varten.
- 2. Painikkeella vaihdetaan lämpötilan manuaalisen ja automaattisen kompensoinnin välillä.
- 3. Painike avaa puulajien valintavalikon.

### **10.3.3 Keskiarvomittaus vastuspohjaisella rakennusainekosteudella**

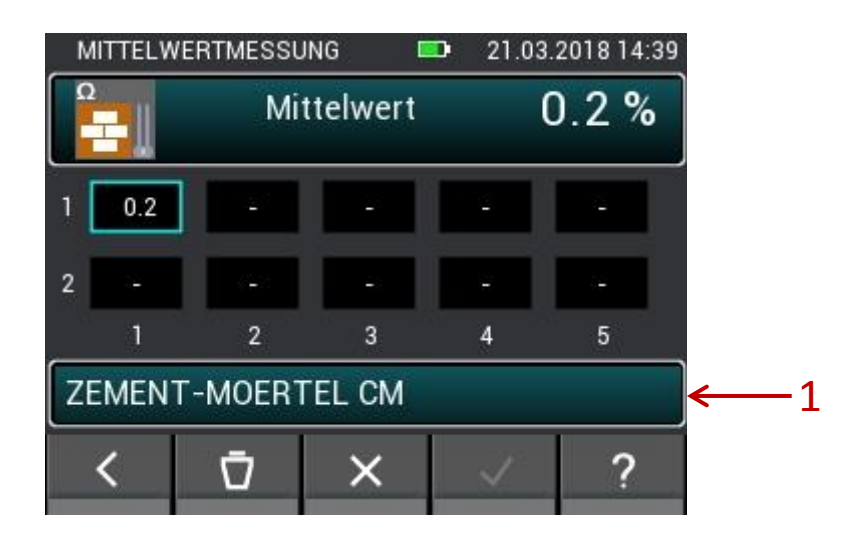

**Kuva 10-11: Vastuspohjaisen rakennuskosteuden keskiarvo**

1. Painike avaa rakennusaineiden valintavalikon.

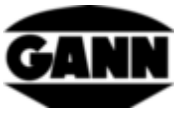

### **10.3.4 Keskiarvomittaus antureilla ET 10 BL / OT 100 BL / TT 40 BL**

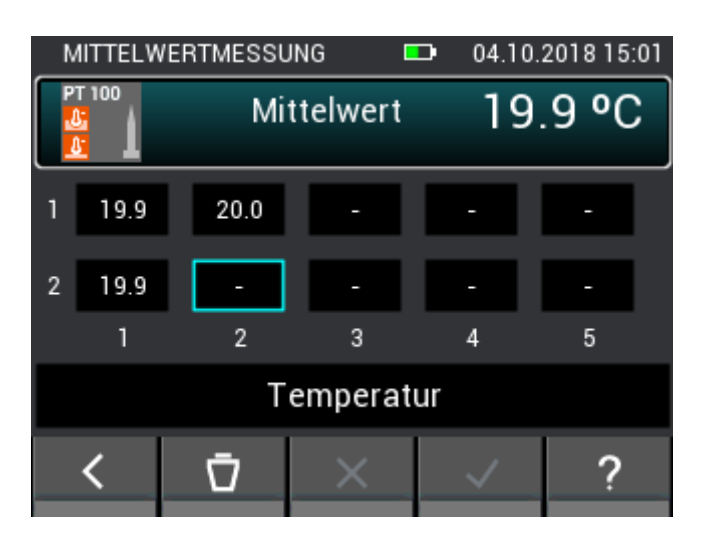

**Kuva 10-12: Lämpötilan keskiarvo**

### **10.3.5 Keskiarvomittaus elektrodilla TF-IR BL**

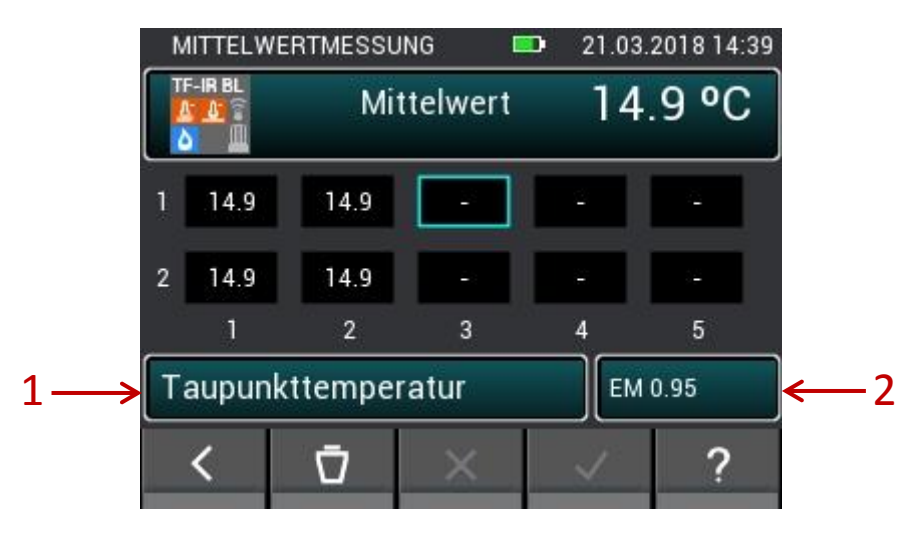

**Kuva 10-13: TF-IR BL:n keskiarvo**

- 1. Painike vie ilmanlämpötilan, suhteellisen ilmankosteuden ja näistä arvoista laskettujen suureiden valikkoon.
- 2. Painike avaa valikon emissiokerroinarvon syöttöä ja laserin aktivointia ja/tai passivointia varten.

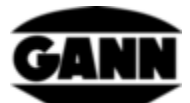

### **10.3.6 Keskiarvomittaus sondilla B 55 BL**

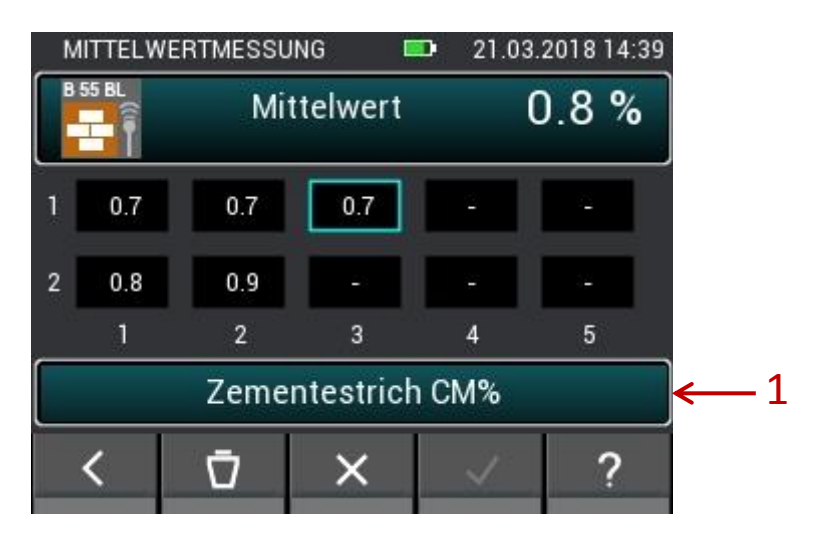

**Kuva 10-14: Kapasitiivisen rakennuskosteuden keskiarvo**

1. Painike vie materiaalien valintaan.

### **10.3.7 Keskiarvomittaus anturilla LG-25 BL**

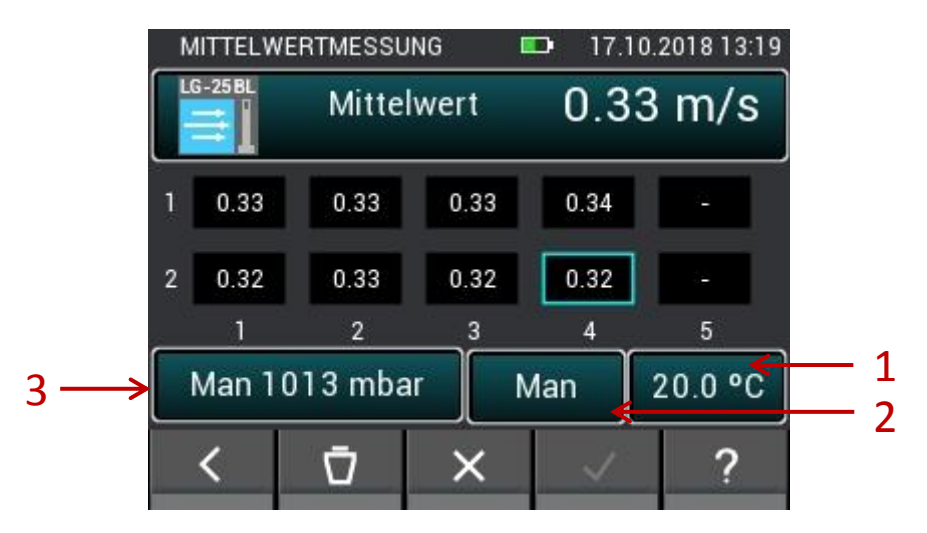

**Kuva 10-15: Ilmannopeuden keskiarvo**

- 1. Painike vie lämpötilan manuaalisen kompensoinnin asetukseen ja/tai anturien valintaan automaattista kompensaatiolämpötilaa varten.
- 2. Painikkeella vaihdetaan lämpötilan manuaalisen ja automaattisen kompensoinnin välillä.
- 3. Painikkeella vaihdetaan paineen automaattisen ja manuaalisen kompensoinnin välillä. Avaa valikon ilmanpaineen manuaaliseen säätöön

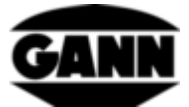

## **11 Dataloggeri (käytettävissä vain ohjelmistoversion "Advanced" yhteydessä)**

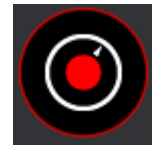

**Kuva 11-1: Dataloggerin kuvake**

Dataloggerilla voidaan kerätä ja tallentaa mittausarvoja pitkän aikaa sähköä säästävällä tavalla. Laite pysyy tuolloin koko ajan pois päältä ja kytkeytyy vain hetkeksi päälle, kun tehdään mittaus. Keltainen LED ilmaisee lepotilassa, että dataloki on yhä aktivoituna. Jos laite on aktivoitu mittausta varten, palaa sen sijasta vihreä LED. Näyttö on kytkettynä pois päältä koko lokitoimenpiteen ajan, jotta mahdollisimman pitkä aikaväli voidaan toteuttaa erittäin alhaisella virrankulutuksella. Lokitoimenpide voidaan keskeyttää milloin tahansa painikkeella "Home" viimeisillä kuudella mittauksella saatujen arvojen tarkastelemiseksi ja lokivaiheiden tilan selvittämiseksi. Sitä varten näyttö aktivoituu jälleen. Käyttäjä voi valita joko lokin päättämisen tai jatkamisen. Lokitiedostojen maksimimäärä on 20. Lokitiedot tallennetaan µSD-kortille, joten tämä toiminto on käytettävissä vain, kun µSD-kortti on paikallaan. Arvojen maksimilukumäärä lokia kohti on 15 000 arvoa. Vastuspohjaisessa kosteusmittauksessa minimi mittausväli on 10 minuuttia, ilmankosteus- ja lämpötila-antureilla minimi mittausväli on 20 sekuntia. Datalokin enimmäiskeston raja on 31 päivää.

## **11.1 Loki-istunnon taltiointi**

Uusi loki-istunto voidaan luoda painamalla valikosta painiketta "Neuer Datenlog" (Uusi dataloki).

| DATENLOGGER   |                | 21.03.2018 14:39 |  |  |  |  |  |  |  |  |  |  |
|---------------|----------------|------------------|--|--|--|--|--|--|--|--|--|--|
|               | Neuer Datenlog |                  |  |  |  |  |  |  |  |  |  |  |
| 1.log01       |                | 23.08.2018 22:00 |  |  |  |  |  |  |  |  |  |  |
| $2.$ log $02$ |                | 23.08.2018 22:02 |  |  |  |  |  |  |  |  |  |  |
| $3.$ log $03$ |                | 26.08.2018 19:20 |  |  |  |  |  |  |  |  |  |  |
| 4. log04      |                | 27.09.2018 21:26 |  |  |  |  |  |  |  |  |  |  |
|               |                |                  |  |  |  |  |  |  |  |  |  |  |

**Kuva 11-2: Dataloggerin valikko**

Kun halutaan käynnistää uusi dataloki, näyttöön tulee ensin ilmoitus, jossa pyydetään tarkistamaan paristovaraus. Paristovarauksen ollessa alhainen on mahdollista, ettei datalokia suoriteta täydellisesti ja mittauksesta tulee näin epätäydellinen. Kyseiseen ajankohtaan mennessä kerätyt arvot säilyvät tässä tapauksessa.

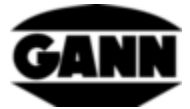

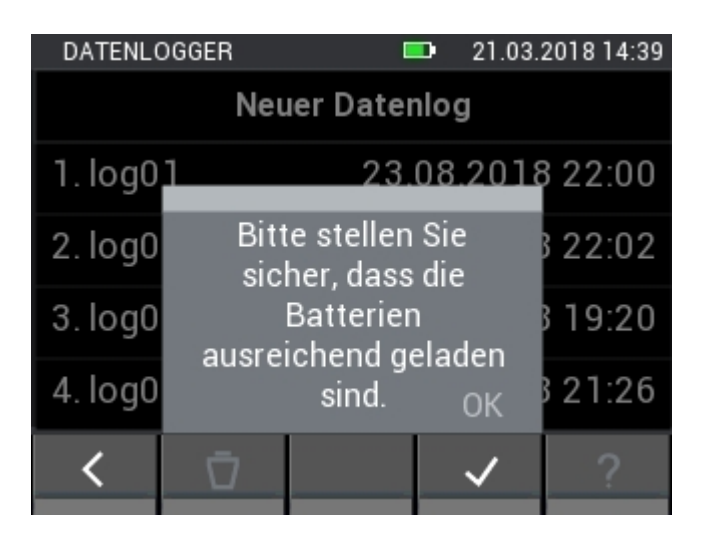

**Kuva 11-3: Paristovarausta koskeva ohje käyttäjälle**

Jotta dataloki voidaan tunnistaa ja kohdentaa helpommin myöhemmin, sille on mahdollista antaa nimi.

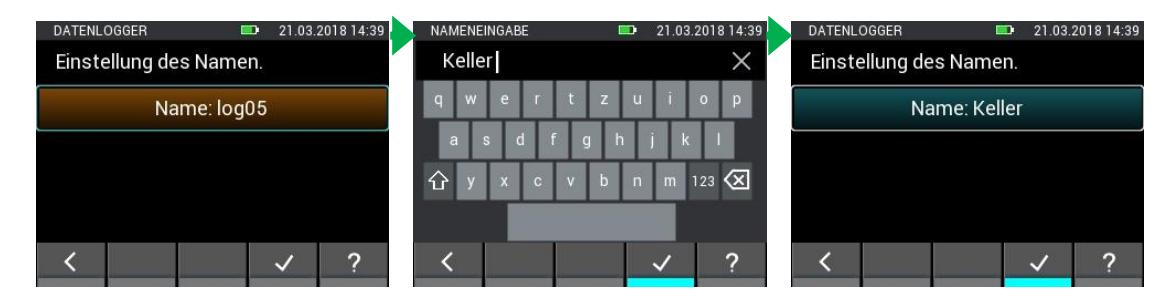

**Kuva 11-4: Nimen antaminen datalokille**

Anturien valinnassa voidaan valita enintään kaksi anturia vastaavaa anturisymbolia painamalla. Tämä toimii kuitenkin vain, kun laitteeseen on liitettyinä antureita. Liitetyt anturit tunnistaa siitä, että kyseinen anturikuvake palaa vaaleana. Anturisymbolin yläoikealla oleva indeksi ilmaisee, onko anturi valittu oikein. Seuraavat anturit ja/tai mittausmenetelmät ovat käytettävissä dataloggeria varten:

- Vastuspohjainen puunkosteuden mittaus
- Vastuspohjainen rakennuskosteuden mittaus
- RH-T37 BL
- RF-T28 BL
- TF-puikko

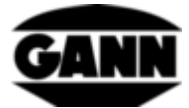

| SENSORPARAMETER | $\blacksquare$ |              | 21.03.2018 14:39 |                 | SENSORAUSWAHL   | $\blacksquare$                   | 21.03.2018 14:39 |                 | SENSORPARAMETER     |      | <b>RE</b>        |                    | 21.03.2018 14:39 |
|-----------------|----------------|--------------|------------------|-----------------|-----------------|----------------------------------|------------------|-----------------|---------------------|------|------------------|--------------------|------------------|
|                 |                |              |                  |                 |                 | Wählen Sie bis zu zwei Sensoren. |                  | <b>TF-STICK</b> | m.                  | Hold |                  | m.                 | $\frac{1}{2}$    |
|                 |                |              |                  | <b>RH-T378L</b> | <b>RF-T28BL</b> | <b>TF-STICKL</b>                 | $\Omega$         | <b>TF-STICK</b> | $-$ °C              |      |                  | <b>Automatisch</b> | $-$ °C.          |
|                 |                |              |                  |                 |                 |                                  | Θ<br>÷           |                 | Absoluter Luftdruck |      | <b>A</b> Manuell |                    | 20 °C            |
|                 |                |              |                  |                 |                 |                                  |                  |                 |                     |      |                  | SORTE <sub>1</sub> | 5000             |
|                 |                | $\checkmark$ | œ                |                 |                 |                                  |                  |                 |                     |      |                  |                    | c                |

**Kuva 11-5: Anturien valinta dataloggerilla**

Seuraavassa ikkunassa säädetään lokitoimenpiteen kesto. Päiviä, tunteja ja minuutteja voidaan mukauttaa mustan palkin päältä pyyhkäisemällä. Mittauksen kesto ja väliaika ovat toisistaan riippuvaisia, joten väliajan täytyy esimerkiksi aina olla mittauksen kestoa lyhyempi.

| DATENLOGGER    |     |   |    | <b>STA</b>     |     | 21.03.2018 14:39 |
|----------------|-----|---|----|----------------|-----|------------------|
| Intervalldauer |     |   |    | Messdauer      |     |                  |
|                |     |   |    |                |     |                  |
| 0              | day | п | hr | $\mathbf{0}$   | min |                  |
|                |     | 2 |    |                |     |                  |
|                |     |   |    | 2              |     |                  |
| 3              |     |   |    | $\overline{3}$ |     |                  |
|                |     |   |    |                |     |                  |

**Kuva 11-6: Mittausajan asettaminen datalokissa**

Kun ylävälilehteä vaihdetaan, väliaikaa voi mukauttaa mustaa palkkia pyyhkäisemällä.

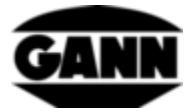

| DATENLOGGER    |    |             | <b>1999</b> |     | 21.03.2018 14:39 |
|----------------|----|-------------|-------------|-----|------------------|
| Intervalldauer |    |             | Messdauer   |     |                  |
|                | 8  |             |             |     |                  |
|                | g  |             |             |     |                  |
| 0              |    | hr 10 min 0 |             | sec |                  |
|                |    |             |             |     |                  |
| 2              | 12 |             | 2           |     |                  |
| $\overline{3}$ | 13 |             | 3           |     |                  |
|                |    |             |             |     |                  |

**Kuva 11-7: Mittausvälin asettaminen dataloggerissa**

Seuraavassa vaiheessa voidaan asettaa loggerin käynnistysaika. Käynnistystä voi näin siirtää jopa päivän taaksepäin. Laite voidaan herättää tämän ajan kuluessa painiketta "Home" painamalla loggerin käynnistämiseksi heti.

| DATENLOGGER |    | <b>COL</b> | 21.03.2018 14:39 |
|-------------|----|------------|------------------|
| Startzeit   |    |            |                  |
|             | 6  | 20<br>21   |                  |
|             | 8  | 22         |                  |
|             | 9  | 23         |                  |
|             | 10 | 24         |                  |
|             |    | 25         |                  |
|             | 12 | 26         |                  |
|             |    |            |                  |

**Kuva 11-8: Dataloggerin käynnistysviiveen asettaminen**

Kun loki-istunto keskeytetään painamalla "Home", aukeaa seuraava valikko, katso [Kuva 11-9.](#page-90-0)

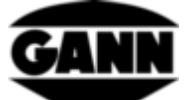

|   | DATENLOGGER                                                                 |                                |  |  |  | 23.09.2016 08:25 |  |
|---|-----------------------------------------------------------------------------|--------------------------------|--|--|--|------------------|--|
|   | Messprotokoll:                                                              |                                |  |  |  |                  |  |
|   | $\geq$ Name : $log 05$                                                      |                                |  |  |  |                  |  |
| 2 |                                                                             | Startzeit: 23.09.2016 08:24:17 |  |  |  |                  |  |
| 3 |                                                                             | Dauer: 0day 2h 1 min           |  |  |  |                  |  |
|   | Intervalldauer: 0h 0min 20s                                                 |                                |  |  |  |                  |  |
|   | > Anzahl der Messwert: 7 / 364<br><b>RF-T28BL</b><br>Sensor 2:<br>Sensor 1: |                                |  |  |  |                  |  |
|   |                                                                             |                                |  |  |  |                  |  |
|   |                                                                             |                                |  |  |  |                  |  |
|   |                                                                             |                                |  |  |  |                  |  |

**Kuva 11-9: Keskeytettyjen lokien ikkuna**

- <span id="page-90-0"></span>1. Loki-istunnon nimi
- 2. Loki-istunnon aloitusajankohta
- 3. Loki-istunnon käyntiaika
- 4. Kahden mittausarvon välinen väliaika
- 5. Jo kerättyjen mittausarvojen lukumäärä ja tämän loki-istunnon mittausarvojen kokonaismäärä.
- 6. Anturi 1
- 7. Anturi 2
- 8. Painike, jolla jatketaan loki-istuntoa
- 9. Painike, jolla keskeytetään loki-istunto

Seuraava näkymä aukeaa pyyhkäisyeleellä oikealta vasemmalle. Tässä näytetään taulukkona kuusi viimeisintä mittausarvoa.

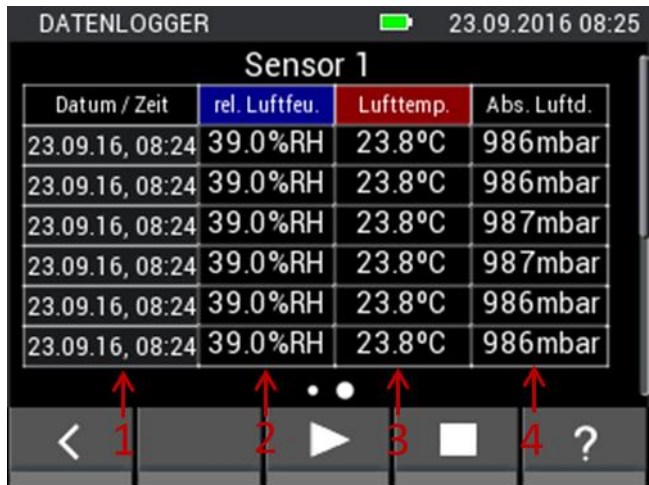

**Kuva 11-10: Taulukko, joka sisältää kuusi viimeisintä mittausarvoa ennen lokitoimenpiteen keskeytystä**

- 1. Mittausarvon aikaleima
- 2. Suhteellinen ilmankosteus
- 3. Ilmanlämpötila
- 4. Absoluuttinen ilmanpaine

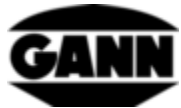

Toisen anturin, jos se on aktivoituna, vastaava taulukko voidaan avata pyyhkäisyeleellä alhaalta ylös.

# **11.2 Tallennetut loki-istunnot**

Tallennetut loki-istunnot näytetään aloitusvalikossa. Niitä voidaan valita klikkaamalla ja loki-istuntoja koskevat tiedot tuoda näyttöön painikkeella "i".

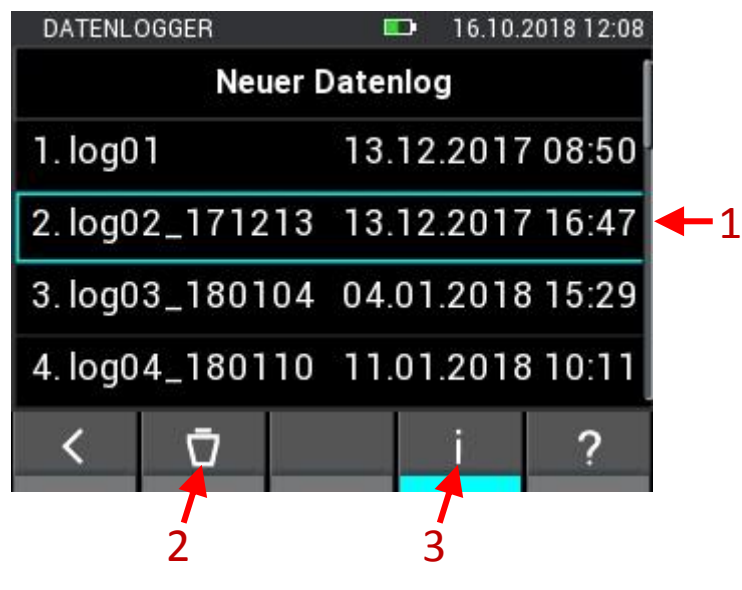

**Kuva 11-11: Kuvaus valikoista, jotka sisältävät jo tallennettuja loki-istuntoja** 5

- 1. Tallennettuja loki-istuntoja voidaan merkitä klikkaamalla
- 2. Painikkeen painaminen poistaa merkityn loki-istunnon
- 3. Painike avaa ikkunan, joka sisältää valittua lokia koskevat staattiset tiedot

Kun loki-istunto avataan, näyttöön tulee yhteenveto kaikista siihen liittyvistä tiedoista.

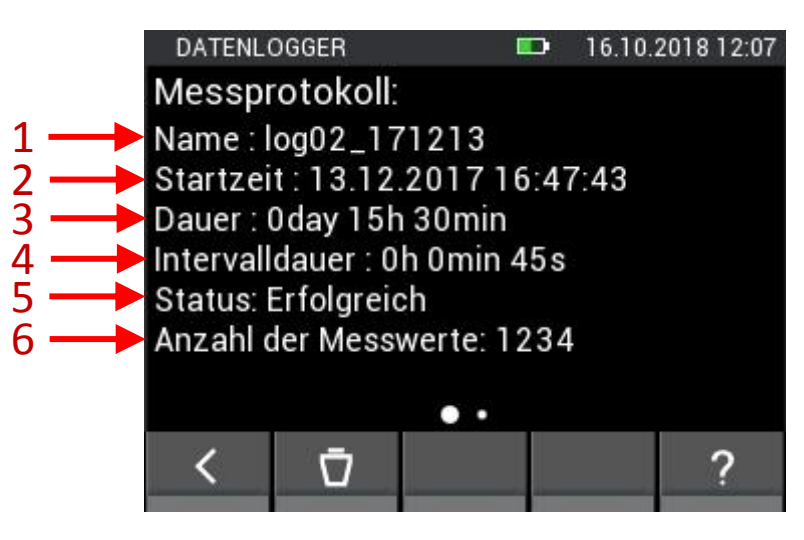

**Kuva 11-12: Tietoja tallennetun lokin tiedoista**

- 1. Loki-istunnon nimi
- 2. Aikaleima loki-istunnon alkamisesta
- 3. Loki-istunnon kesto
- 4. Kahden mittausarvon välinen väliaika

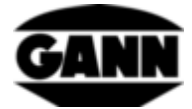

- 5. Loki-istunnon tila
- 6. Kerättyjen mittausarvojen lukumäärä

Loki-istunnon maksimi- ja minimiarvot avataan pyyhkäisyeleellä vasemmalle.

| DATENLOGGER     |               |           | 21.03.2018 14:39 |
|-----------------|---------------|-----------|------------------|
| <b>TF-STICK</b> |               |           |                  |
| 羀               | rel. Luftfeu. | Lufttemp. |                  |
| Min             | 23.9%         | 23.5°C    |                  |
| Max             | 24.5%         | 24.7°C    |                  |
| Mitt elwert     | 24.0%         | 24.1°C    |                  |
|                 |               |           |                  |
| Ω               |               |           |                  |
|                 | Feuchte       | T Komp.   |                  |
|                 |               |           |                  |
|                 |               |           |                  |

**Kuva 11-13: Kulloisiakin antureita koskevat staattiset arvot dataloggerissa**

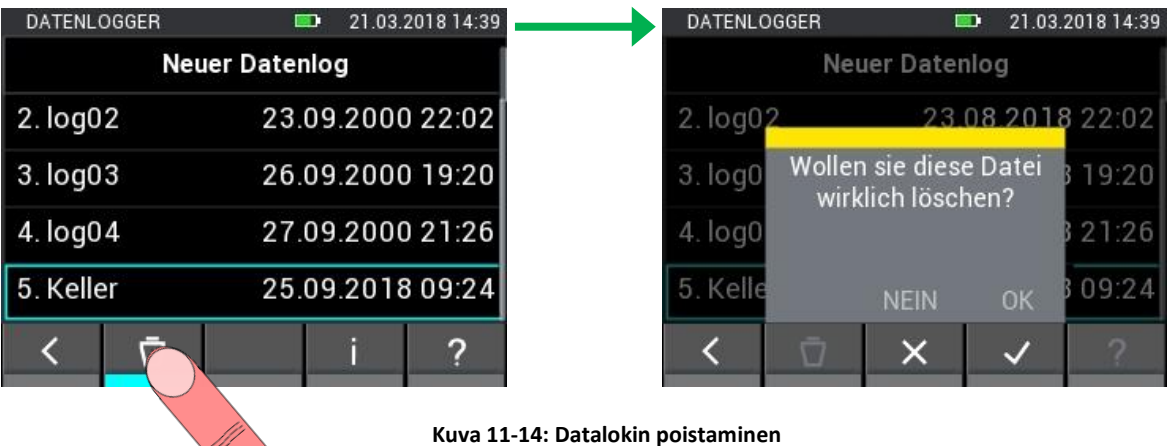

**12 Graafinen loggeri (käytettävissä vain ohjelmistoversiolla "Advanced")**

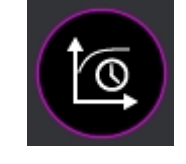

**Kuva 12-1: Graafisen loggerin kuvake**

Graafinen loggeri on tarkoitettu dataloggeriin verrattuna lyhyempiin mittauksiin, joissa voidaan seurata mittausarvojen kulkua. Graafista loggeria varten tarvitaan µSD-kortti. Mittausarvoja kerätään automaattisesti noin sekunnin välein. Mittauspisteiden maksimimäärä on 7201, joka vastaa kahden tunnin aikaa. Kaavioiden y-akselit mukautuvat automaattisesti mittausarvoihin näkyvällä alueella, xakselia voi mukauttaa manuaalisesti vaiheittain. Kaaviota voi siirtää edellisten mittausarvojen tarkastelua varten. Yksittäisiä käyriä voi piilottaa osittain, jotta saadaan parempi yleiskuva Jo olemassa olevia tiedostoja ei voi enää muokata eikä laajentaa, niitä voi kuitenkin avata laitteella. Graafiset loggeritiedostot, jotka sisältävät jo mittausarvoja, on merkitty valintaluettelossa lukolla.

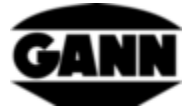

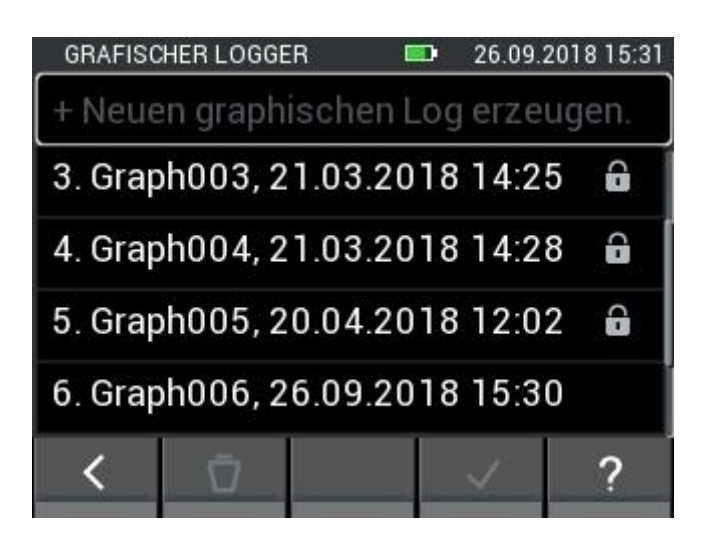

**Kuva 12-2: Laadittujen tiedostojen lista graafisessa loggerissa**

Uusi tiedosto luodaan painamalla kenttää "Neuen graphischen Log erzeugen" (Luo uusi graafinen loki). Jos näin valitaan tiedosto ilman lukkoa ja sen jälkeen kuitataan valinta, aukeaa anturien valinta, jossa voidaan valita anturi lokitoimenpidettä varten. Graafinen loki käynnistetään kuittaamalla valinta. Jos halutaan poistaa tiedosto, se valitaan ja sen jälkeen painetaan painiketta "Poista". Sen jälkeen täytyy vielä kuitata seuraava kysely.

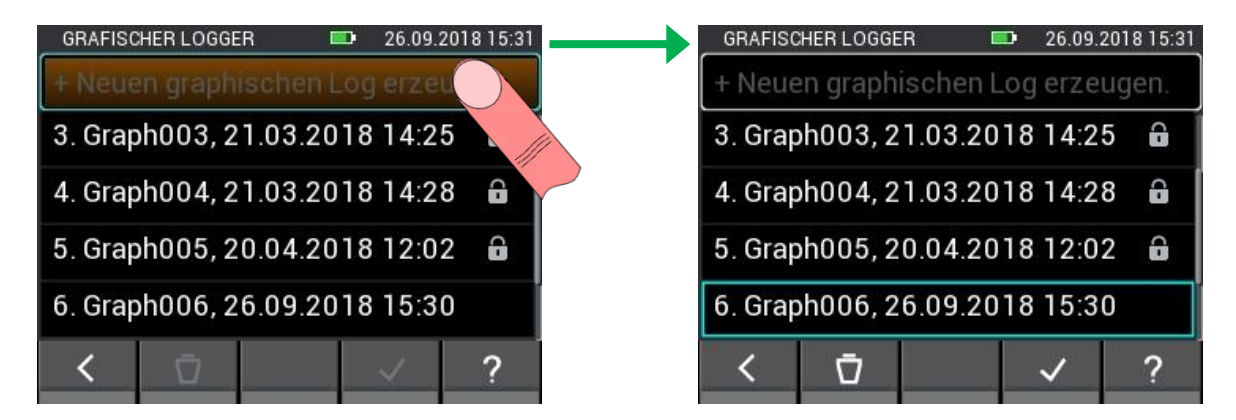

**Kuva 12-3: Uuden tiedoston luonti graafisessa loggerissa**

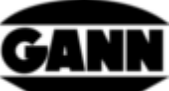

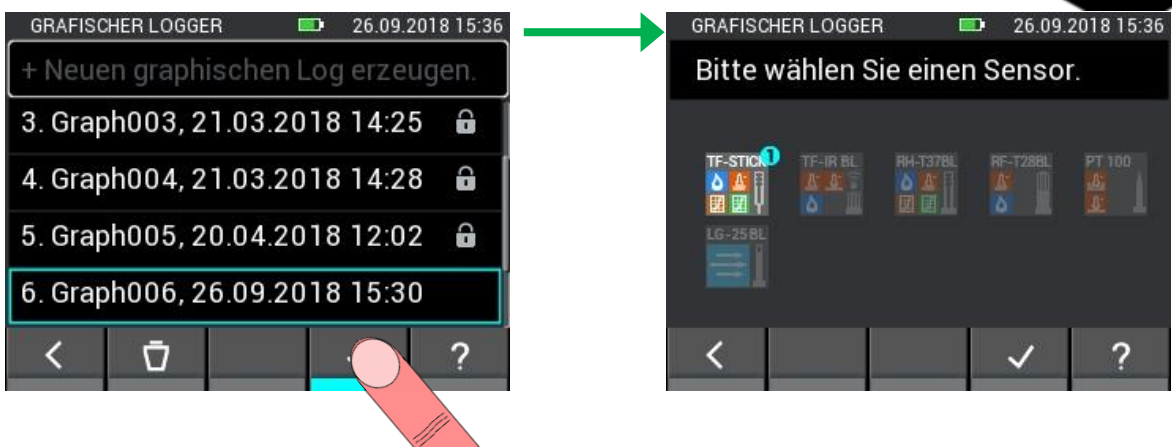

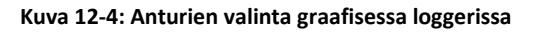

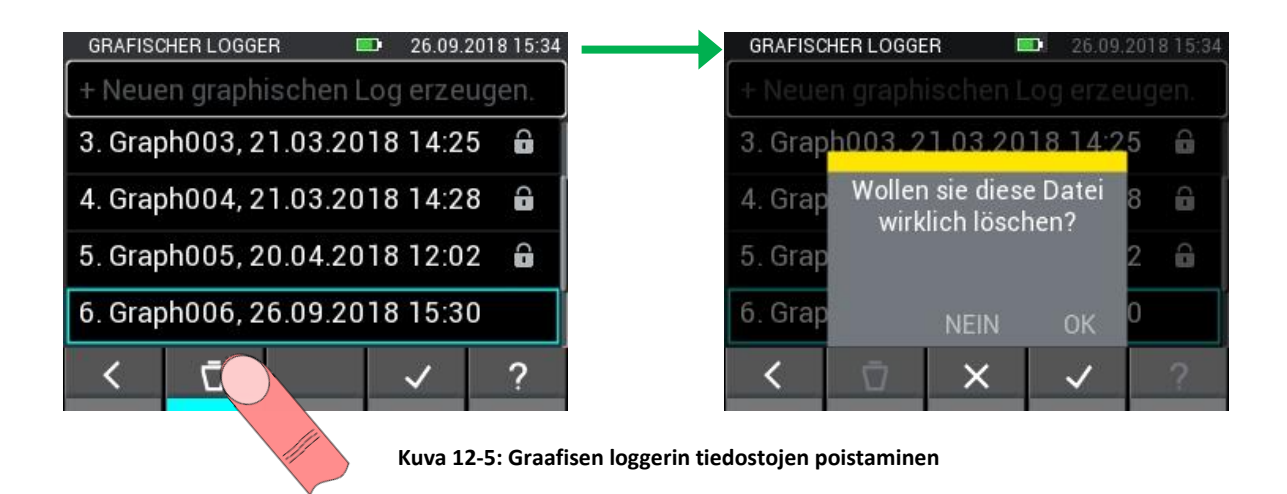

## **12.1 Graafinen loggeri TF-puikolla / RH-T37 BL:llä / RF-T28 BL:llä**

Kun valitaan TF-puikko, RH-T37 BL tai RF-T28 BL, lokiin kerätään ilmankosteus, lämpötila ja paine. Kullekin kolmelle mittaussuureelle käytetään yhtä y-akselia. Ilmanpaineen sijasta on myös mahdollista tuoda näyttöön mittausarvoista laskettu suure. Nykyiset arvot näytetään kaavioiden yläpuolella.

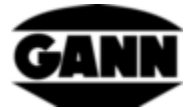

|                 | <b>GRAFISCHER LOGGER</b>     | <b>COLOR</b> | 26.09.2018 15:39   |
|-----------------|------------------------------|--------------|--------------------|
| <b>TF-STICK</b> | 15.8 %RH Absoluter Luftdruck |              |                    |
|                 | 31.1 °C                      | 995 mbar     | $ 90 \text{ sec} $ |
|                 |                              |              | 54<br>1047         |
|                 |                              |              | T021<br>44         |
|                 |                              |              | 4995<br>34         |
|                 |                              |              | $^{24}$<br>969     |
| 36              | 81                           | 126          | 1943               |
|                 |                              |              |                    |

**Kuva 12-6: Graafinen loggerimittaus TF-puikolla**

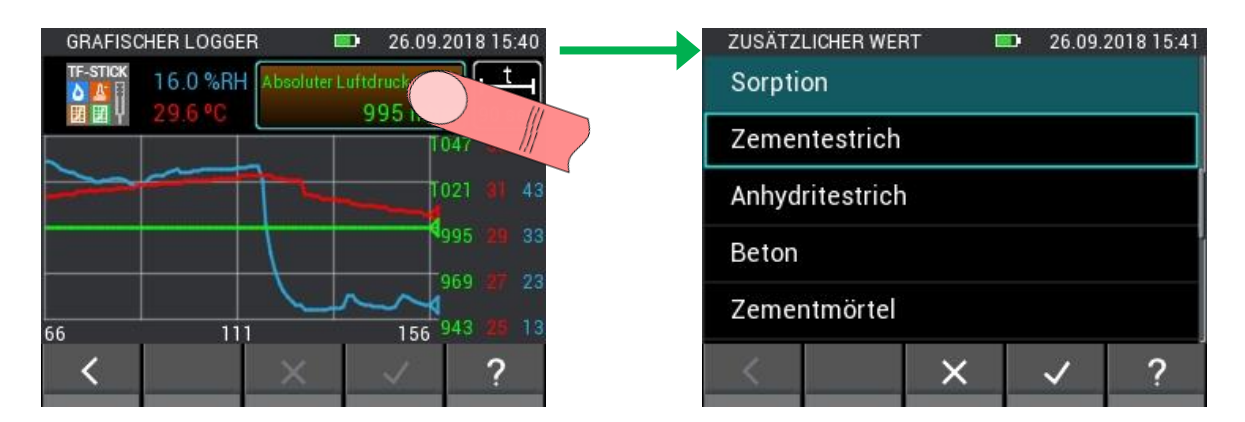

**Kuva 12-7: Anturiparametrien muuttaminen graafisessa loggerissa**

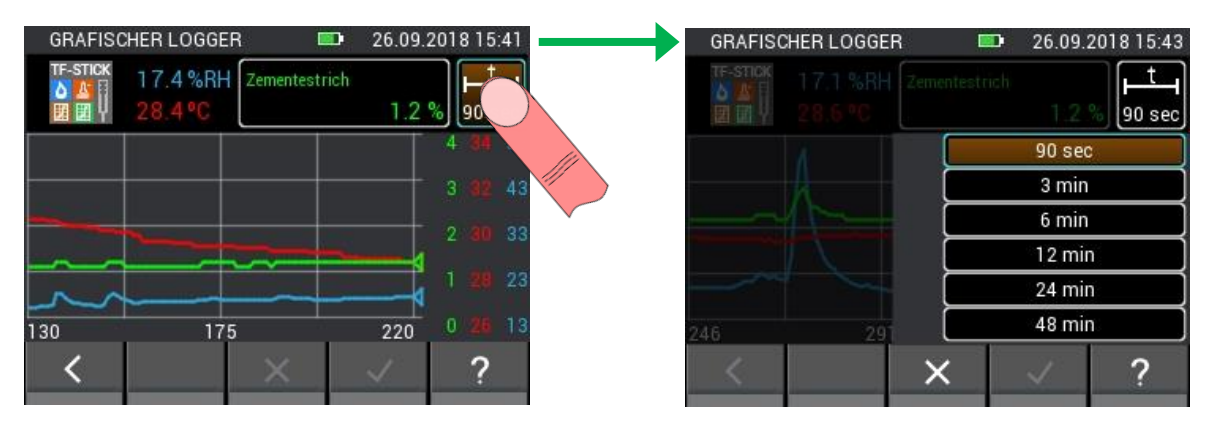

**Kuva 12-8: Ikkunan avaaminen X-akselin säätöä varten graafisessa loggerissa**

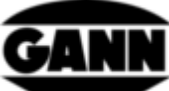

| <b>GRAFISCHER LOGGER</b>                  | 26.09.2018 15:44<br>$\blacksquare$ |                 | <b>GRAFISCHER LOGGER</b>          | $\blacksquare$ | 26.09.2018 15:44 |
|-------------------------------------------|------------------------------------|-----------------|-----------------------------------|----------------|------------------|
| <b>TF-STICK</b><br>17.2 %RH Zementestrich | $ 90 \text{ sec} $                 | <b>TF-STICK</b> | 17.6 %RH Zementestrich<br>28.3 °C | 12%            | 6 min            |
|                                           | 90 sec                             |                 |                                   |                | b.               |
|                                           | 3 min                              |                 |                                   |                | 3                |
|                                           | 6 min                              |                 |                                   |                | 33<br>o          |
|                                           | 12 min                             |                 |                                   |                |                  |
|                                           | 24 min                             |                 |                                   |                | 23               |
| 256<br>30                                 | 48 min                             | 3               | 183                               | 363            | 0                |
|                                           |                                    |                 |                                   |                |                  |
|                                           |                                    |                 |                                   |                |                  |

**Kuva 12-9: X-akselin muuttaminen graafisessa loggerissa**

Kun graafinen loggeri halutaan sulkea, se voidaan tehdä painamalla painiketta "Poistu" tai "Home". Tässä tapauksessa näyttöön tulee kysely, tuleeko mittaus todella lopettaa.

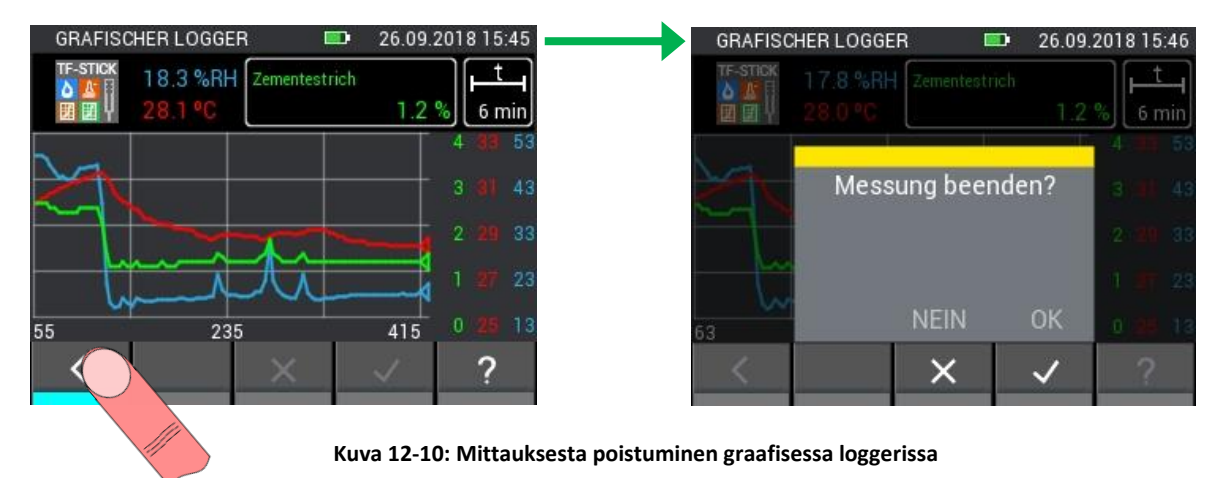

## **12.2 Graafinen loki TF-IR BL:llä**

Graafisessa lokissa TF-IR BL:llä näytetään suhteellisen ilmankosteuden, lämpötilan ja pintalämpötilan (IR) senhetkiset mittausarvot. Lisäksi näytetään laskettu kastepiste (Dew Point: DP). Y-akseleita on kaksi, yksi lämpötilalle ja yksi suhteelliselle ilmankosteudelle. Yksittäisten suureiden viivoja voidaan näyttää ja/tai piilottaa klikkaamalla senhetkisten arvojen painiketta. 3,0 °C kastepisteviivan yläpuolella on katkoviiva, joka esittää kastepisteen hälytysrajaa. Jos pintalämpötila liikkuu tämän hälytysrajan alapuolelle, kaiutin antaa hälytysäänimerkin.

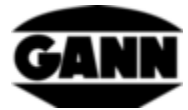

|         | <b>GRAFISCHER LOGGER</b> |            | <b>COL</b>          | 26.09.2018 15:48 |
|---------|--------------------------|------------|---------------------|------------------|
| TF-IRBL | 28.6 %RH                 | IR 34.7 °C |                     | <b>EM Faktor</b> |
|         |                          | 68         | [90 sec] 0.95<br>٥C |                  |
|         |                          |            |                     | 31               |
|         |                          |            |                     | 29               |
|         |                          |            |                     | 27               |
|         |                          |            |                     | 25               |
|         |                          |            |                     | 23               |
|         | 52                       |            | 97                  |                  |
|         |                          |            |                     |                  |
|         |                          |            |                     |                  |

**Kuva 12-11: Graafinen loggerimittaus TF-IR BL -sondilla**

Kaavion selite, jossa suureille on kohdennettu värit, löytyy valikon ohjeen kautta. Katso [Kuva 12-12.](#page-97-0)

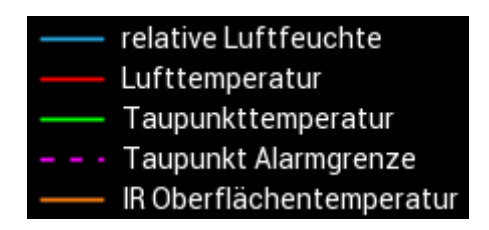

**Kuva 12-12: Kaavion selite**

<span id="page-97-0"></span>Emissiokerrointa on mahdollista muuttaa mittauksen aikana ja elektrodin laser kytkeä päälle ja/tai pois. Toimenpiteen kuvaus, katso [Kuva 12-13.](#page-97-1)

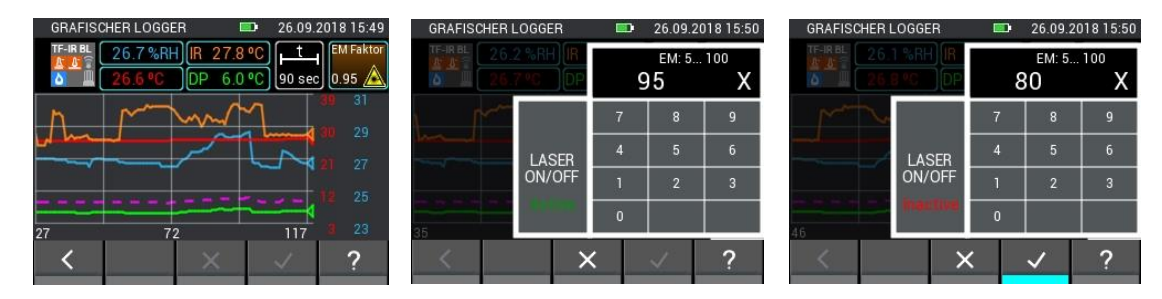

**Kuva 12-13: Anturiparametrien muuttaminen käytettäessä TF-IR BL -sondia**

<span id="page-97-1"></span>[Kuva 12-14](#page-98-0) näyttää kaavion selkeyden, jossa näytetään vain IR-pintalämpötila. Siitä on apua varsinkin silloin, kun vain yhdellä suureella on merkitystä mittaustehtävässä.

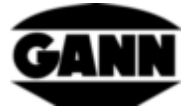

|         | <b>GRAFISCHER LOGGER</b> | <b>STAR</b>         |             | 26.09.2018 15:51 |
|---------|--------------------------|---------------------|-------------|------------------|
| TF-IRBL | 25.9%RH                  | IR 27.7 °C<br>58 °C | 90 sec 0.80 | <b>EM Faktor</b> |
|         |                          |                     |             | 39<br>35         |
|         |                          |                     |             | 31               |
|         |                          |                     |             | 27               |
| 63      | 108                      |                     | 153         | 23               |
|         |                          |                     |             |                  |

**Kuva 12-14: Piilotetut käyrät graafisessa loggerissa TF-IR BL -sondilla**

## <span id="page-98-0"></span>**12.3 Graafinen loki ET 10 BL:llä / OT 100 BL:llä / TT 40 BL:llä**

Pt100-antureita käytettäessä graafisessa lokissa näytetään lämpötila. Muita mittausarvoja tai asetuksia ei ole käytettävissä.

|                    | <b>GRAFISCHER LOGGER</b> | $\blacksquare$ | 04.10.2018 15:04 |
|--------------------|--------------------------|----------------|------------------|
| PT 100<br>D.<br>Ø. | 21.2 °C                  |                | 90 sec           |
|                    |                          |                | 25               |
|                    |                          |                | 23               |
|                    |                          |                | 21               |
|                    |                          |                | 19               |
|                    | 46                       | 91             | 17               |
|                    |                          |                |                  |

**Kuva 12-15: Graafinen loggerimittaus PT100 BL -sondilla**

## **12.4 Graafinen loki LG-25 BL:llä**

Kun graafisessa lokissa valitaan anturi LG-25 BL, on ensin valittava, tuleeko lämpötilan ja ilmannopeuden paineen kompensaatio tapahtua automaattisesti anturien kautta vai tuleeko kompensointiin käyttää manuaalisesti määriteltyjä arvoja.

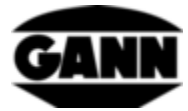

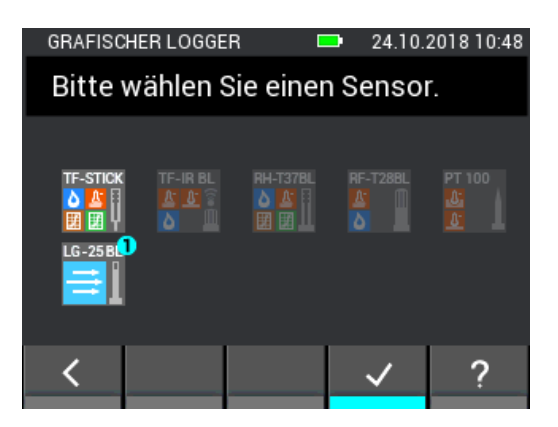

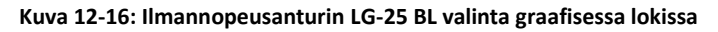

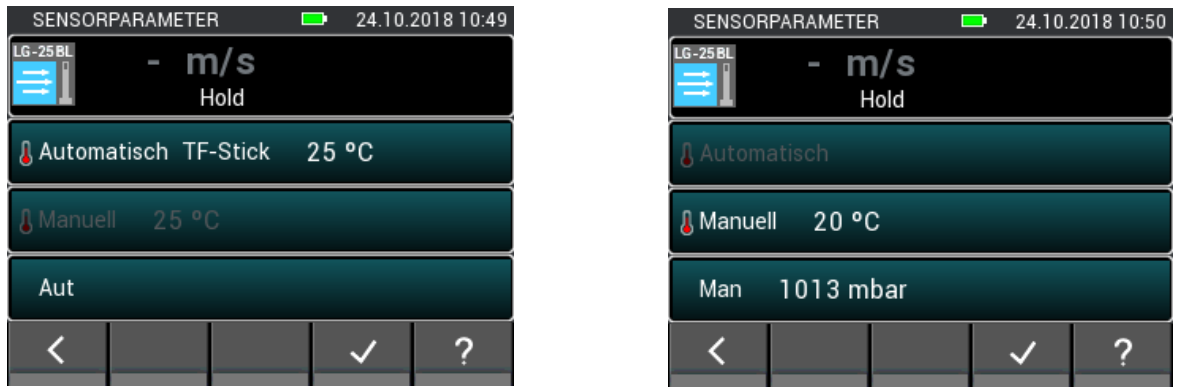

**Kuva 12-17: LG-25 BL:n asetusvalikko ennen lokitoimenpidettä**

Lokitoimenpiteen aikana näytetään joko ilmannopeuden senhetkiset mittausarvot, absoluuttinen ilmanpaine ja lämpötila tai senhetkinen ilmannopeus ja manuaalisesti asetetut arvot.

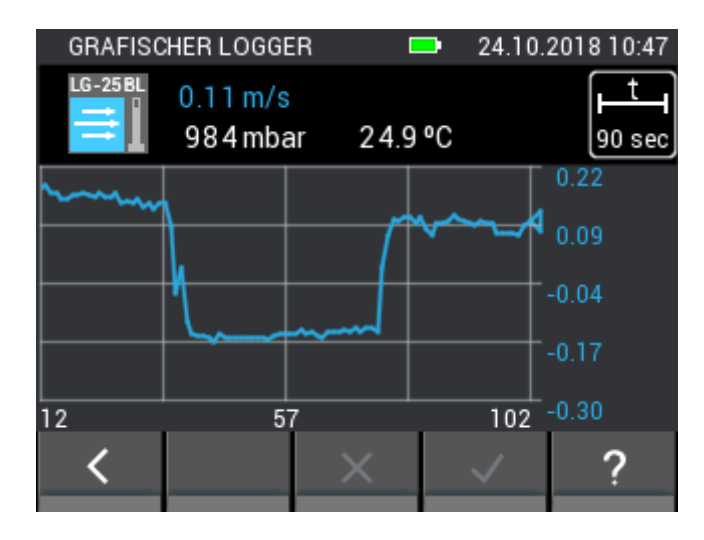

**Kuva 12-18: Graafinen loggerimittaus LG-25 BL -anturilla**

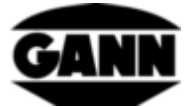

# **13 Virheprotokolla**

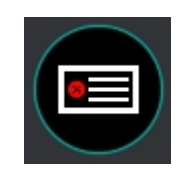

**Kuva 13-1: Virheprotokollan kuvake**

Jos laitteessa ilmenee ongelmia, virheprotokolla auttaa nopeassa syyanalyysissa. Käyttöajan ylityksistä, tarkistussummavirheistä ja muista virheistä syntyy kirjaus virhelokikirjaan. Laite tallentaa enintään 9 virhettä. Kun muisti sisältää jo 9 virhettä ja syntyy uusi, vanhin virhe poistetaan. Seuraava kuva näyttää esimerkin virhelokista.

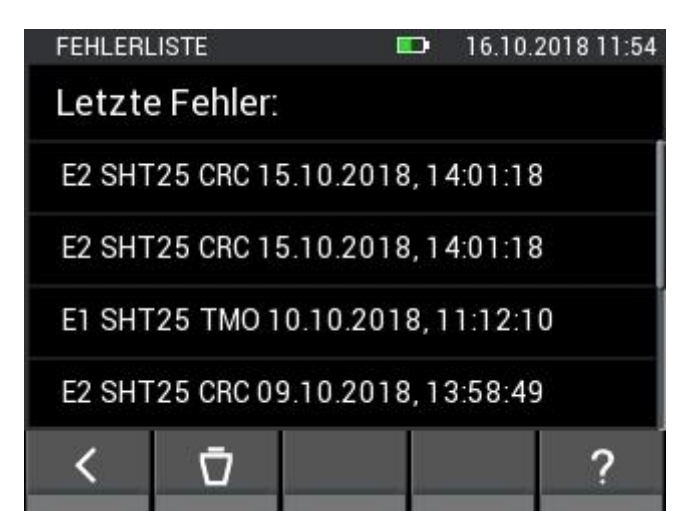

**Kuva 13-2: Lista viimeksi ilmenneistä virheistä**

Virhelokilistan sisältö voidaan poistaa.

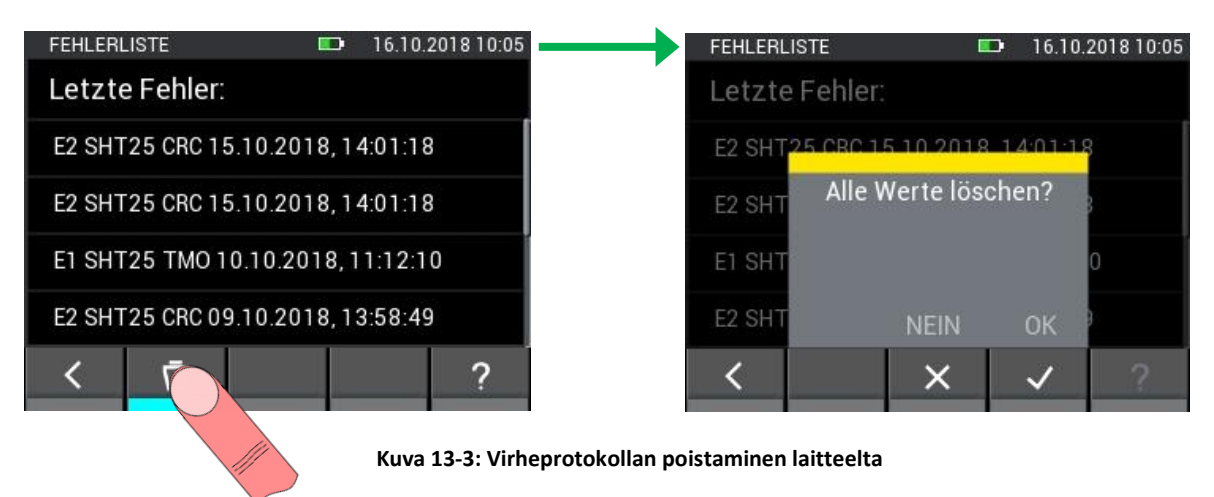

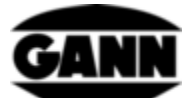

# **14 Ulkoinen jännitteensyöttö USB-verkkolaitteen kautta**

Hydromette CH17 -mittaria on mahdollista käyttää 5 V:n USB-verkkolaitteen kautta. Kun verkkolaite kytketään mini-USB-liitäntään, laite käynnistyy. USB-yhteys tunnistetaan automaattisesti ja laite saa jännitettä. Paristosymboli katoaa yläriviltä ja sen tilalle tulee salamasymboli.

**Tähän liittyen on tärkeää huomata, että Hydromette CH 17 ei sisällä latauskytkentää, joten laitteessa ei voi ladata akkuparistoja.**

NiMH-akkuparistoja käytettäessä ne täytyy ladata erillisellä laturilla. Kun USB-johto on liitetty ja ollaan päävalikossa, aukeaa ikkuna, joka tarjoaa mahdollisuuden tiedonsiirtoon PC-tietokoneelle. Jos valitaan "USB Spannungsversorgung" (USB-jännitteensyöttö), ikkuna poistuu ja laitetta voi jälleen käyttää normaalisti. Uusi kysely tapahtuu vasta USB-johdon irrottamisen ja uudelleenliittämisen jälkeen.

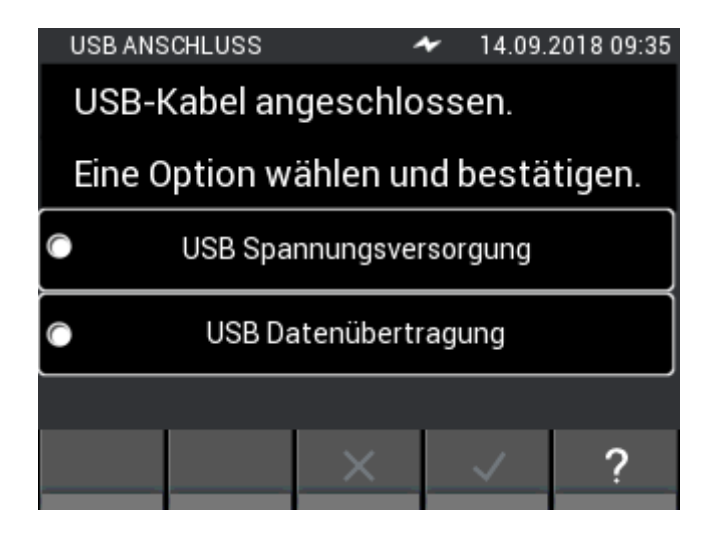

**Kuva 14-1: Ikkuna USB-liitäntää koskevaan toimintokyselyyn**

# **15 PC-ohjelmiston GANN Dialog Pro asennus**

PC-ohjelmiston GANN Dialog Pro järjestelmäedellytykset ovat seuraavia:

- Käyttöjärjestelmä Windows 7 / Windows 8 / Windows 10
- 2 GB vapaata kiintolevymuistia
- 4 GB:n RAM-työmuisti
- USB-portti
- Näytön vähimmäisresoluutio 1280 x 800 (1920 x 1080 suositeltava)
- Internet-yhteys ohjelmiston sekä päivitysten latausta varten

PC-ohjelmisto GANN Dialog Pro on ladattavissa seuraavasta linkistä:

<http://download.ota.gann.de/dlg>

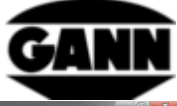

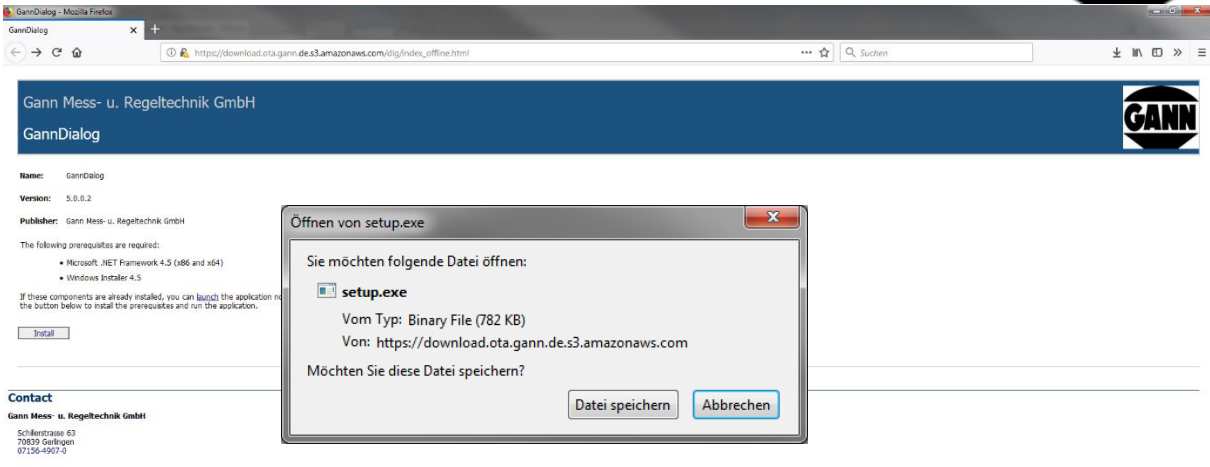

#### **Kuva 15-1: PC-ohjelmiston GANN Dialog Pro lataaminen**

Klikkaamalla painiketta "Asenna" näyttöön tulee kysely, halutaanko ohjelmisto ladata. Vahvista se valitsemalla "Tallenna tiedosto" lataamisen aloittamiseksi. Suorita setup.exe-asennusvaiheet.

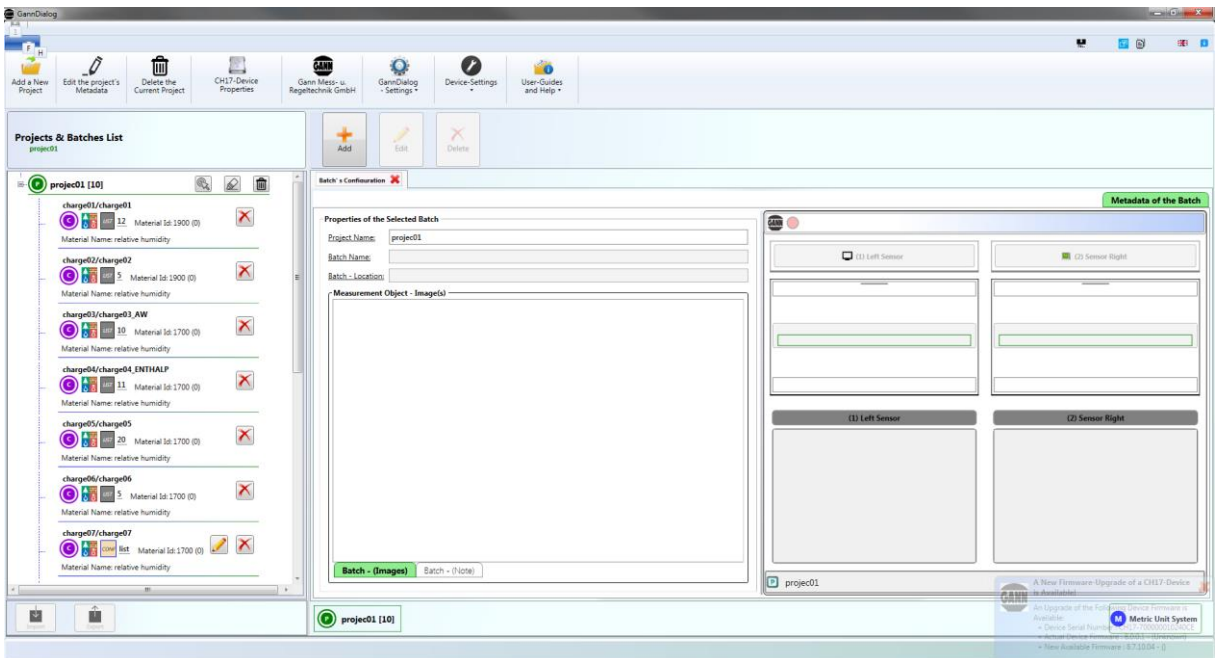

**Kuva 15-2: PC-ohjelmiston GANN Dialog Pro näyttöruutu**

GANN Dialog Pro -ohjelmistolle on saatavilla oma käyttöohje. Se löytyy ohjelman ohjevalikosta PDFtiedostona.

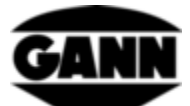

# **16 USB-yhteys PC-tietokoneella**

Kun Hydromette CH 17 liitetään PC-tietokoneeseen, jossa on Windows-käyttöjärjestelmä, näyttöön tulee kysely, tuleeko vain sähkönsyötön tapahtua USB-johdon kautta vai myös tiedonsiirron. Jos valitaan tiedonsiirto, PC-tietokoneeseen muodostetaan yhteys. PC-tiedonsiirron aikana ei voi suorittaa mittauksia. GANN Dialog Pro PC-ohjelmiston kautta voi nyt siirtää mm. mittausarvoja, kuvakaappauksia ja projektitietoja. Lisäksi GANN Dialog Pro mahdollistaa Hydromettelaiteohjelmiston päivityksen internetin kautta sekä lisäksi hankittujen lisenssien aktivoinnin laitetoimintoja varten.

#### **USB-yhteyttä ei saa katkaista PC-tiedonsiirron aikana!**

Jos yhteys katkaistaan laiteohjelmiston päivityksen aikana, Hydromette CH 17:n käynnistys ei ole enää mahdollista. Tässä tapauksessa ongelma ratkaistaan yhdistämällä ja asentamalla laiteohjelmisto uudelleen. Ellei laiteohjelmiston siirtäminen laitteelle onnistu usean yrityksen jälkeenkään, ota yhteys GANN-tukeen.

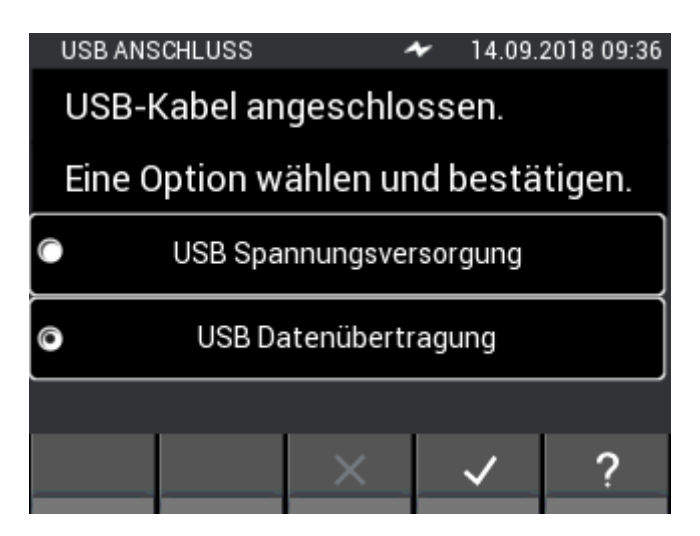

**Kuva 16-1: USB-tiedonsiirron valinta**

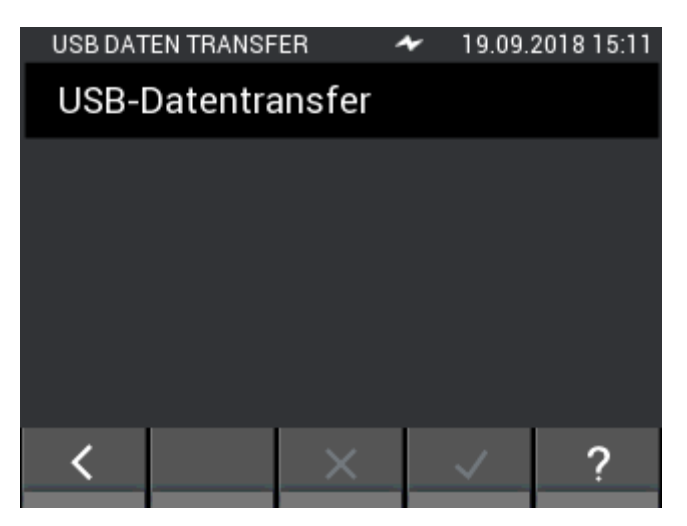

**Kuva 16-2: USB-tiedonsiirtoikkuna**

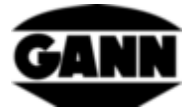

# **17 Erittelyt**

# **17.1 Hydrometten tekniset tiedot**

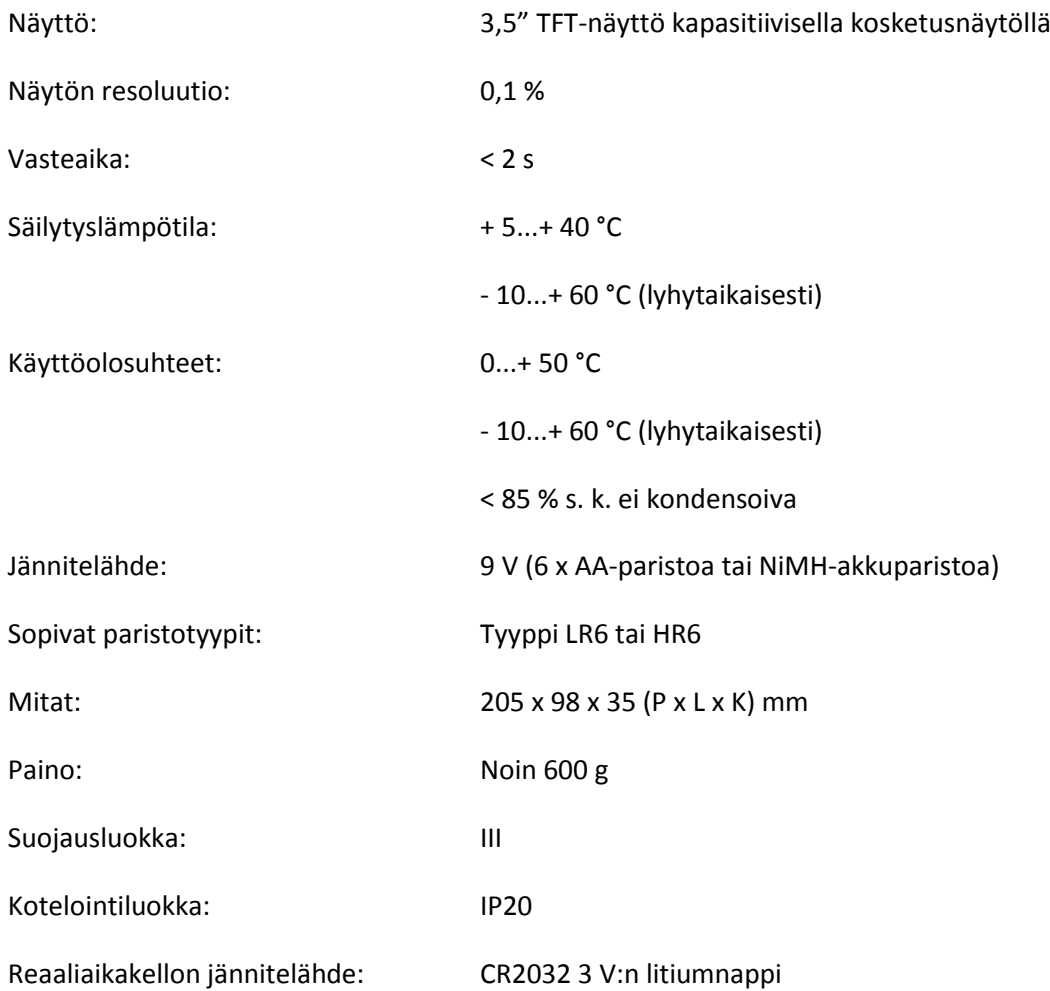

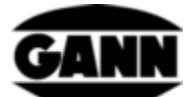

# **17.2 Kielletyt ympäristöolosuhteet**

- Kosteus, jatkuvasti liian suuri ilmankosteus (> 85 % s. k.) ja märkyys.
- Pysyvä pölylle sekä syttyville kaasuille, höyryille ja liuotteille altistuminen.
- Jatkuvasti liian korkea ympäristön lämpötila (> +50 °C).
- Jatkuvasti liian matala ympäristön lämpötila (< 0 °C).

## **17.3 Vastusmittauksen mittausalueet**

Mittausalueet:

Puunkosteus:

5 - 70 % (puulajista ja lämpötilasta riippuen)

Kompensaatiolämpötila:

Manuaalinen kompensaatio 1 °C:een välein:

Alue -10 °C ... 100 °C säädettävissä

# **17.4 Kuljetus- ja säilytysolosuhteet**

Hydromette CH 17 -laitetta saa säilyttää vain valmistajan toimittamassa tai lisävarusteena saatavilla olevassa pakkauksessa. Valmistaja ei vastaa ohjeiden laiminlyönnistä johtuvista laitteelle tai antureille sattuvista vahingoista. Varsinkin on vältettävä laitteiden säilytystä ja varastointia muissa kuin valmistajan toimittamissa vaahtomuoveissa, sillä ne saattavat vaurioittaa antureita mahdollisten kaasunpurkausten vuoksi ja aiheuttaa virheellisiä mittauksia.

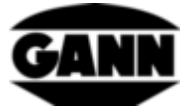

# **18 Käyttöä koskevia ohjeita**

## **18.1 Ohjeita puun kosteuden mittaamiseen**

Puun kosteus mitataan Hydromette CH 17 -laitteella vastusmittausta käyttämällä. Puunkosteus näytetään täysin kuivaan puuhun (täyskuiva) perustuvina painoprosentteina.

### **18.1.1 Vastusmittauksen ohjeita**

Hydromette CH 17 toimii vastusmittauksessa jo kauan tunnetun vastus- tai johtavuusmittausmenetelmän avulla. Tämä menetelmä perustuu siihen, että kulloinenkin puunkosteus vaikuttaa voimakkaasti resistanssiin. Aivan kuivan puun johtavuus on erittäin vähäinen tai sen vastus on niin suuri, että sähkön virtaaminen on erittäin vähäistä. Kosteuden lisääntyessä puun johtavuus kasvaa tai resistanssi pienenee.

Mittaustulosten parhaan mahdollisen laadun takaamiseksi täytyy näytteeksi valituista puista suorittaa mittaus useasta kohdasta. Elektrodikärjet täytyy työntää poikkisyyn suuntaisesti vähintään puun neljäsosan ja enintään puun kolmasosan syvyyteen. Kuusiomutterit täytyy aina kiristää hyvin, jotta vältytään mittausvirheiltä ja mittauskärkien murtumiselta. Kärkien välinen alue on aina pidettävä puhtaana.

Jäätynyttä puuta ei voi mitata.

#### **18.1.1.1 Iskuelektrodi M 20**

Elektrodi on iskettävä mitattavaan puuhun piikeillä poikkisyyn suuntaisesti (elektrodin runko on iskunkestävää muovia). Piikit voidaan irrottaa kevyellä vipuliikkeellä poikkisyyn suuntaisesti.

Jotta puun ytimen kosteus voidaan määrittää, elektrodikärkien täytyy työntyä puuhun 1/4 - 1/3:n syvyyteen asti.

Elektrodilla M 20 varustettujen mittareiden ensimmäiseen toimitukseen sisältyy 10 kappaletta 16 ja 23 mm:n vaihtokärkiä. Ne sopivat 30–50 mm paksujen puiden mittaukseen.

Paksummille ja erittäin koville puille suositellaan junttaelektrodin M 18 käyttöä.

Kuusiomutterit kannattaa kiristää ennen mittaussarjan aloittamista avaimella tai pihdeillä. Löysät elektrodikärjet murtuvat helposti.

#### **18.1.1.2 Pinnan mittausholkit M 20-OF 15**

Pintoja on mitattava vain silloin, kun puun kosteusarvot ovat alle 30 %. Jo työstettyjen työkappaleiden pintamittausta tai viilulevyjen mittausta varten täytyy elektrodin M 20 kummatkin kuusiomutterit irrottaa ja korvata pinnan mittausholkeilla. Mittauksessa kummatkin kosketuspinnat on painettava poikkisyyn suuntaisesti mitattavaan työkappaleeseen tai viilulevyyn. Mittaussyvyys on noin 3 mm, joten mittausta varten täytyy asettaa useita viilukerroksia päällekkäin. Älä käytä metallista alustaa mittauksessa! Viilupinoa mitattaessa on otettava huomioon, että mittauskohdan on oltava vapaa nostamalla viilulevyä ja ettei sitä vedetä muun pinon päällä (vältä hankausta: staattisen sähkön vaara!). Mittauskohtaan tarttuvat puuhiukkaset täytyy poistaa säännöllisesti. Jos

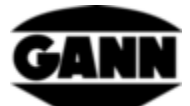

joustavat, muoviset mittausanturit vaurioituvat, niitä voi tilata erikseen (numero 4316) ja liimata tavallisella, syanaattipohjaisella superliimalla.

#### **18.1.1.3 Pistoelektrodipari M 20-HW 200/300**

Jos elektrodin M 20 kuusiomutterit ja vakioelektrodikärjet poistetaan, ne voidaan korvata elektrodikärjillä M 20-HW. Ne täytyy kiinnittää tiukasti paikalleen!

Lastujen ja lastuvillan mittauksessa kannattaa tiivistää mitattavaa ainetta. Puulastuja pitäisi painaa noin 5 kg:n painolla (puristaen niitä yhteen). Lastuvillapaaleja ei tarvitse tiivistää.

#### **18.1.1.4 Junttaelektrodi M 18**

Junttaelektrodin kummatkin piikit on lyötävä liukuvasaralla poikkisyyn suuntaisesti haluttuun mittaussyvyyteen asti. Jotta puun ytimen kosteus voidaan määrittää, täytyy elektrodikärkien työntyä puuhun 1/4 - 1/3:n syvyyteen asti.

Myös piikit irrotetaan liukuvasaralla, jolloin iskusuunta on ylöspäin. Kuusiomutterit kannattaa kiristää ennen mittaussarjan aloittamista avaimella tai pihdeillä. Löysät elektrodikärjet murtuvat helposti.

#### **Huomautus:**

**Älä lyö elektrodikärkiä kokonaan sisään. Puun pinnan ja kuusiomutterin väliin pitää jäädä noin 4–5 mm:n väli. Tämä koskee erityisesti tefloneristeisiä kärkiä.**

Jos mitattavien puiden kosteus vaihtelee eri kohdissa huomattavasti (esim. vesitaskujen vuoksi), on suositeltavaa käyttää tefloneristeisiä elektrodikärkiä. Ne mahdollistavat tarkan mittauksen puun eri alueista ja kerroksista. Niitä on saatavissa 10 kappaleen pakkauksissa 45 mm:n (tilausnumero 4450) tai 60 mm:n (tilausnumero 4500) mittaisina.

### **18.1.2 Testiadapteri vastuspohjaiseen puun kosteuden mittaukseen**

Puunkosteuden mittausosan tarkistusta varten voi tilata testiadapterin tilausnumerolla 6070. Sillä voidaan tarkistaa laitteen, mittauskaapelin MK 8 sekä elektrodien M 18 ja M 20 toimivuus.

Laitteeseen kiinnitetään mittauskaapeli MK 8 ja kaapelin 4 mm:n pistoke liitetään testiadapterin liitäntään.

Laitteessa täytyy asettaa puulajiksi 4 ja lämpötilan manuaaliseksi kompensoinniksi 20 °C. Aktiivianturia ei saa olla liitettynä. Näytön yläoikeassa kulmassa olevalla ensimmäisellä rivillä täytyy olla arvo 21 %. +/- 0,5 %:n poikkeama on sallittu.

#### **18.1.3 Puun kosteustasapaino**

Jos puuta säilytetään pitkään tietyssä ilmastossa, se imee ilmaston kosteutta vastaavan kosteuden itseensä. Tätä kosteutta sanotaan tasauskosteudeksi tai puun kosteustasapainoksi.

Kun tasauskosteus on saavutettu, puu ei enää luovuta kosteutta ympäristön ilmaston pysyessä muuttumattomana, eikä myöskään ime kosteutta itseensä.
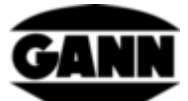

Talvikuukausina puun kosteustasapaino on puun kosteutena noin 6,0–7,5 % (vastaa 30–40 %:n suht. ilmankosteutta ja 20–25 °C:n lämpötilaa) ja kesäkuukausina noin 10,5–13,0 % (vastaa 60–70 %:n suht. ilmankosteutta ja 25 °C:n lämpötilaa). Muita arvoja tai taulukkoja on internetissä.

### **18.1.4 Sienien kasvualueet**

Lattiasieni 18 - 22 °C, 20 - 28 % puun kosteus Kellarisieni 22 - 26 °C, > 55 % puun kosteus Laakakääpä 25 - 28 °C, 40 - 50 % puun kosteus Heltta-aidaskääpä 35 - 45 % puun kosteus Siitake 40 - 60 % puun kosteus Sinistäjäsienet > 25 % puun kosteus

## **18.1.5 Puun turpoaminen ja kutistuminen**

Puu kutistuu, kun se puusyiden kyllästymispisteen alapuolella ollessaan luovuttaa kosteutta ympäröivään ilmaan. Puu päinvastoin turpoaa, kun se puusyiden kyllästymispisteen alapuolella imee itseensä kosteutta ympäröivästä ilmasta. Kyseessä on erittäin monimutkainen ilmiö. Lisätietoja aiheesta on internetissä.

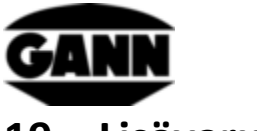

# **19 Lisävarusteet**

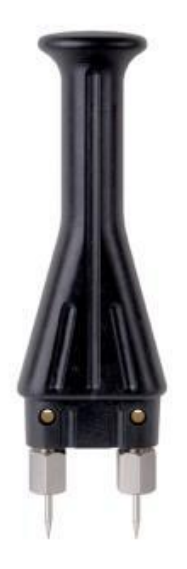

**Iskuelektrodi M 20** (tilausnumero 3300)

sahatavaran, viilulevyjen sekä lastulevyjen ja puukuitulevyjen pinta- ja syvyysmittauksiin noin 50 mm:iin asti varustettuna seuraavilla elektrodikärjillä:

- pituus 16 mm (tilausnumero 4610), tunkeuma 10 mm
- pituus 23 mm (tilausnumero 4620), tunkeuma 17 mm

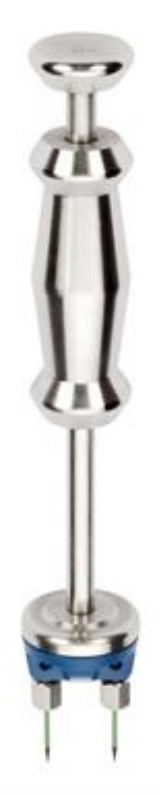

**Junttaelektrodi M 18** (tilausnumero 3500)

kovien puiden syvyysmittaukseen 180 mm:iin asti, saatavissa olevat kärjet:

Eristämättömät elektrodikärjet

- pituus 40 mm (tilausnumero 4640), tunkeuma 34 mm
- pituus 60 mm (tilausnumero 4660), tunkeuma 54 mm
- tai

#### **Eristetyllä varrella varustetut elektrodikärjet**

- pituus 45 mm (tilausnumero 4550), tunkeuma 25 mm
- pituus 60 mm (tilausnumero 4500), tunkeuma 40 mm

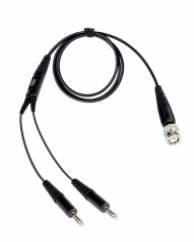

**Mittauskaapeli MK8** – pituus: 1 m (tilausnumero 6210) Vastusmittaukseen käytettävien elektrodien liitäntään

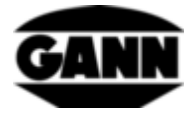

#### **Puunkosteuden testiadapteri** (tilausnumero 6070)

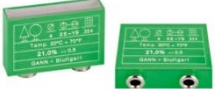

Puunkosteuden testiadapteri, puunkosteusmittareiden ja lisävarusteiden tarkastukseen

#### **Pinnan mittausholkit M 20-OF 15** (tilausnumero 4315)

Kosteusmittaukseen pinnoilta ilman mittauskohteen vaurioitumista elektrodin M 20 kanssa.

**Harjaelektrodipari M 25-100** (tilausnumero 3740)

**Harjaelektrodipari M 25-300** (tilausnumero 3743)

Mittaukset ovat mahdollisia 10 ja/tai 30 cm syvyyteen. Elektrodit voidaan kiertää helposti kiinni ja auki harjanpäämuodon ansiosta. Harjat on valmistettu lujasta V2A-teräksestä

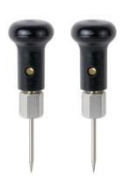

**Pistoelektrodipari** (M 6, tilausnumero 3700)

Pistoelektrodiparia M 6 voi käyttää suoraan rakennuskosteuden mittaukseen ja se toimii myös perusjärjestelmänä monille muille elektrodipareille. Kovien kovettuneiden rakennusaineiden mittaukseen (esim. betoni tai laasti)

#### **Litteä elektrodipari M 6-Bi 200** (tilausnumero 3702)

Litteää elektrodiparia käytetään kosteusmittaukseen laasti- ja/tai eristeaineista, erityisesti reuna- ja laajenemissaumoista. Elektrodit on eristetty varteen, jottei mittaustulokseen voi vaikuttaa. Jotta niitä voidaan käyttää oikein, tarvitaan elektrodipari M 6.

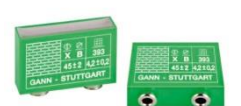

**Rakennuskosteuden testiadapteri** (tilausnumero 6071)

Rakennuskosteuden testiadapteri, puunkosteusmittareiden ja lisävarusteiden tarkastukseen.

**Mittauskaapeli MK26** – pituus: 1,80 m (tilausnumero 16920)

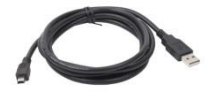

Hydromette CH 17:n ja PC-tietokoneen väliseen tiedonsiirtoon.

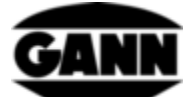

#### **Aktiivielektrodi ET 10 BL** (tilausnumero 13165)

Pistolämpötila-anturi ET 10 BL on tarkoitettu lämpötilojen mittaukseen nesteistä ja puolikiinteistä aineista (esim. pakasteista) sekä porareiän ydinlämpötilojen mittaukseen.

**Aktiivielektrodi OT 100 BL** (tilausnumero 13170)

OT 100 BL on anturi pintalämpötilojen mittaukseen.

**Aktiivielektrodi TT 40 BL** (tilausnumero 13180)

Uppoanturi TT 40 BL on tarkoitettu lämpötilojen mittaukseen nesteistä, porarei'istä sekä savusta. Anturiputken pituus on 480 mm.

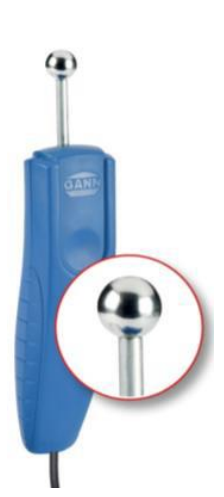

#### **Aktiivielektrodi B 55 BL** (tilausnumero 13755)

Dielektrisyysvakio-/korkeataajuusmittausperiaatteen mukainen elektroninen rakennuskosteusilmaisin.

Se sisältää joustavasti käytettävän kuula-anturin kosteuden rikkomattomaan tunnistukseen kaikenlaisista rakennusaineista sekä kosteuden leviämisen tunnistukseen seinistä, katoista ja lattioista.

Ihanteellinen esitestauslaite kaikkiin CM-mittauksiin.

#### **Teleskooppijatke BL-EL** (tilausnumero 6040)

Teleskooppijatke kosteusmittaukseen aktiivielektrodilla B 55 BL. B 55 BL napsautetaan sille tarkoitettuun pidikkeeseen. Teleskooppijatke on vedettävissä ulos 70 cm:stä kokonaispituuteen 160 cm saakka.

#### **Aktiivielektrodi RF-T 28 BL** (tilausnumero 13155)

Aktiivielektrodilla RF-T 28 BL voidaan mitata ilmanlämpötila ja suhteellinen ilmankosteus. Se soveltuu monille käyttöalueille esim. asuintilojen valvontaan, ilmastointitekniikkaan, painolaitoksiin, varastoihin yms.

#### **Aktiivielektrodi RH-T 37 BL** (tilausnumero 13140, 13141, 13142, 13143)

Aktiivielektrodi RH-T 37 BL soveltuu suhteellisen ilmankosteuden, ilmanlämpötilan mittaukseen ilmasta sekä myös puussa tai rakennusaineissa olevista porarei'istä. Sorptioisotermien avulla voidaan määrittää paino- tai massaprosentit erilaisille rakennus- ja eristeaineille sekä kovalle ja pehmeälle puulle.

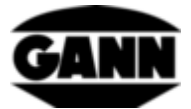

Malli "flex" sisältää lisäksi joustavan anturiputken ja soveltuu siksi mittauksiin vaikeasti luoksepäästävissä paikoissa.

RH-T 37 BL soveltuu erityisesti kosteusanalyyseihin, vahingonarviointiin, rakennuskuivaukseen ja lattia- ja seinäpintojen asennusvalmiuden tarkastukseen.

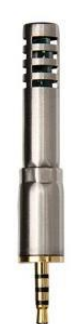

#### **TF-puikko 16 K-21, TF-puikko 16 K-25, TF-puikko 16 K-25 M, TF-puikko 16 K-25 P**

TF-puikot on tarkoitettu ilmankosteuden ja ilmanlämpötilan mittaukseen. Eri mittauspaikkoihin voidaan kiinnittää myös useita mittausantureita (pistoliitettävät TFpuikot) ja niillä voidaan suorittaa mittauksia nopeasti peräkkäin pidempien mukautusaikojen välttämiseksi. Oheisessa taulukossa on yleiskatsaus eri TF-puikoista. TF-puikot 16 K-25, 16 K-25 M ja 16 K-25 P eroavat toisistaan erilaisten pölyltä ja kosteudelta suojaavien suodattimien osalta.

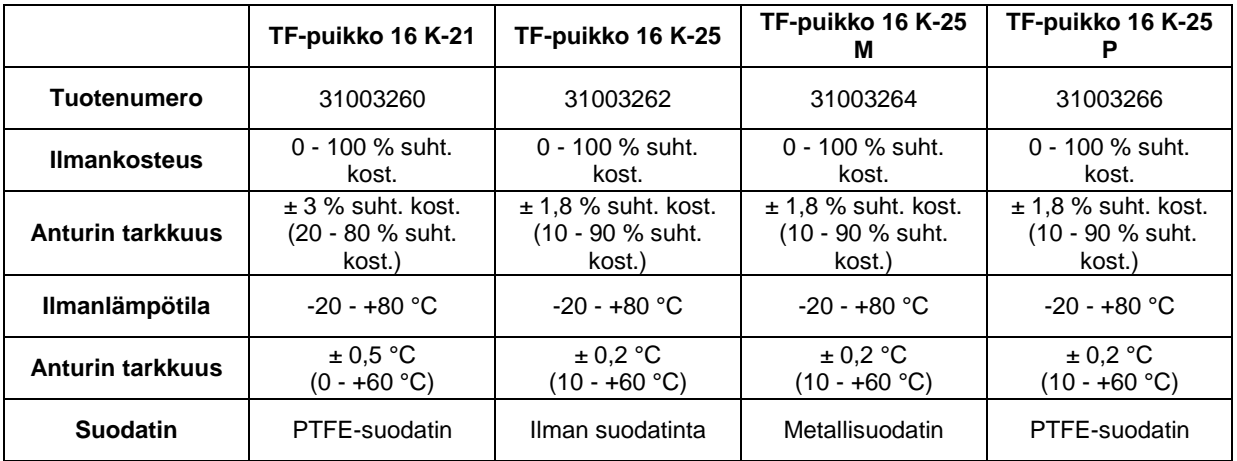

#### **Aktiivielektrodi TF-IR BL** (tilausnumero 13100)

Aktiivielektrodi TF-IR BL on yhdistelmäelektrodi, jolla voidaan suorittaa samanaikaisesti ilmaston mittaus (ilmankosteus ja -lämpötila) ja infrapuna-pintalämpötilamittaukset.

TF-IR BL voi tällä eri mittausmenetelmien yhdistelmällä arvioida nopeasti ja turvallisesti kastepisteen alitukset eli määrittää pintojen kuten seinien, kattojen, lattioiden sekä ikkuna- ja parvekeovien kamanien raja-arvoiset tilanteet.

#### **Mattamusta tarra IR 30/E 95** (tilausnumero 5833)

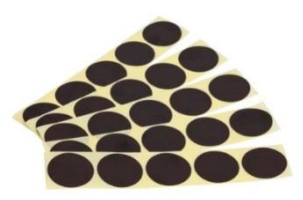

Mattamusta tarra IR 30/E 95 on tarkoitettu mittauspisteeksi infrapunamittaukseen pinnoilta, joiden emissiokerroin on tuntematon. Sen halkaisija on 30 mm ja emissiokerroin 0,95.

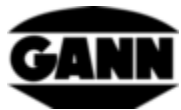

**Liitoskaapeli MK 16 & MK 18** (tilausnumero 16710 & tilausnumero 16720)

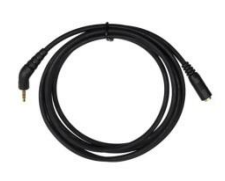

Liitoskaapeli MK 16 on tarkoitettu aktiivielektrodin jatkeeksi BL Hydromette CH 17 -mittarissa.

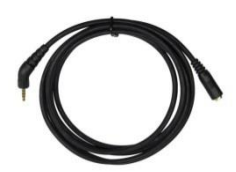

Liitoskaapeli MK 18 on tarkoitettu TF-puikon jatkeeksi BL Hydromette CH17 -mittarissa.

#### **Ilmannopeuselektrodi LG-25 BL** (tilausnumero 13200)

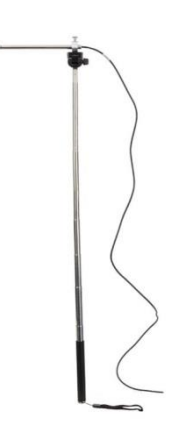

LG-25 BL on erittäin tarkka anemometri. Jopa erittäin vähäisiä ilmanvirtauksia voi mitata luotettavasti.

Elektrodissa on teleskooppikahva, joka mahdollistaa vaikeapääsyisiin paikkoihin pääsyn. Lisäksi mittaussondi voidaan asentaa normaalille kamerajalustalle ilmavirran pidempiaikaista valvontaa varten.

LG-25 BL soveltuu monille käyttöalueille, esim. asuintilojen valvontaan, ilmastointitekniikkaan, Blower Door -testeihin, laminaarisen virtauksen valvontaan yms.

#### **Teleskooppijatke, jossa kuulanivel (LG BL)** (tilausnumero 6030)

Teleskooppijatke ilmannopeuselektrodille LG-25 BL. LG-25 BL napsautetaan sille tarkoitettuun pidikkeeseen ja ruuvataan kiinni. Teleskooppijatke on vedettävissä ulos 70 cm:stä kokonaispituuteen 160 cm saakka. Etuja normaaliin teleskooppikahvaan nähden ovat suurempi ulottuma, tukevampi teleskooppipidike isommalla kahvalla ja anturin säädettävä asemointi kuulanivelen ansiosta.

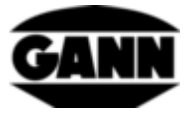

## **20 Loppuhuomautuksia**

Mittaustuloksista tehtävät johtopäätökset tekee jokainen käyttäjä kulloisenkin tilanteen mukaan ja oman ammatillisen kokemuksensa perusteella.

#### **Takuuehdot**

Gann Mess- u. Regeltechnik GmbH sitoutuu korjaamaan maksutta materiaali- ja valmistusvirheet tai vaihtamaan vialliset osat kuuden kuukauden ajan ostopäivästä lukien tai vuoden ajan tehtaalta toimittamisen jälkeen sen mukaan, kumpi määräaika täyttyy ensin. Osan vaihto tai korjaus ei ole peruste alkuperäisen takuuajan uudistamiselle tai pidentämiselle.

Takuu ei koske paristoja eikä muita kuluvia osia, kuten johtoja tai suodatinkangasta.

Takuuvaadetapauksessa laite on toimitettava postikuluitta Gann Mess- u. Regeltechnik GmbH:lle tai tavarantoimittajalle. Mukaan on liitettävä selvitys havaitusta viasta ja ostotosite. Takuu raukeaa, jos laitteen omistaja tai joku ulkopuolinen on yrittänyt korjata laitetta tai muutoin käsitellä sitä.

Gann Mess- u. Regeltechnik GmbH ei vastaa laitteen määräystenvastaisen tai epäasianmukaisen käytön tai säilytyksen aiheuttamista vahingoista tai toimintahäiriöistä. Missään tapauksessa Gann Mess- u. Regeltechnik GmbH ei vastaa vahingoista, tulon menetyksestä eikä toteutumatta jääneestä hyödystä tai muista seurannaisvahingoista, jotka ovat aiheutuneet tuotteen käytöstä tai siitä, että sitä ei pysty käyttämään.

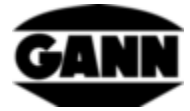

-Oikeus teknisiin muutoksiin pidätetään-

## GANN MESS- U. REGELTECHNIK GMBH

70839 GERLINGEN

**SCHILLERSTRASSE 63** INTERNET: http//www.gann.de

c

07156-4907-0 TELEFAX

07156-4907-40 E-MAIL: verkauf@gann.de Verkauf International: TELEFON +49-7156-4907-0 TELEFAX +49-7156-4907-48 E-MAIL: sales@gann.de

Verkauf National: **TELEFON** 

115 *Hydromette® CH 17*